# **Guide d'utilisateur du système Spirit Q270- AS (SFF)**

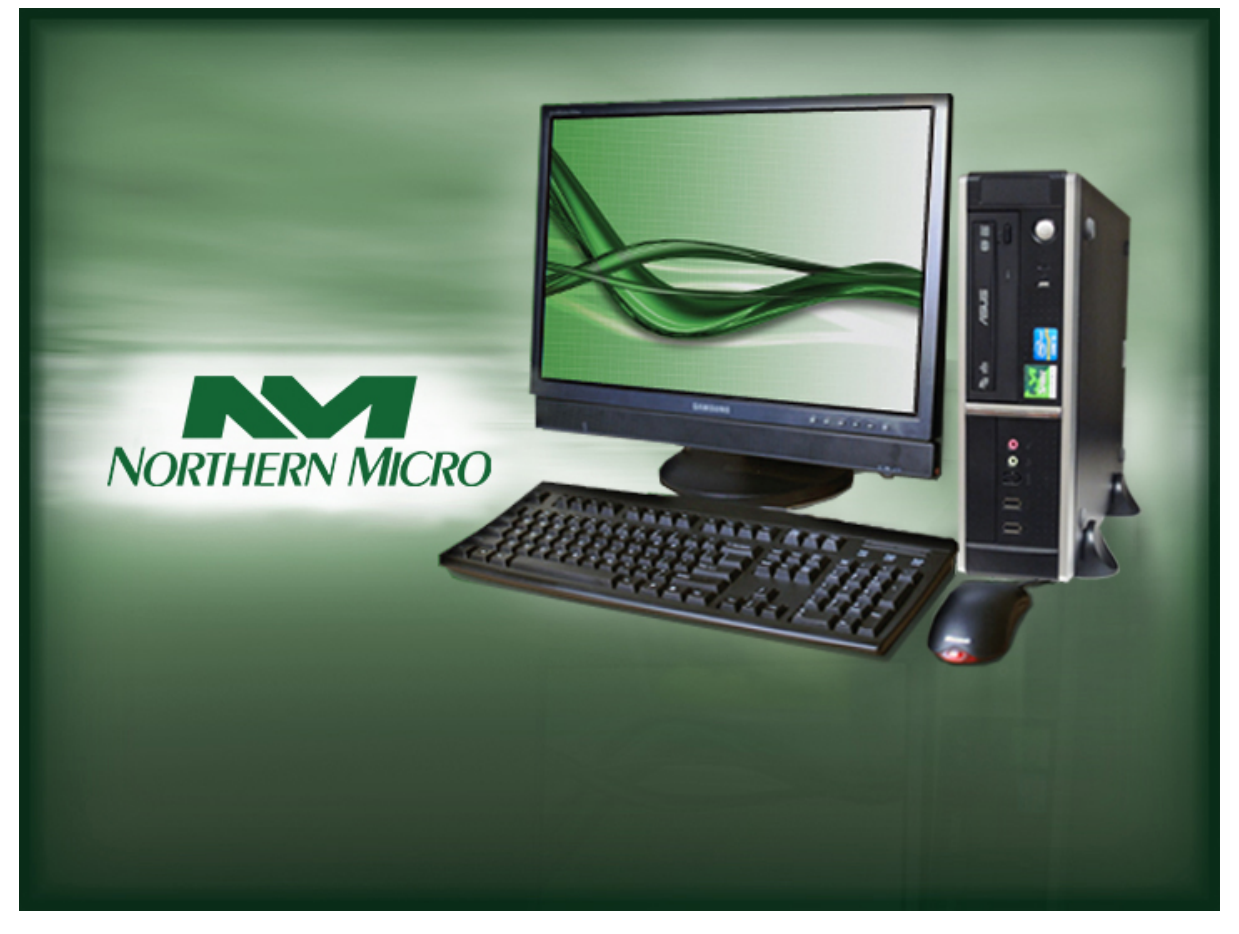

**Révision 2,0 Août 2018**

### **À Lire en Premier**

Nous vous remercions d'avoir acheté un ordinateur Spirit Q270-AS de Northern Micro. Notre société s'engage à vous fournir l'une des meilleures valeurs de l'industrie. Ainsi, nous nous sommes engagés à construire un ordinateur personnel selon vos exigences personnelles et à vous offrir un support après-vente personnalisé.

Tous les ordinateurs Spirit de Northern Micro sont testés et assemblés à notre usine située à Ottawa. Un réseau national de support est derrière chaque ordinateur Spirit que nous fabriquons.

L'ordinateur que vous venez d'acheter est optimisé pour les applications et les systèmes d'exploitation d'aujourd' hui. Cependant, dans le futur, vos besoins risquent de s'accroître et vous devrez peut être augmenter la puissance et la vitesse de votre ordinateur. Par les bienfaits de la technologie de pointe, il est possible de mettre complètement à niveau votre ordinateur Spirit Q270-AS. Communiquez avec votre représentant des ventes ou de service pour toute information concernant la mise à niveau de votre ordinateur.

Le Spirit Q270-AS est certifié [Energy](http://www.rncan.gc.ca/energie/produits/energystar/12520) [Star](http://www.rncan.gc.ca/energie/produits/energystar/12520) et [EPEAT](http://www.epeat.net/) Gold. Ces normes environnementales s'assurer que l'ordinateur peuvent tirer parti des fonctionnalités d'économie d'énergie. Votre Spirit Q270-AS est conçu pour fonctionner en mode veille lorsque l'utilisateur inactivité atteint 30 minutes. Votre moniteur est conçu pour fonctionner en mode de veille de l'affichage lorsque l'utilisateur inactivité atteint 15 minutes. Vous pouvez «réveiller» l'ordinateur ou l'écran en déplaçant la souris ou en appuyant sur n'importe quelle touche du clavier. si connecté à un réseau, les fonctions Wake-on-LAN peuvent être permettent à permettre aux administrateurs réseau de se réveiller l'ordinateur à distance ou sur un calendrier donné. Le Spirit Q270-AS est certifié pour répondre aux critères de gestion de l'alimentation de Microsoft programme de logo et est équipé d'un bloc d'or alimentation 80 Plus.

Ce manuel s'adresse aux usagers novices et avancés. Vous y retrouverez des renseignements généraux et détaillés concernant le PC que vous venez de vous procurer.

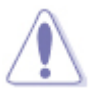

**·** Le Service à la clientèle et des ventes de Northern Micro peuvent être rejoints au 1-800-563-1007.

La société Northern Micro est l'un des principauxintégrateursde matérielet manufacturierscanadiens d'ordinateursà rendementélevé et de postes de travailpersonnalisés.

Elle s'est donnée pour missiond'offrirdu matérielet des servicesinformatiquesde moyen et haut de gamme de très grande qualitéafin de combler les besoins techniquesprécis de ses clientsavertisqui cherchentà accroîtreleur productivité.

Afin de répondre aux besoins et aux attentes de nos clients, Northern Micro :

- propose égalementles produitsdes marques les plus connues;
- propose du matérielpériphériquede réseau ainsi que des produitsmultimédias;

▪ propose des solutionspour les serveurs,le stockageet l'impression.

Les activitésde Northern Micro reposent toutes sur la même prémisse : la qualité.

La politiquede qualité de Northern Micro, diffusée au sein de l'entrepriseet à l'extérieur, se lit comme suit :

NorthernMicro s'engageà satisfairepleinementsa clientèleen lui offrantdes produitsde très grande qualité ainsi que des solutionsinformatiquesfiables, novatriceset polyvalentes.

En bref, NorthernMicro, son équipe de gestionet ses employés rivalisentd'ingéniositéafin de devenir les spécialistesde l'informatiquepour leurs clients.NorthernMicro se concentredonc sur la qualitéet la satisfactionde sa clientèleet sur les produitset servicesqui complètentses domainesde spécialité. Pour nous, nos clientsfont partiede la famille.

Consultez notre [politique](http://www.northernmicro.com/fr/privacy.pdf) [sur](http://www.northernmicro.com/fr/privacy.pdf) [la](http://www.northernmicro.com/fr/privacy.pdf) [confidentialité](http://www.northernmicro.com/fr/privacy.pdf) .

### **Energy Star®**

La Northern Micro Spirit Q270-AS est certifié pour répondre aux exigences Energy Star. ENERGY STAR est un programme volontairequi aide les entrepriseset les individusà épargnerde l'argentet de protégernotre climat grâce à une efficacitéénergétiquesupérieure.Les gouvernementsà travers le monde, dont le Canada, ont adopté le programmeEnergy Star. Grâce à ses partenariatsavec 18 000 organisationsprivéeset du secteurpublic,ENERGY STAR fournitles informationstechniqueset les outilsque les organisationset les consommateursdoivent choisirdes solutionset meilleurespratiques de gestionefficacede l'énergie.

Un ordinateurhomologuéENERGY STAR permet des économiessubstantiellessur un ordinateur classique.Gestionde l'alimentationest importantd'économiserl'énergie,d'autantplus que les ordinateurssont souventutiliséplus d'heurespar jour que ce qu'ilsétaient.Gestionde l'alimentation ENERGY STAR disposelieu ordinateurs(UCT, disque dur, etc.) dans une faiblepuissance"mode veille" après une périoded'inactivitédonnée. Il suffitde frapper sur une touche du clavierou en déplaçantla souris de l'ordinateurse réveilledans un quelques secondes . En outre, ordinateurshomologués ENERGY STAR avec des capacitésde réseautageont la possibilitéd'activeret de désactiverWake On LAN pour le mode Veille, permettantune plus grande utilisationdes modes à faible puissance sans perte de capacitésde maintenancedes systèmesd'information.

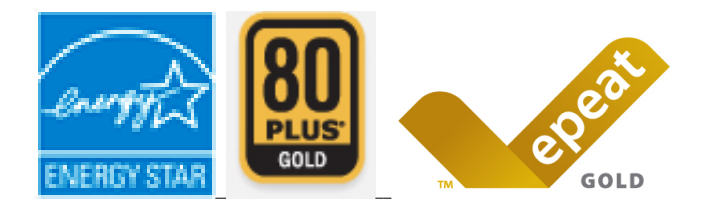

### **Legend**

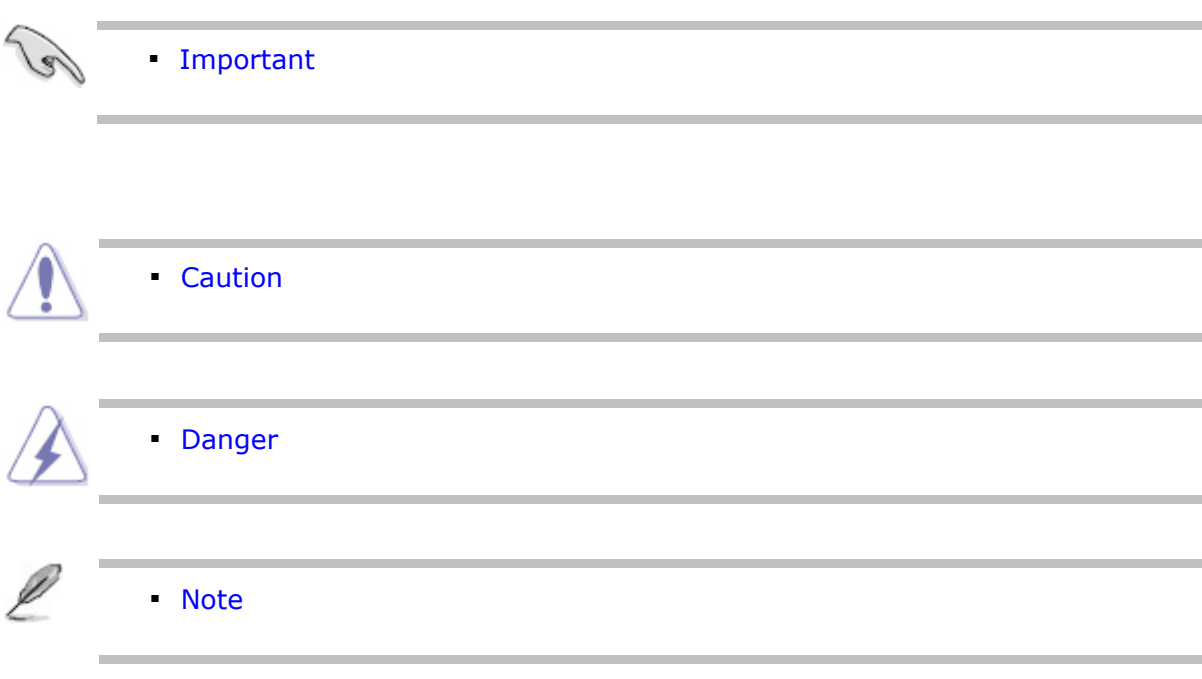

### **Contactez-nous**

### **Bureaux Northern Micro**

Fort de notre croissance, nous avons des bureaux d'affaires à Halifax, Québec et Ottawa.

Notre siège socialet centre d'assemblagese trouventà Ottawa.

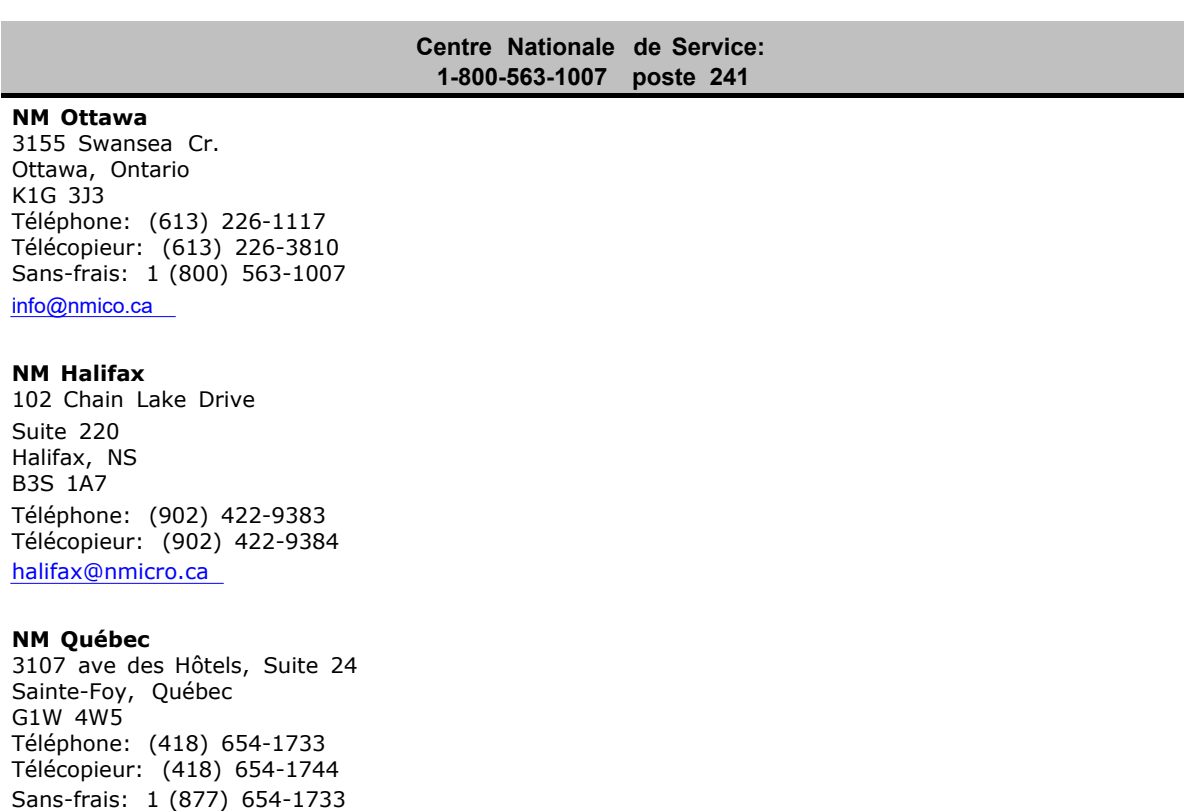

### **Support en ligne**

[quebec@nmicro.ca](mailto:quebec@nmicro.ca)

Northern Micro investit continuellementdes ressourceset du temps pour vous offrir une vaste gamme de servicesen ligne:

• [Le](http://northernmicro.com/fr/soutien-la-clientele-2/) [site](http://northernmicro.com/fr/soutien-la-clientele-2/) internet de Support technique ou vous pouvez - *Télécharger* les dernières versions de pilotes et *BIOS* ; Visiternotre Archive pour PCs (spécifications, manuels, FAQs, etc.) et Placer des appels de service.

### **Déballage de votre ordinateur**

Votre ordinateurSpiritQ270-AS est emballé dans du carton ondulé pour le mainteniren place durantle transport.Pour le décompresser,procédez comme suit:

La liste suivante présente tous les articles inclus dans la boîte. Voici ce que vous devez retrouverà l'intérieurde la boîte :

- Couper le ruban qui retientles rabats et replier les rabats.
- **EXECTS EN 18 ISS Accessoires placés sur le dessus de la cartouche. Ceux-ci peuvent inclure un clavier** (si commandé), des câbles, un sac en plastique comprenant des manuels, des DVD, des câbles, des petitsaccessoireset une souris (si commandés).
- Soulevez l'inserten carton qui est articuléd'un côté.
- Faitesglisser le PC et le matérield'emballagehors de la boîte.

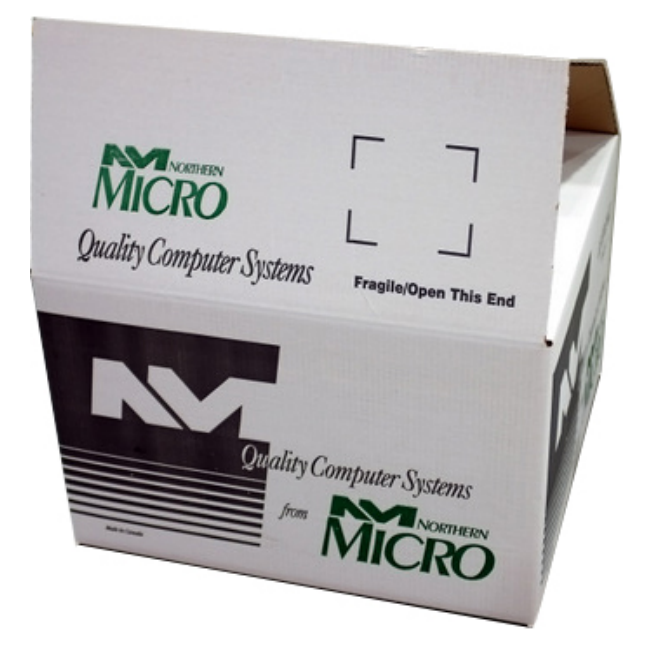

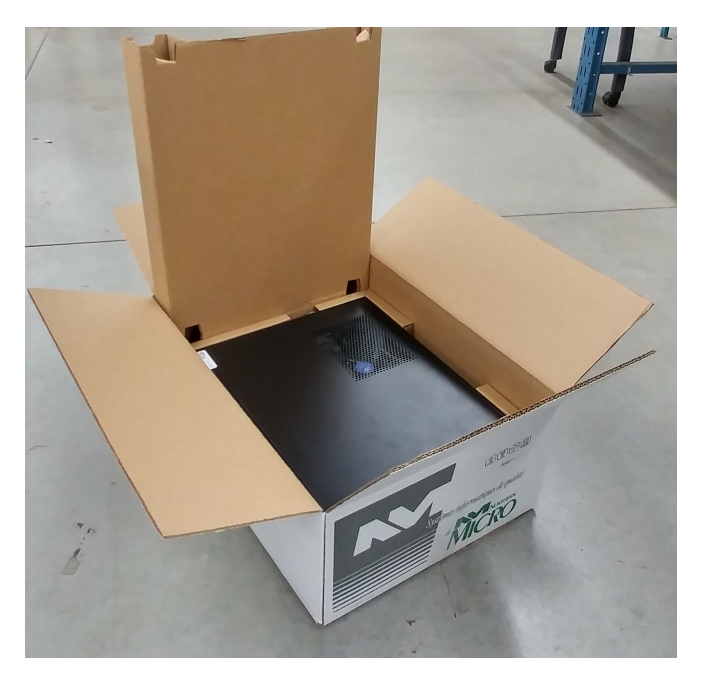

Conservez la boîte ainsi que le matériel d'emballage pour les besoins ▪ de transport futurs.

· Pour ré emballer votre ordinateur, suivez les instructions ci-dessus de façon inverse.

### **Configuration initiale de l'ordinateur**

### **Réglage de votre ordinateur**

Après avoir déballé votre ordinateuret vérifiési tous les articlessont inclus dans la boîte, vous pouvez régler et démarrervotre ordinateur.

- Positionnezl'unitésur une surfaceplate. Le modèle de tour peut être positionnésur ses côtés, en autant que les évents ne sont pas bloqués
- Installezvotre *moniteur* et votre ordinateurdans un endroit propre et sec. Évitez le plus possible que les sources lumineusesse reflètentdans votre *moniteur*.
- Branchez le câble du *moniteur*au connecteurvidéo à l'arrièrede l'ordinateur.
- Branchez le câble de la *souris* et du clavierau connecteurcorrespondantà l'arrièrede l'ordinateur.
- **E Branchez le cordon d'alimentationde votre moniteur à la prise électriquedédiée ou à la barre** d'alimentationprotégéecontre les décharges.
- Branchez le cordon d'alimentationdu system au connecteurappropriésitué à l'arrièredu système, puis branchez le cordon à la barre d'alimentation.

### **Premier démarrage**

Mettez sous tensionles dispositifsdans l'ordresuivant :

- 1. *Moniteur*
- 2. Dispositifsexternes( *USB* ou autres)
- 3 Alimentationde l'unitécentrale .

### **Panneau - Avant**

#### *Port USB*

Il y a deux (2) ports additionnelsUSB 2.0 et quatre ports USB 3.0 sur le panneau-avantde votre ordinateur

#### *Port Audio*

Pour votre convenance, nous avons inclus sur le panneau avant deux ports de connections ; un pour le microphone et un autre pour une sortie audio stéréo.

#### *Interrupteur de tension du système*

L'interrupteur de tension du système est situé sur le panneau avant frontal. Vous devez toujours vous assurer que l'ordinateur est hors tension avant d'apporter une modification quelconque à la configuration matérielle. Quand vous appuyez sur le bouton d'alimentation durant moins de 4 secondes, le système entre en mode sommeil (si la caractéristique est activée dans la configuration). Quand vous appuyez sur le bouton durant plus de 4 secondes, le système entre en mode arrêt-programmable.

#### *Voyants d'utilisation*

Ces voyants vous indiquent le mode d'opération de votre ordinateur.

#### *Touche de restauration*

La touche de restauration vous permet de réinitialiser le système sans le mettre hors tension. Si des problèmes surviennent pendant que vous utilisez un *logiciel* dont vous n'êtes pas familier, vous pouvez toujours réinitialiser rapidement le système à partir du test de la *mémoire* vive (RAM). Il vous suffit d'appuyer sur la touche de restauration.

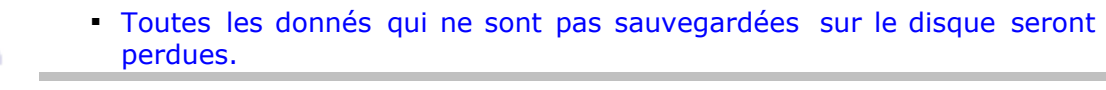

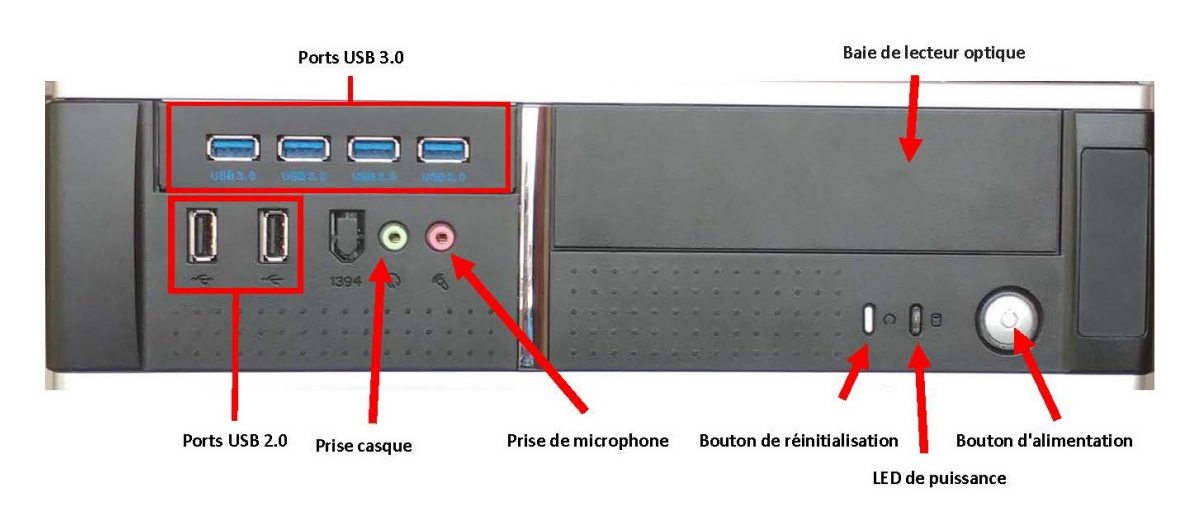

### **Panneau - Arrière**

Tous les points de connexionqui relientle système aux périphériquesexterneset à la source d'alimentationsont situés sur le panneau arrière.

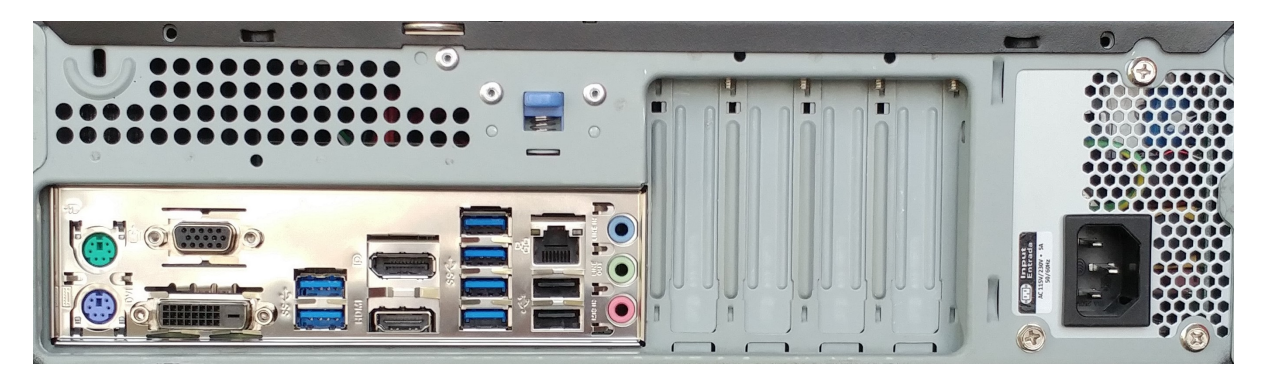

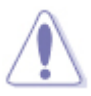

- Assurez-vous de fermer tous les interrupteurs d'alimentation avant de brancher ou de débrancher les câbles/fils.
- Les câbles et les fils doivent d'abord être branchés à l'unité périphérique avant d'être branchés à la prise de courant.
- Assurez-vous de fermer l'interrupteur d'alimentation du système avant de brancher le câble d'alimentation à la prise de courant.

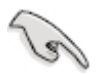

▪ Voir le détail sur [Connecteurs](#page-29-0) [arrières](#page-29-0)

### **Retrait du capot**

Aucun outil n'est nécessairepour enlever le capot de votre ordinateurSpirit.

1. Appuyer sur le levier pour désengager le couvercle.

2. Glisser de panneau vers l'arrière.

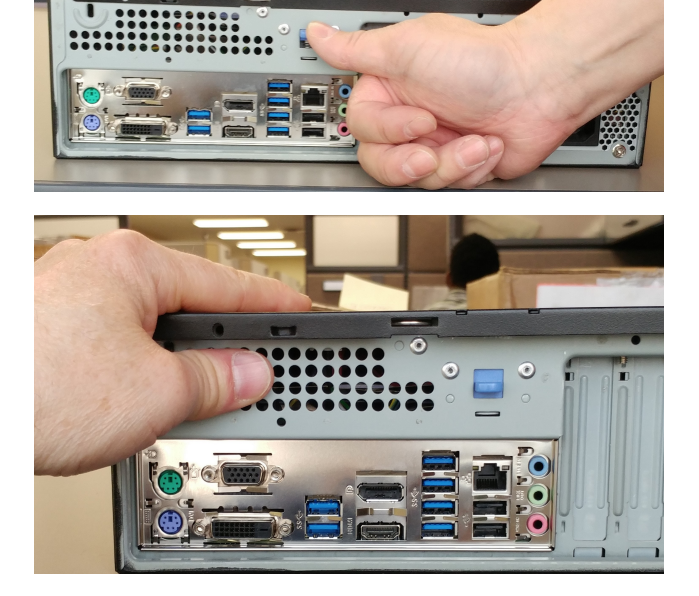

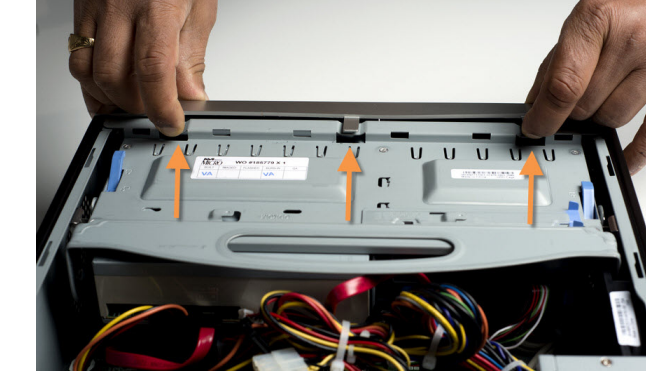

3. Pour ouvrir le panneau avant, soulever les trois languettes et les tirer vers vous (voir illustration).

4. Pour une meilleure visibilité, retirer la cage porteuse des disques, en soulevant la cage et en la tirant vers vous. Noter qu'il faut enlever les deux vis bleu à l'avant du système.

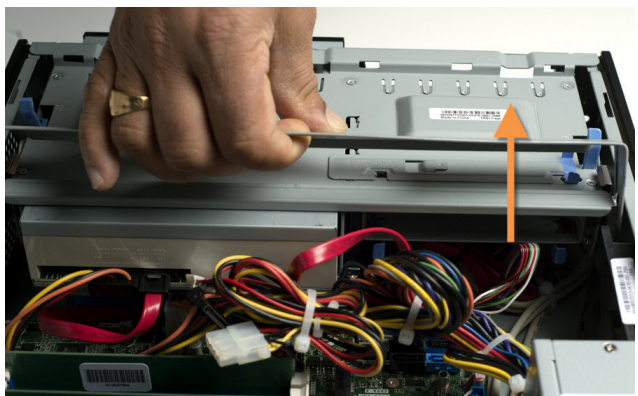

### <span id="page-10-0"></span>**Alerte d'intrusion du Châssis**

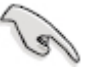

- Le [retrait](#page-10-0) [du](#page-10-0) [couvert](#page-10-0) du boîtier de la tour pendant que le système est toujours sous tension sera interprété par le détecteur d'intrusion de châssis de la carte maîtresse comme une intrusion du châssis.

Le retrait du couvert du boîtier de la tour pendant que le système est toujours sous tension sera interprétépar le détecteurd'intrusionde châssisde la carte maîtressecomme une intrusiondu châssis.

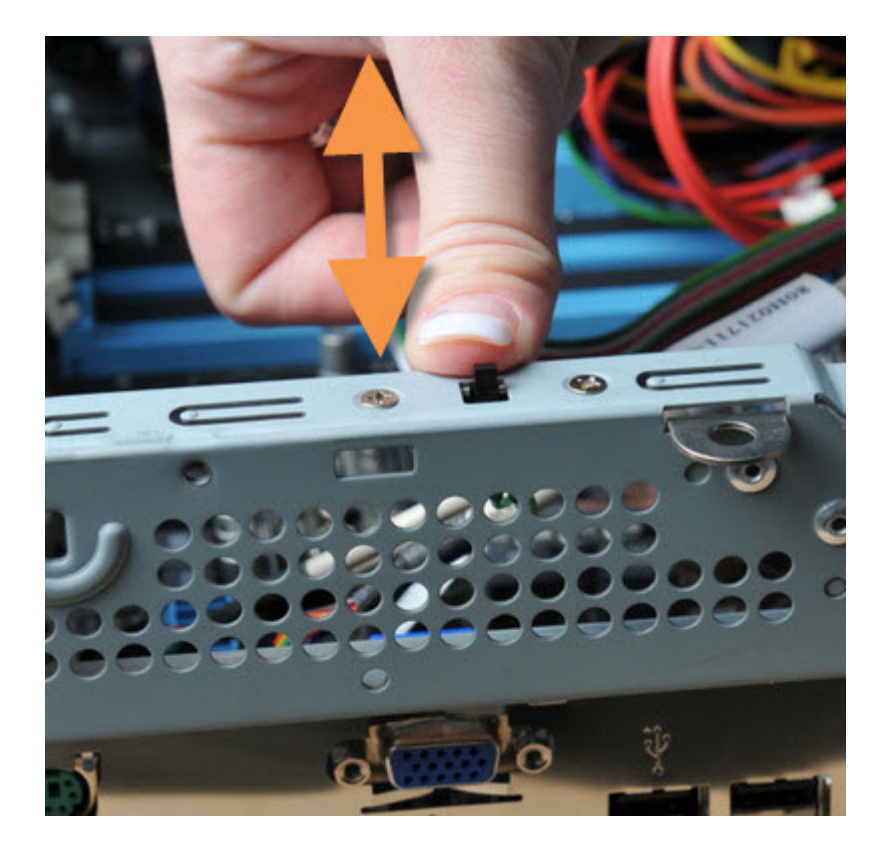

### **Spécifications du bloc d'alimentation**

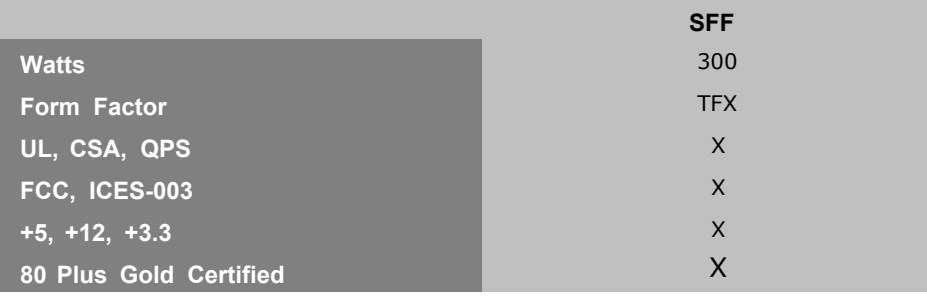

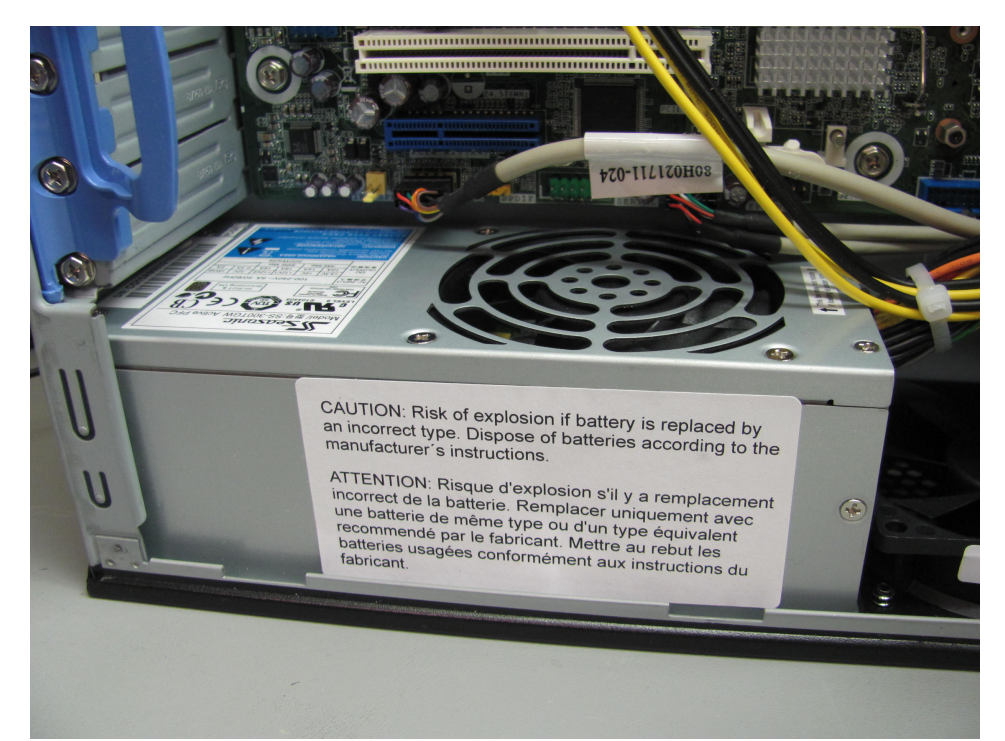

### **Retrait du bloc d'alimentation**

1. Dévisser le bloc d'alimentation

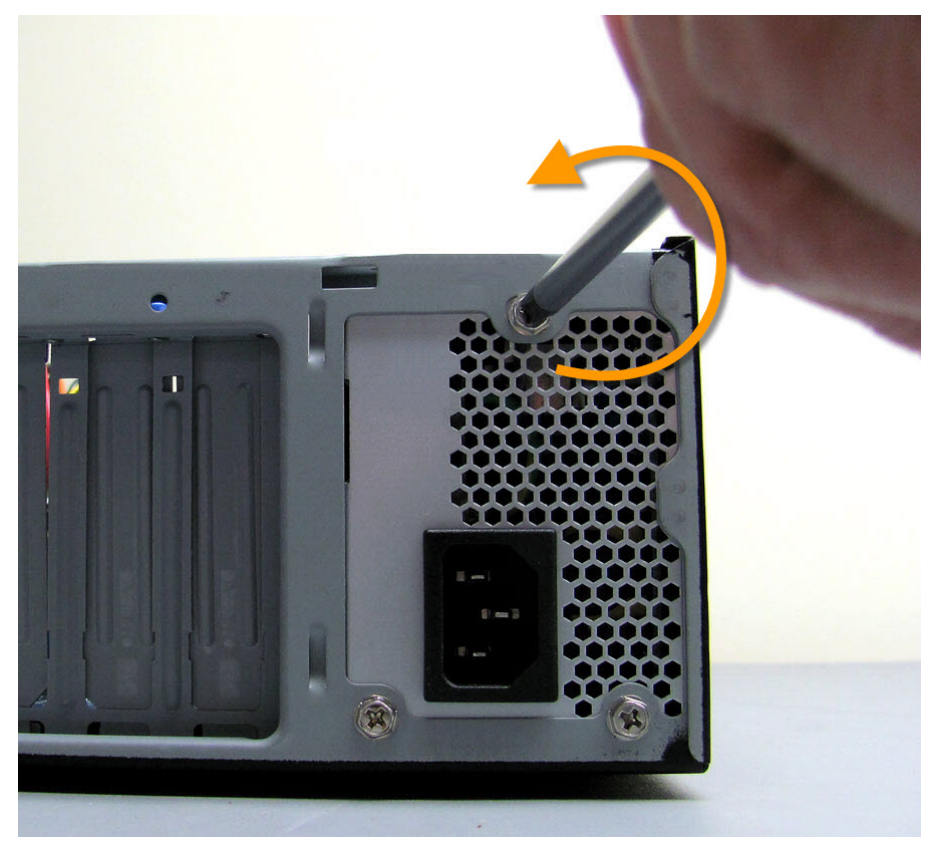

2. Glisser doucement le bloc d'alimentation hors du boîtier.

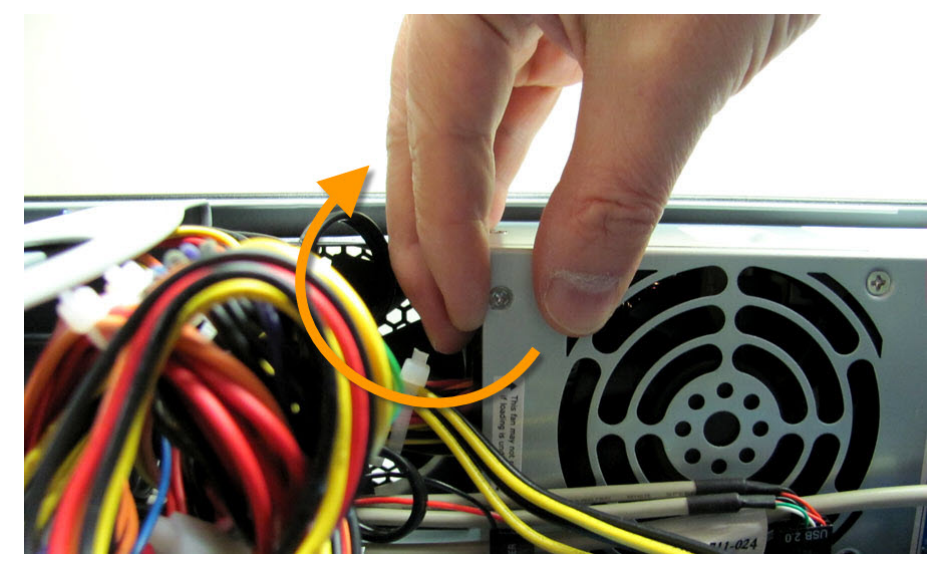

### **Procédures finales de la connexion d'alimentation**

- Branchez le câble d'alimentation2 x 4 au connecteur2 x 4 correspondantsur la *carte mère*.
- *Branchez le câble d'alimentation2 x 12 au connecteur2 x 12 correspondantsur la carte mère. Votre bloc d' alimentationpeut avoir un câble de 2 x 10, si c'estle cas branchercomme indiqué*

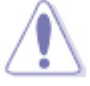

- Si vous n'utilisez pas un bloc d'alimentation appropriée et / ou ne connectez pas le connecteur d'alimentation 12V (2x2) à la carte mère peut entraîner des dommages ou le système peut ne pas fonctionner correctement.
- 1 Quand toutes les connexions sont faites, fermez le capot du système.
- 2 Assurez-vousque tous les commutateurssont fermés.
- 3 Branchez le cordon d'alimentationau bloc d'alimentationsitué derrière le capot du système.
- 4 Branchez le cordon d'alimentationà la prise d'alimentationqui est équipée d'un parasurtenseur.
- 5. Vous pouvez alors mettre vos périphériquessous tensionen commençantpar :

#### ▪ *moniteur*

- **·** Les périphériquesexternes
- L'alimentationdu système
- $6. \,$  Le LED d'alimentationsitué sur le panneau frontal du capot du système s'illumine.Le système exécute alors un test automatiquede mise sous tension. Pendant que le test s'effectue, des messages additionnelsapparaissentà l'écran.Si vous ne voyez rien pendant 30 secondesà partirdu moment où vous mettez le système sous tension, le système peut avoir échoué le test automatique de mise sous tension. Revérifiezle réglage et les connexionsou communiquezavec Northern Micro.
- 7. Durant la mise sous tension, appuyez sur la touche <Suppr.> (Consultezla rubrique sur le programme[BIOS](#page-64-0) [Setup,](#page-64-0) « *BIOS* SOFTWARE », pour obtenir les instructions.)

### **Avant de commencer**

Suivez les précautionsci-dessousavant d'installerla *carte mère* ou d'en modifier les paramètres.

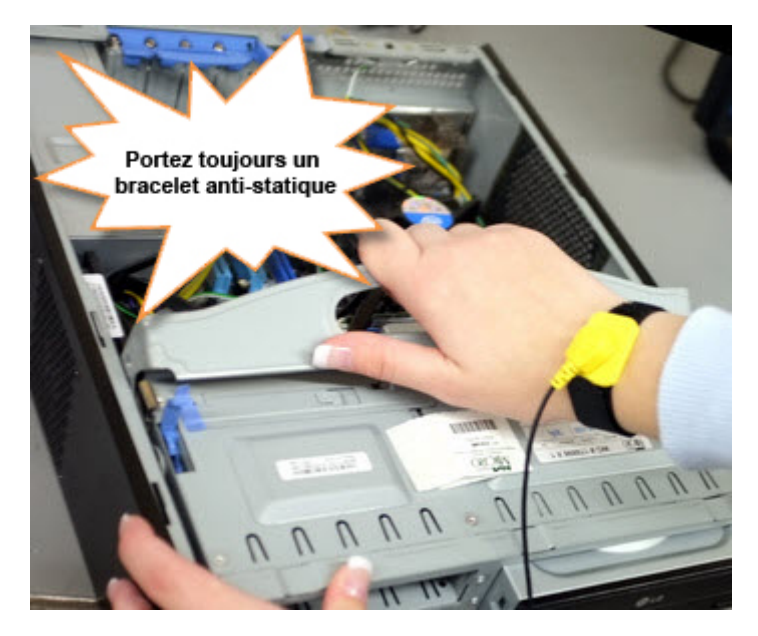

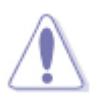

- Débranchez le câble d'alimentation de la prise murale avant de toucher les composants. ▪
- · Utilisez un bracelet antistatique ou touchez un objet métallique relié à la terre (comme l'alimentation) pour vous décharger de toute électricité statique avant de toucher aux composants.
- **Tenez les composants par les coins pour éviter de toucher les circuits** imprimés.
- · Quand vous désinstallez un composant, placez-le sur une surface antistatique ou remettez-le dans son emballage d'origine.
- Avant d'installer ou de désinstaller un composant, assurez-vous que l'alimentation *ATX* est éteinte et que le câble d'alimentation est bien débranché. Ne pas suivre cette précaution peut endommager la *carte mère*, les périphériques et/ou les composants.

### **LED embarquées**

La carte mère est livrée avec un voyant d'alimentationde secours qui s'allume pour indiquer que le système est allumé ou en mode veille.Ceci est un rappel que vous devez éteindrele système et débrancherle câble d'alimentationavant de retirerou de brancherun composantde la carte mère. Le voyant d'alimentationdu système s'allumelorsquevous mettez le système sous tensionet clignote lorsquele système est en mode veille.

### **Fonctions spéciales**

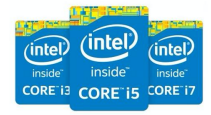

#### **LGA1151 socket for Intel 7th Generation and 6th Generation Core i7® / Core i5® / Core i3® /Celeron Processors**

Cette carte mère supporte Intel® 7ème génération et Core ™ 6ème génération

Processeurs i7 / i5 / i3 / Pentium® / Celeron® dans le package LGA1151, avec cartes graphiques, mémoire et PCI Express intégrées pour prendre en charge la sortie graphique intégrée avec des jeux de puces dédiés, mémoire DDR4 2 canaux (4 DIMM) et 16 PCI Express 3.0 / 2.0 voies pour une grande performance graphique.

#### **Intel Q270 Chipset**

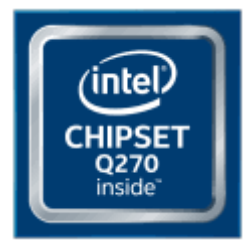

Le chipset Intel<sup>®</sup> Q270 est une conception dans une *chipset* pour supporte r les CPU Intel® Core™ i7 / Core™i5 / Core™i3 / Pentium®/ Celeron® de 6ème et 7ème génératio n au format 1151. Elle offre de meilleure s performance s via l' utilisatio n de liens pointà-point série et offre une bande passant e et une stabilit é accrues . Ce chipse t support e égalemen t 6 ports USB 3.0, 6 ports SATA 6 Gbit/s et PCIe 3.0 pour un transfer t plus rapide. Le chipset Intel® Q270 prend également en charge la fonctionnalité iGPU, vous apprécierez donc les toutes dernières performances graphiques intégrées d'Intel.

## DDRZ

**Support des modules mémoire DDR4**

**C**ette carte mère supportedes modules *mémoire*s DDR4 possédantdes taux de transfertde données de 2400/2133MHz fournissantla largeur de bande la plus élevée requisepour les derniersgraphismes3D, le multimédiaet les applications*Internet*. L'architecturebi-canalDDR4 élargitla largeurde bande de votre *mémoire*, boostantainsi les performancesde votre système.

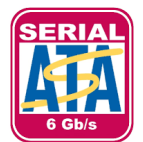

### **Support de la technologie de stockage Serial ATA 6.0 Gb/s**

**<sup>A</sup>**vec le chipset Intel® Q270 supportant en natif l'interface de stockage Serial ATA (SATA), cette carte mère offre des débits de données pouvant atteindre jusqu'à 6.0 Gb/s. Profitez également d'une extensibilité accrue, d'une extraction des données plus rapide et d'un débit doublé grâce aux ports SATA 6.0 Gb/s supplémentaires.

**La technologie Intel® vPro™**

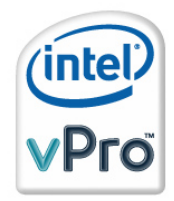

La technologieIntel® vPro™permetaux organisationsinformatiquesde gérer à distanceles PC d'entreprise,même lorsqu'ilssont éteintsou avec des systèmesd'exploitationnon fonctionnels.Il intègrela technologieIntel® Active Managementet offre une forme de virtualisationplus légère pour auditer toutes les plates-formesIntel® AMT dans un environnementen réseau. Les PC équipésde la technologieIntel® vPro ™ permettentaux servicesinformatiquesde récupérerà distanceles actifset les inventaires matériels/ logiciels,de contenir les menaces de sécurité,de résoudreles problèmessystème et d'augmenterle temps de disponibilitédes postes de travail.

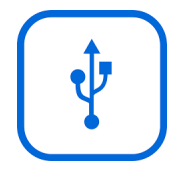

### **Solution de connectivité USB 3.0 complète**

ASUS facilitel'accès*USB* 3.0 sur le panneau avant et arrièreavec un total de 10 ports *USB* 3.0.

### **PCI Express® 3.0**

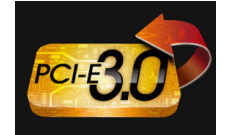

Le dernier standard*PCI Express* offre un encodage amélioré pour des performances doublées par rapport à la norme PCIe 2.0 actuelle. La *bande passante* totale d'un lien x16 peut par exemple atteindre 32GB/s,soit le double offert parle bus PCIe 2.0 avec 16GB/s (en mode x16). De plus, le bus PCIe 3.0 garantit des débits sans précédents, combinés à une transition simple et fluide offerte par la rétro-compatibilité avec les standards PCIe 1.0 et PCIe 2.0. Cette *interface* est non seulement un must pour les utilisateurs PC voués à l'amélioration et l'optimisation des performances graphiques de leur machine, mais aussi une technologie à la pointe et à l'épreuve du temps.

*La vitesse de bus PCIe 3.0 n'est disponible que pour ▪les processeurs Intel® de 3ème génération.*

### <span id="page-17-0"></span>**Fonctionnalités exclusives**

### **ASUS UEFI BIOS**

L'*interface*UEFI est la première*interface*graphiquede *BIOS* contrôlable à la *souris*, pouvant être utiliséesous différentsmodes et prenant en charge en natifles disquesdurs d'une capacitésupérieureà 2.2 To. Il est également possible de définir la séquence de démarrage en toute simplicitésous l'*interface***EZ Mode** ou d'accéderà une grande variété d'optionsde configurationavancées sous l'*interface***Advanced**.

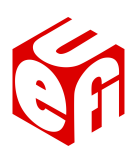

#### **Accès rapide et simplifiéaux informationspour un meilleur contrôledu système**

- Touche F12 dédiée aux capturesd'écrandu *BIOS* pour partager vos réglagesUEFI ou faciliterles dépannages ▪
- **Nouveau raccourcivia la touche F3 pour afficherles informations** les plus fréquentes
- **-** Accès rapide aux informationsde SPD (Serial Presence Detect) des modules *mémoire* permettant notamment de détecter les problèmesliés aux modules *mémoire* et vous aider à résoudre certainesdifficultésrencontréeslors du POST.

### **Fiabilité éprouvée**

Les cartes mères Prime 200 sont conçues avec 5X ProtectionIII qui utiliseles meilleurscomposants,un design excellentde circuitset des normes rigoureusespour garantirla qualitéet la durabilitéà long terme de votre carte mère. Les fonctionnalitésinclusessont:

- SafeSlotCore - Slot PCIe fortifiéqui empêche les dommages avec une soudure solide.

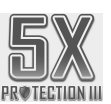

- LANGuard - Débit boosté.Une tolérance2,5 plus élevée aux surtensions

- Protectioncontre les surtensions- Design d'alimentationavec protectiondes circuitsde classemondiale

- DIGI + VRM - Contrôle précis permettantune alimentationstable

- E/S arrièresen acier inoxydable- Résistanceà la corrosion3 fois supérieurepour une plus grande durabilité

### <span id="page-18-0"></span>**Diagramme de la carte mère**

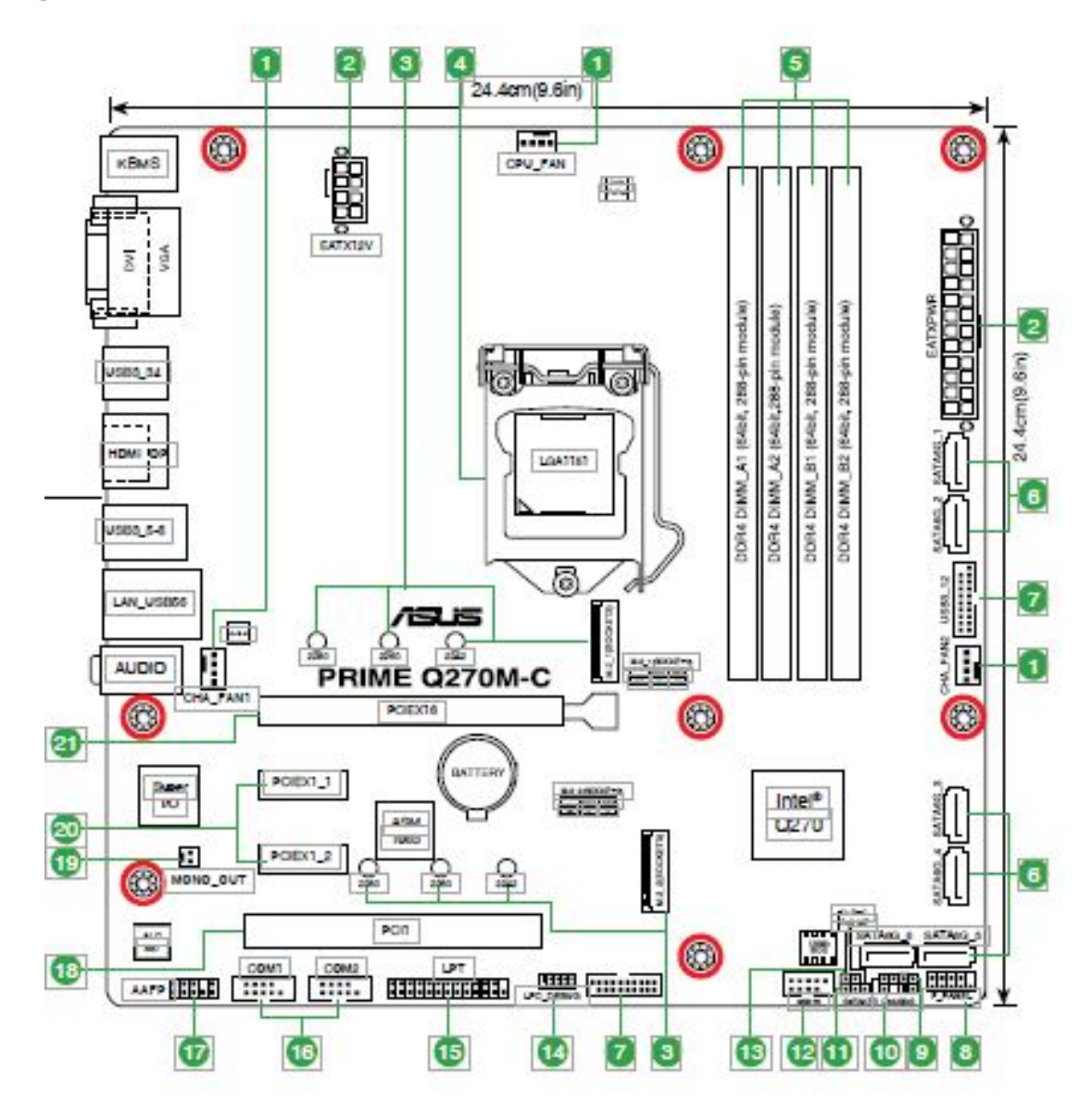

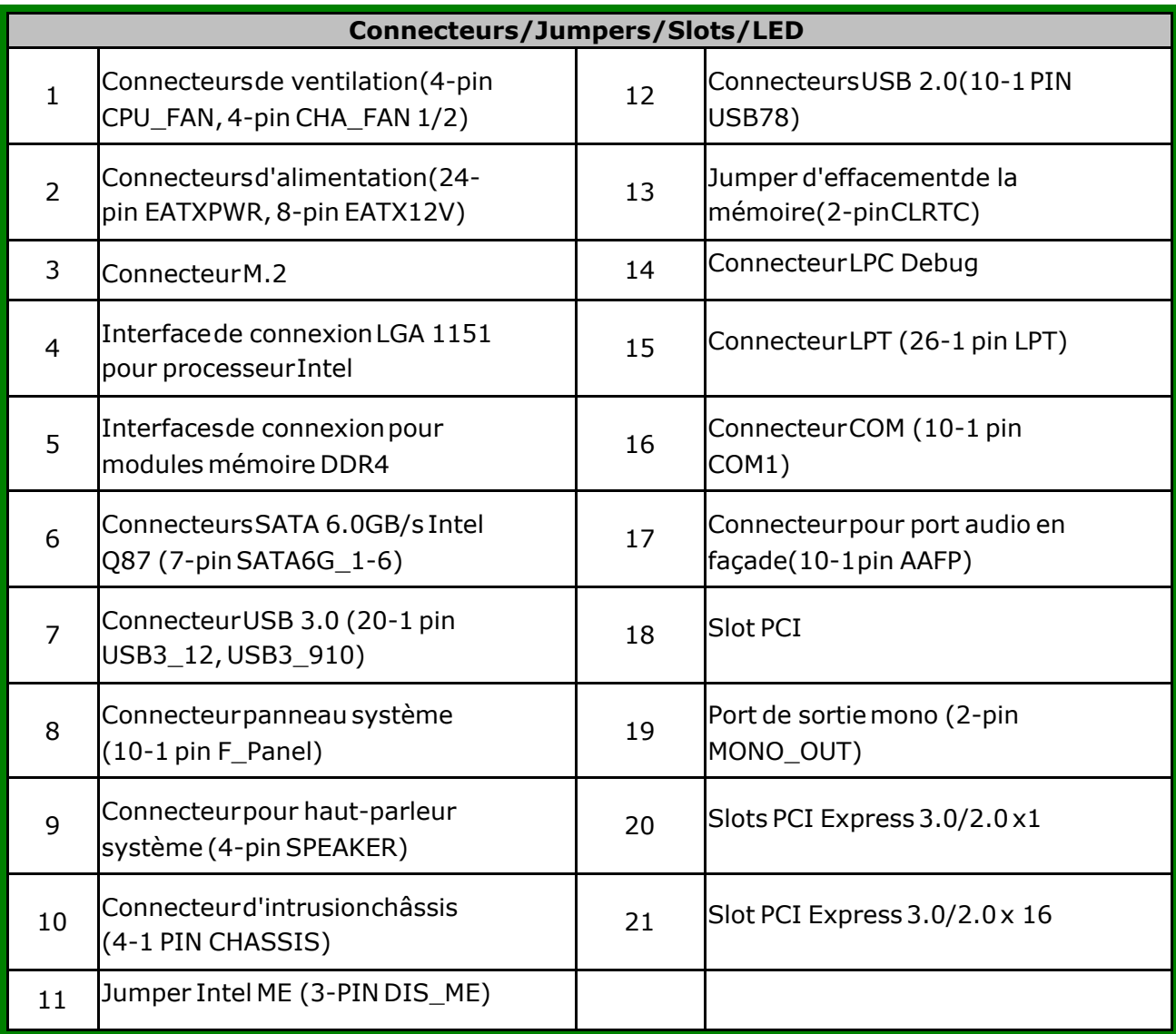

### **Installation et Déplacement**

Avant de retirer la *carte mère* , prenez soin d'arrêtervotre système en vérifiantles indicationsdu LED intégré. (Voir la section [Avant](#page-18-0) [de](#page-18-0) [commencer\)](#page-18-0)

Quand il est actif, le LED intégréindiqueque le système est allumé,en mode de veilleou bien en mode de veillearrêt,mais pas éteint.

### **Instruction pour l'installation de la carte mère.**

Lorsque vous procéderà l'installationde la *carte mère* , assurez-vousque vous l'installercorrectement dans le châssis.Le bord de la *carte mère* contenantles ports externesest dirigévers la partie arrière de votre boîtiercomme indiquerdans l'illustrationci-dessous.

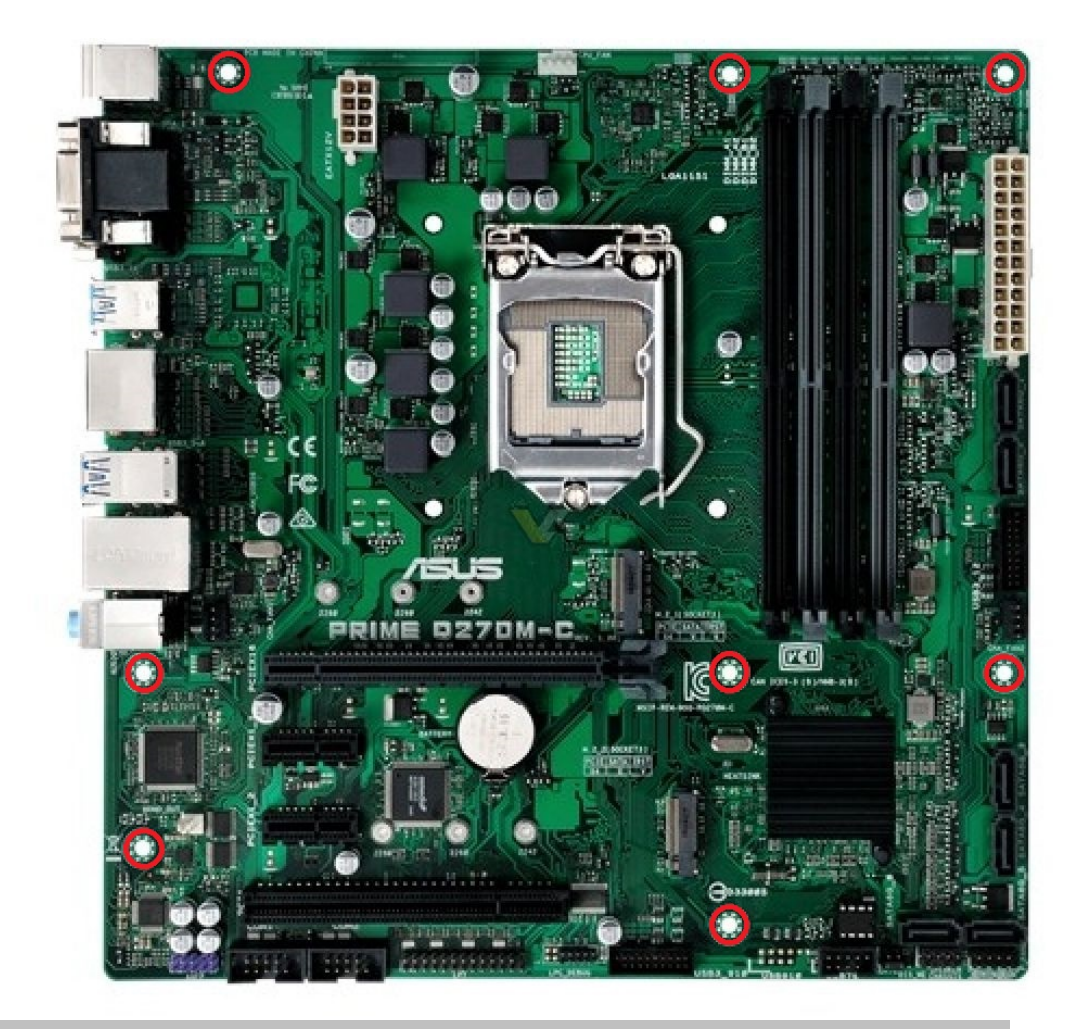

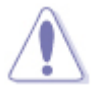

· Placez huit (8) vis dans les trous indiqués par des cercles pour fixer la *carte mère* au châssis. Ne vissez pas trop fort! Vous risqueriez d'endommager la *carte mère*.

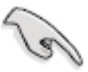

Veuillez débrancher le cordon d'alimentation avant d'installer la *carte* ▪ *mère*. Observerz les règles de travail avec les composants chargés électrostatiquement. Il est possible d'endommager les cartes d'expansion, la *carte mère* ou les deux si vous êtes imprudents.

- 1. Débrancher le câble d'alimentation de pouvoir électrique à l'arrière de l'ordinateur.
- 2. Retirer le capot (voir la section [Retrait](#page-17-0) [du](#page-17-0) [capot](#page-17-0)).
- 3. Débrancher tous les câbles et les fils qui sont branchés sur la *carte mère* ou sur les cartes d'expansion.
- Enlever toutes les cartes d'expansion. Retirer tous les vis qui tiennent la *carte mère* en 4. place.
- 5. Enlever la *carte mère* en la soulevant vers le haut et en l'éloignant du boîtier.

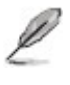

· Prendre en note l'emplacement des différents câbles et cartes pour faciliter la réinstallation.

### **Les caractéristiques en bref**

### *Résumé des spécifications de la Q270M-C*

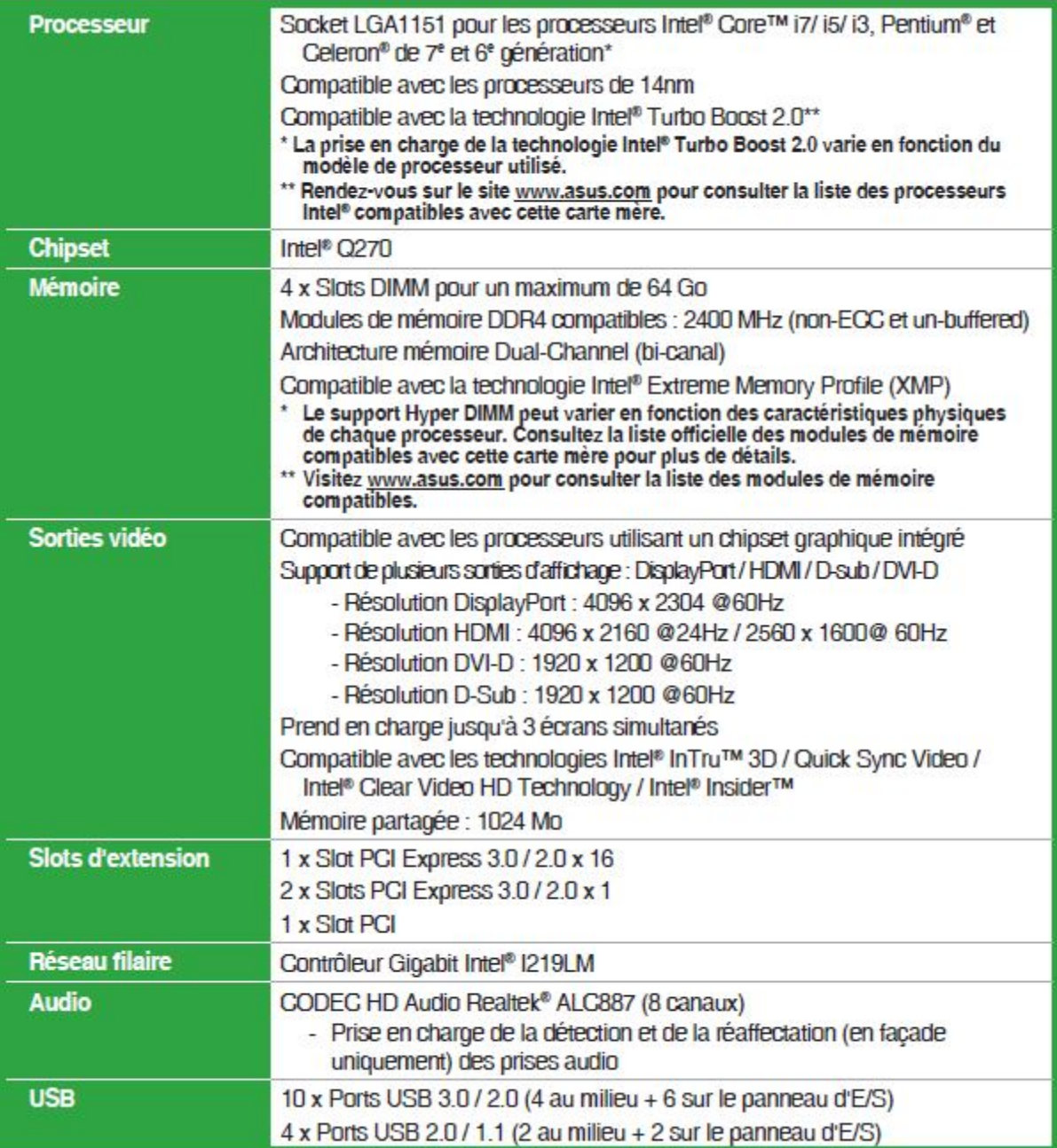

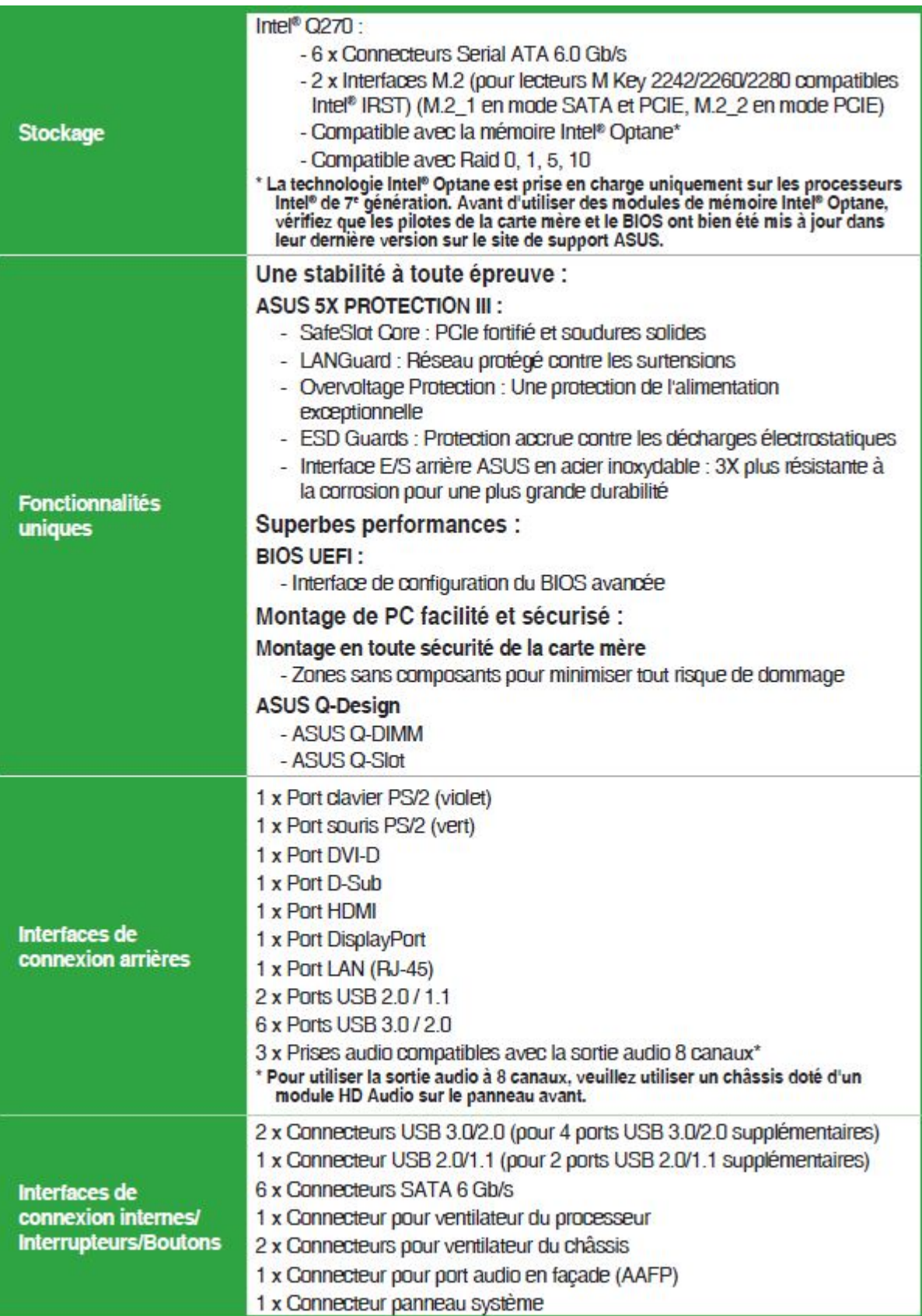

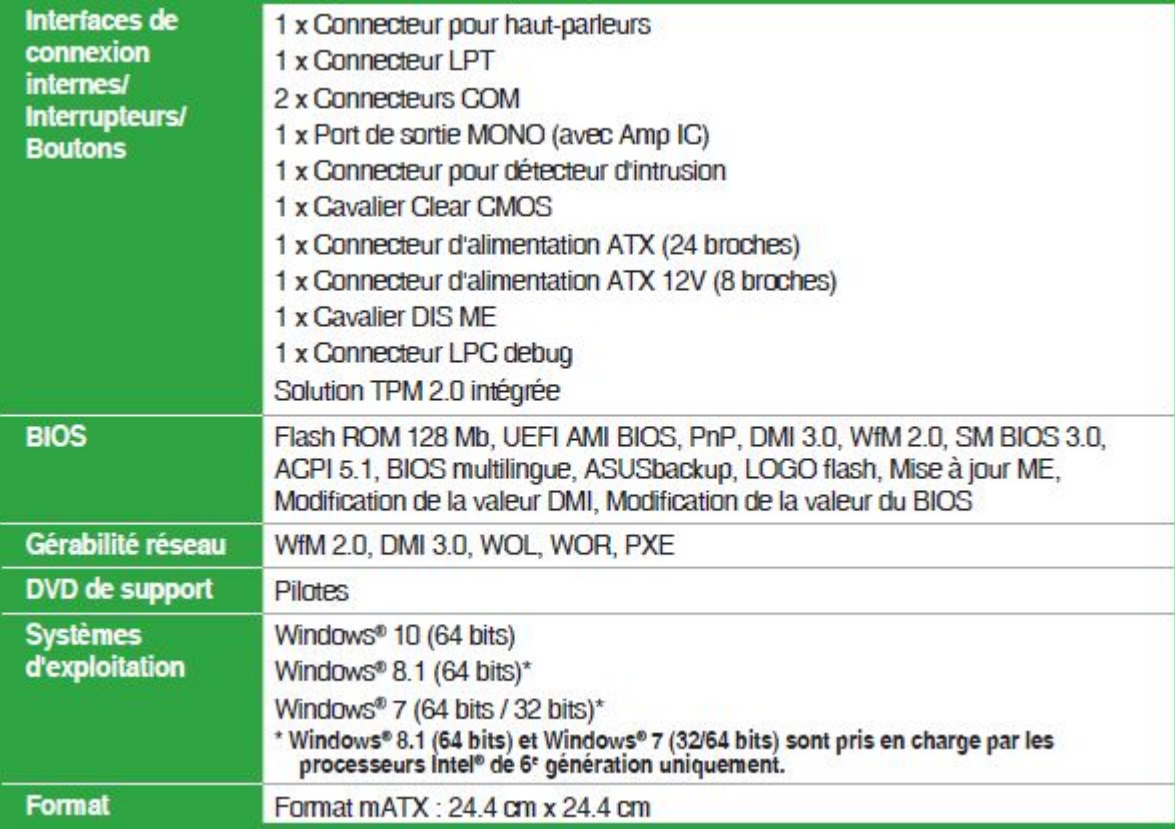

### **Ports d'extension**

Plus tard, vous pourrezavoir besoin d'installerdes cartes d'extension.La sectionsuivantedécritles slots et les cartes d'extensionsupportées.

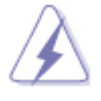

Débranchez le câble d'alimentation avant d'ajouter ou de retirer des cartes d'extension . Ne pas le faire risquerait de vous blesser et d'endommager les composants de la carte mére. ▪

#### **Installer une carte d'extension**

- 1. Avant d'installer la carte d'extension, lisez bien la documentation livrée avec cette dernière et procédez aux réglages matériels nécessaires pour accueillir cette carte.
- 2. Ouvrez le châssis (si votre carte mère est montée dans un châssis).
- 3. Enlevez l'équerre correspondant au slot dans lequel vous désirez installer la carte.
- Alignez le connecteur de la carte avec le slot et pressez fermement jusqu'à ce que la carte 4. soit bien installée dans le slot.
- 5. Fixez la carte au châssis et refermez le châssis.

### **Configurer une carte d'extension**

Après avoir installéla carte, configurez-laen ajustantles paramètreslogiciels.

- 1. Allumez le système et procédez aux modifications de *BIOS* nécessaires, si besoin. Voir [Setup](#page-64-0) [BIOS](#page-64-0) pour plus de détails concernant le *BIOS*.
- 2. Assignez un IRQ à la carte. Reportez-vous aux tableaux plus bas.
- 3. Installez les pilotes de la carte d'extension.

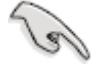

Quand vous utilisez des cartes PCI sur des slots partagés, assurez-▪ vous que les pilotes supportent la fonction "Share IRQ" ou que les cartes ne nécessitent pas d'assignation d 'IRQ. Auquel cas, des conflits risquent de survenir entre deux groupes PCI, rendant le système instable et la carte PCI inutilisable.

#### **Slot PCI**

Le slot PCI supportedes cartes tellesque les cartes réseau,*SCSI*, *USB* et toute autres cartes conformentau standard PCI.

### **Slots PCI Express 3.0/2.0 x 1**

Ces slots sont compatiblesavec les cartes réseau PCI Express x 1, SCSI et autres cartes conformes aux caractéristiquesPCI Express.

### **Slot PCI Express 3.0/2.0 x 16**

Cette carte mère supporteles cartes graphiques*PCI Express*3.0 x16 conformentaux spécificationsPCI Express.

### **Assignationdes IRQ pour cette carte mère**

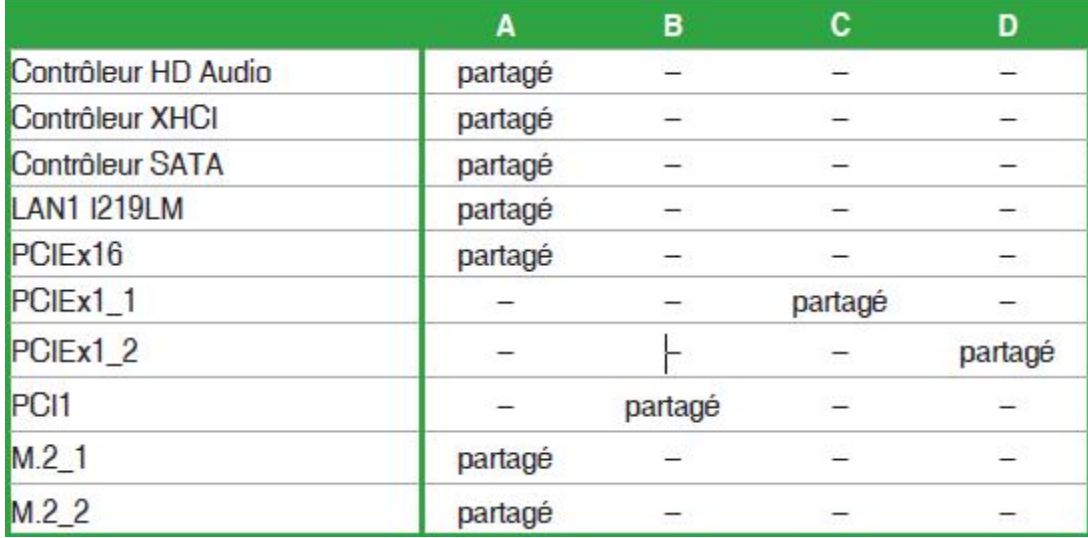

### **Jumpers**

### **Jumper d'effacement de la mémoire RTC (2-pinCLRTC)**

Ce jumper vous permet d'effacer la mémoire RTC (Real Time Clock) du *CMOS*. Vous pouvez effacer de la mémoire *CMOS*, la date, l'heure et paramètres du système en effaçant les données de la mémoire RTC CMOS. La pile bouton intégrée alimente les données de la mémoire dans le *CMOS*, incluant les paramètres système tels que les mots de passe.

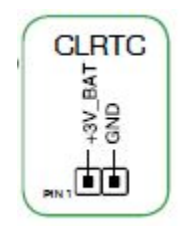

Risque d'explosion s'il y a remplacement incorrect de la ▪ batterie. Remplacer uniquement avec une batterie de même type ou d'un type équivalent recommendé par le fabricant. Mettre au rebut les batteries usagées conformément aux instructions du fabricant.

### **Pour effacer la mémoire RTC :**

- 1. Eteignez l'ordinateu r, débranchez le cordon d'alimentation.
- 2. Utilisez un objet métallique tel qu'un tournevis pour court-circuiter les deux broches. .
- 3. Branchez le cordon d'alimentation et démarrez l'ordinateur.
- Maintenez la touche **<Suppr>** enfoncée lors du démarrage et entrez dans le *BIOS* 4. pour saisir à nouveau les données.

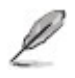

- Si les étapes ci-dessus ne vous aident pas, retirez la batterie intégrée et court-circuitez les deux broches pour effacer les données RAM CMOS RTC. Après avoir effacé le CMOS, réinstallez la batterie.
- Vous n'avez pas besoin d'effacer le RTC lorsque le système se bloque en raison de l'overclocking. Pour la défaillance du système due à l'overclocking, utilisez la fonction de rappel des paramètres du processeur (C.P.R.). Arrêtez et redémarrez le système, puis le BIOS réinitialise automatiquement les paramètres aux valeurs par défaut.

### **Jumper Intel ME (3-pinDIS\_ME)**

Ce jumper vous permet d'activer ou de désactiver la fonction Intel ® ME. Placez le

capuchon du jumper sur les broches 1-2 pour activer (position par défaut) la fon ction Intel® ME et sur les broches 2-3 pour la désactive r.

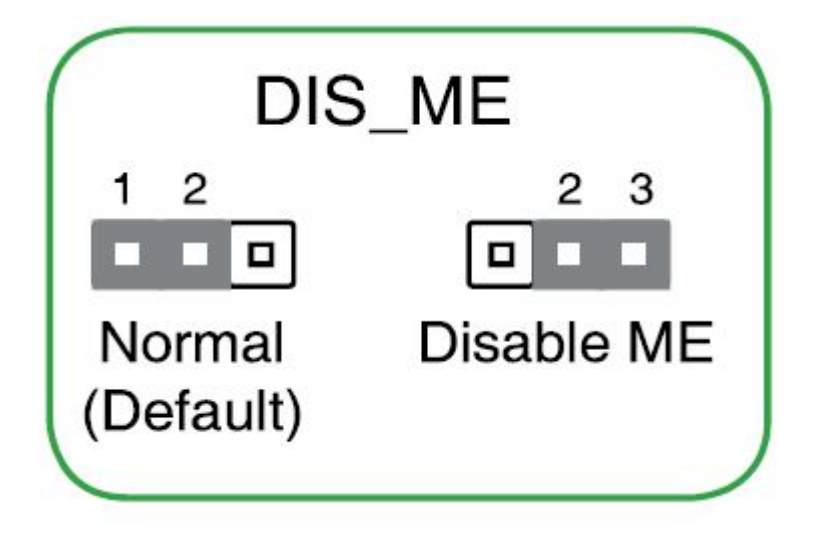

l

 $\blacksquare$  Désactivez la fonction Intel ® ME avant toute procédure de mise à jour.

### <span id="page-29-0"></span>**Connecteurs arrières**

Ł

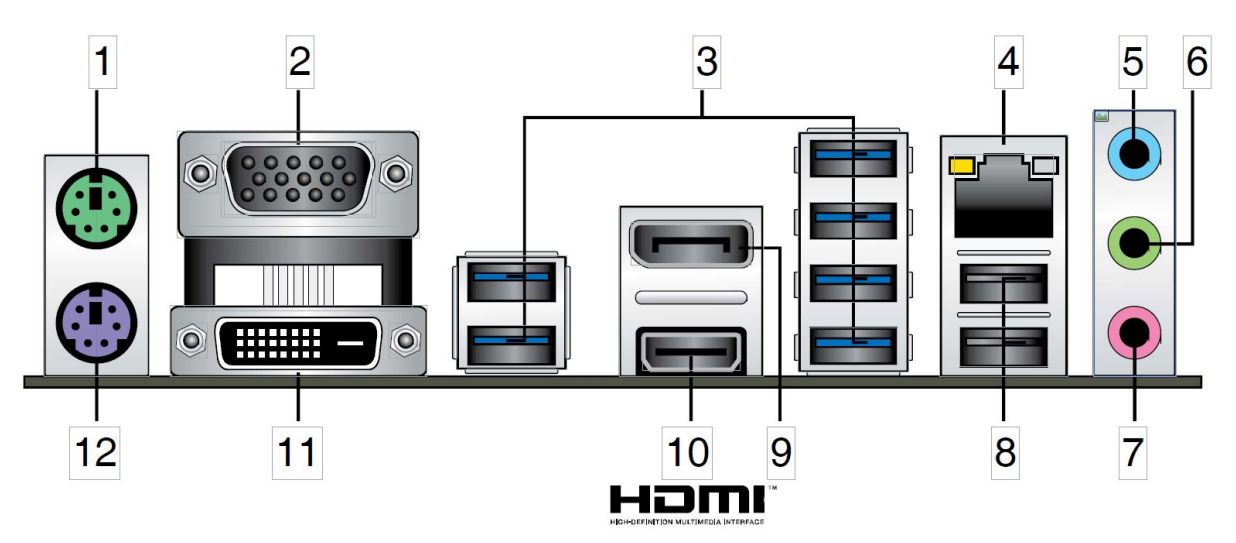

- 1. **Port** *souris* **PS/2** . Ce port accueille une *souris* PS/2.
- 2. **Port RGB.** Ce port 15 broches est destiné à un périphérique VGA.
- **Ports** *USB* **3.0 - 6.** Ces ports à neuf broches "Universal Serial Bus" (*USB*) sont à 3. disposition pour connecter des périphériques *USB* 3.0 / 2.0.

▪ Seuls les périphériques de stockage *USB* 3.0 sont pris en charge.

- Il est fortement recommandé de connecter vos périphériques *USB* 3.0 à l'un des ports *USB* 3.0 disponibles pour obtenir de meilleures performances.
- **Les jeux de puces Intel® 200 Series ont été conçus de telle sorte à** ce que tous les périphériques connectés aux ports *USB* 2.0 et *USB* 3.0 soient gérés par le contrôleur xHCI. Certains périphériques *USB* hérités doivent mettre à jour de leur microprogramme pour pouvoir fonctionner correctement.
- **Port réseau (RJ-45). Ce port permet une connexion Gigabit à un réseau local** 4.**LAN (Local Area Network) via un hub réseau. Voir le tableau ci-dessous pour plus de détails.**

#### **IndicateursLED réseau**

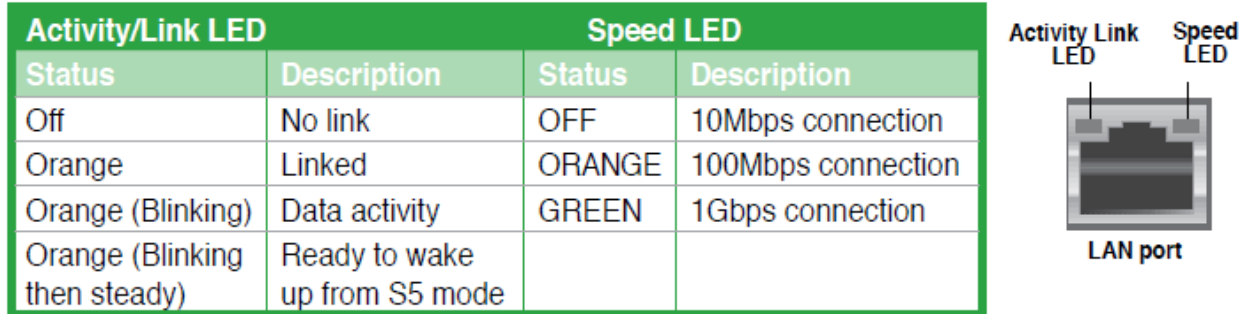

- **Port Line In (bleu clair). Ce port est dédié à un lecteur de CD, de** *DVD* **ou** 5. **d'autres sources audio.**
- **Port Line Out (vert). Ce port est dédié à un casqu e ou un haut parleur. En** 6. **configuration 4, 6 ou 8 canaux , la fonctio n de ce port devien t Front Speake r Out.**
- 7. **Port Microphone (rose) . Ce port sert à accueillir un microphone.**

Ø

Reportez-vous au tableau de configuration audio ci-dessous pour une ▪ description de la fonction des ports audio en configuration 2, 4, 6 ou 8 canaux

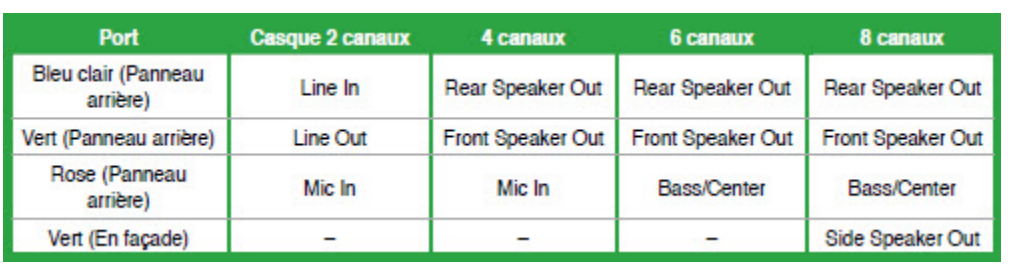

### Ø

• Pour utilier la sortie audio à 7.1 canaux, veuillez utiliser un châssis doté d'un module audio HD sur le panneau avant.

- **Ports** *USB* **2.0.** Ces ports à quatre broches "Universal Serial Bus" (*USB*) sont à 8. disposition pour connecter des périphériques *USB* 2.0 / 1.1.
- **DisplayPort .** Ce port permet de connecter un *moniteur* d'affichage ou un cinéma 9. maison doté d'un connecteur DisplayPort.
- **Port HDMI.** Ce port est destiné à un périphérique HDMI et est compatible avec la norme 10. HDCP permettant la lecture de disques Blu-Ray, et tout autre contenu numériquement protégé.
- **Port DVI-D.** Ce port est compatible avec les appareils dotés d'une prise DVI-D. Le 11. signal DVI-D ne peut pas être converti en signal RGB sur les moniteurs CRT et n'est pas compatible avec l'*interface* DVI-I
- 12. **Port clavier PS/2 (mauve).** Ce port est destiné à accueillir un clavier PS/2.

### **Connecteurs internes**

### **Connecteur pour port audio en façade (10-1 pin AAFP)**

Ce connecteurest dédié au module E/S audio du panneau avant qui supporteles standardsAC '97 audio et HD Audio.Connectezune extremitédu câble module audio du panneau avant sur ce connecteur.

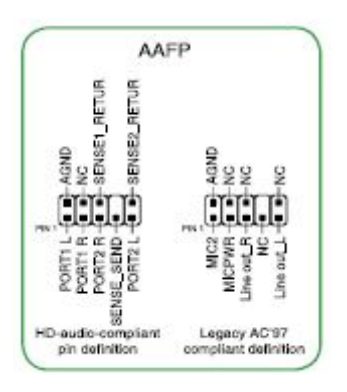

### **Connecteur COM (10-1 pin COM1)**

Ce connecteur est réservé à un port série (COM). Connectez le câble du module de port série sur ce connecte ur, puis installe z le module sur un slot PCI libre de la carte mère.

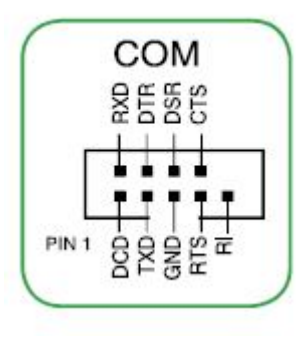

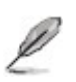

**Le module COM est vendu séparément.** 

### **Connecteurs de ventilation (4-pin CPU\_FAN, 4-pinCHA\_FAN1/2)**

Connectez les câbles des ventilateurs aux connecteurs sur la carte mère, en vous assurant que le fil noir de chaque câble corresponde à la broche de terre de chaque connecteu r.

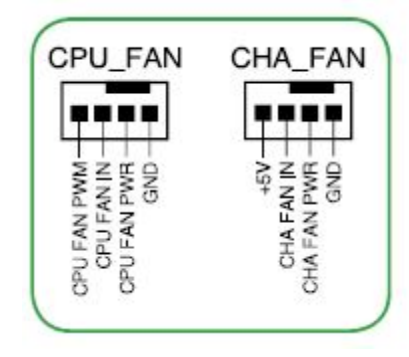

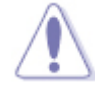

N'oubliez pas de connecter les câbles des ventilateurs à leurs ▪ connecteurs de ventilation respectifs. Un flux d'air insuffisant dans le châssis peut endommager les composants de la *carte mère*. Ces connecteurs ne sont pas des jumpers ! Ne placez pas de capuchon de jumper sur ces connecteurs.

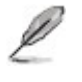

• Le connecteur CPU\_FAN supporte les ventilateur pour CPU d'une puissance maximale de 1A (12W).

### **Connecteurs d'alimentation ATX (24-pinEATXPWR, 8-pinEATX12V)**

Ces connecteurssont destinésaux prisesd'alimentation*ATX*. Les prisesd'alimentationsont conçues pour n'être inséréesque dans un seul sens dans ces connecteurs.Trouvez le bon sens et appuyez fermement jusqu'à ce que la prise soit bien en place.

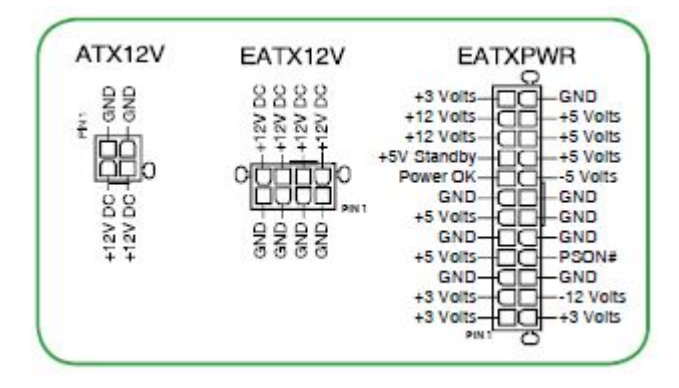

- 
- Pour un système totalement configuré,nous vous recommandons d'utiliser une alimentation conforme à la spécification 2.0 (ou version ultérieure) ATX12 V,et qui fournit au minimum de 300 W. ▪
- N'oubliez pas de connecter la prise EATX12V 4/8 broches sinon le système ne démarrera pas.
- Une alimentation plus puissante est recommandée lors de l'utilisation d'un système équipé de plusieurs périphériques. Le système pourrait devenir instable, voire ne plus démarrer du tout si l'alimentation est inadéquate.

### **Connecteurs SATA 6.0 Gb/s IntelQ78 (7-pin SATA6G)**

Ces connecteurs sont destinés à des câbles Serial *ATA* pour a connexion de disques durs Serial *ATA* 6.0Gb/s.

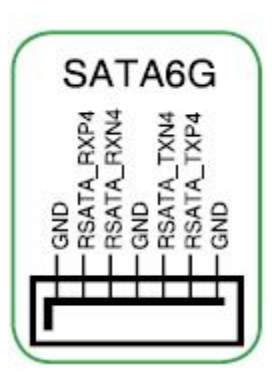

Pour l'utilisation de la fonction NCQ, réglez l'élément **SATA Mode** ▪ **Selection** du *BIOS* sur [AHCI]. Voir section **SATA Configuration** pour plus de détails.

### **Haut parleur d'alerte système (4-pin SPEAKER )**

Ce connecteur 4 broches est dédié au petit haut-parleur d'alerte du boîtier. Ce petit hautparleur vous permet d'entendre les bips d'alerte système.

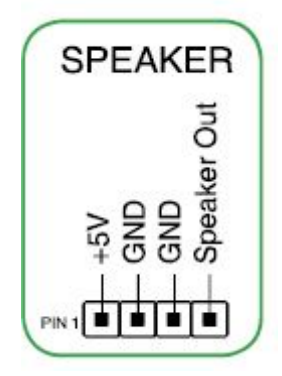

### **Connecteur panneau système (10-1 pin F\_PANEL)**

Ce connecteur supporte plusieurs fonctions intégrées au châssis.

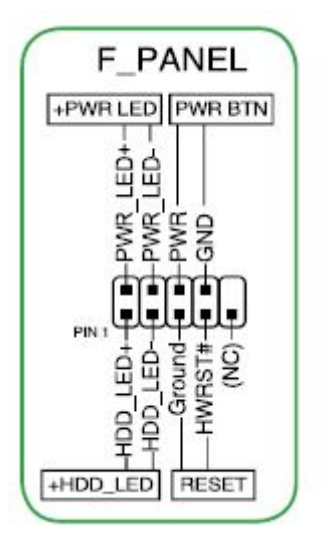

#### *LED d'alimentation système (2-pin PWR\_LED)*

Ce connecteur 2 broches est dédié à la LED d'alimentation système. La LED d'alimentation système s'allume lorsque vous démarrez le système et clignote lorsque ce dernier est en veille.

#### *Activité HDD (2-pin HDD\_LED)*

Ce connecteur 2 broches est dédié à la LED HDD Activity (activité du *disque dur*). La LED IDE s'allume ou clignote lorsque des données sont lues ou écrites sur le *disque dur*.

#### *Bouton d'alimentation Soft-off (2-pin PWR\_BTN)*

Ce connecteur est dédié au bouton d'alimentation du système. Appuyer sur le bouton d'alimentation (power) allume le système ou passe le système en mode VEILLE ou SOFT-OFF en fonction des réglages du *BIOS*. Presser le bouton d'alimentation pendant plus de quatre secondes lorsque le système est allumé éteint le système.

#### *Bouton Reset (2-pin RESET)*

Ce connecteur 2 broches est destiné au bouton de réinitialisation du boîtier. Il sert à redémarrer le système sans l'éteindre.

#### **Connecteur LPT (26-1 pin LPT)**

Le connecteur LPT (Line Printing Terminal) supporte des périphériques tels que des imprimantes.

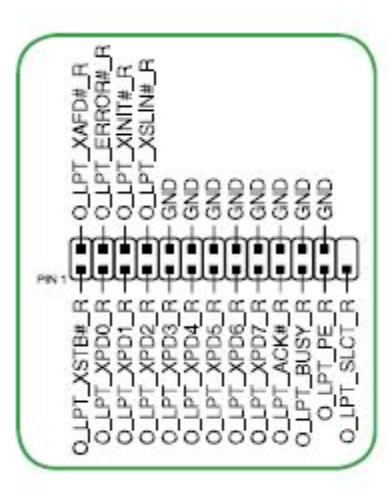

#### **Connecteur LPT de la Q270M-C**

### **Connecteurs USB 2.0 (10-1 pin)**

Ces connecteurs sont dédiés à des ports USB2.0. Connectez le câble du module *USB* à l'un de ces connecteurs, puis installez le module dans un slot à l'arrière du châssis. Ces connecteurs sont conformes au standard *USB* 2.0 qui peut supporter jusqu' à 480 Mbps de vitesse de connexion.

Ne connectez pas de câble 1394 aux connecteurs *USB* pour éviter ▪d'endommager la carte mère!
#### **Connecteur USB 3.0 (20-1 pin USB3\_12)**

Ce connecteur est dédié à la connexion de ports *USB* 3.0 additionnels et est conforme au standard *USB* 3.0 qui peut supporter un débit pouvant atteindre jusqu'à 4.8 Gbps. Si le panneau avant de votre hâssis intègre un connecteur USB3.0, vous pouvez utiliser ce connecteur pour brancher un périphérique *USB* 3.0.

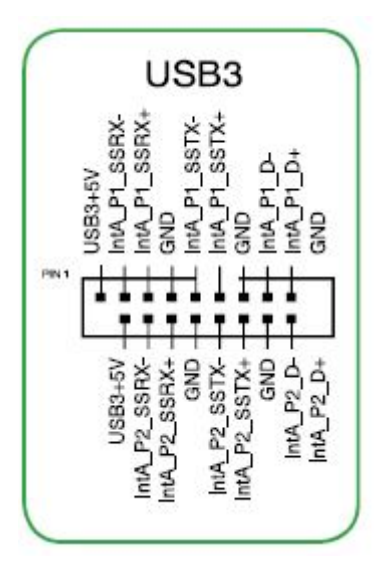

#### **Interface M.2 (socket 3)**

Cette interface permet d'installer un module M.2 SSD (NGFF).

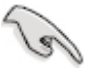

Cette interface n'est compatible qu'avec les périphériques de ▪stockage de type M Key et 2242/2260/2280.

# **Connecteurs vidéo**

Pour rattacher le câble du *moniteur* au connecteur de vote système, insérez le connecteur au port VGA de 15 Pin, au connecteur DVI-D, au connecteur HDMI ou encore au port "Display Port".

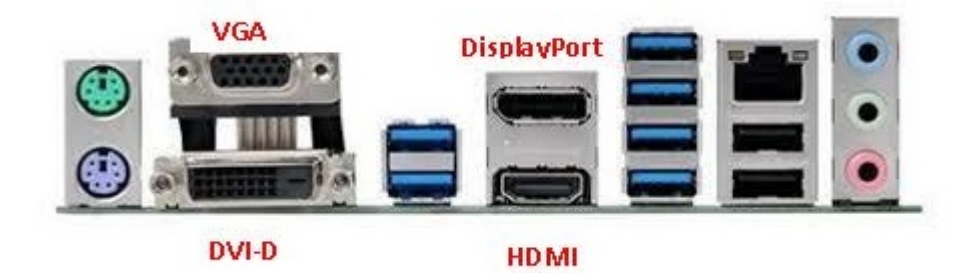

### **Installation des pilotes de la carte vidéo intégrée**

Votre système Northern Micro SPIRIT Q270-AS est livré avec la carte vidéo pré configuréepour une performanceoptimaleavec le *moniteur*que vous avez choisi. Le disque de maintenancelivré avec votre système contientles utilités,les piloteset le *logiciel*nécessairepour profiterde tous les bénéfices de votre *carte mère* . Ceci inclus le pilotepour votre carte vidéo intégrée.

# **Retrait et installation d'une carte vidéo**

Ø

Pour retirer le couvert [d](#page-34-0)u boîtier et le panneau avant de votre ordinateur, voir [Retrait](#page-34-0) [du](#page-34-0) [capot](#page-34-0) ▪

- Pour retirerun adaptateurde type PCI (informationsde contrôledu protocole),déverrouillezle support de la carte d'extension.
- Saisissezdoucement l'adaptateurpar ses côtés et sortez-lelentement de la fente.

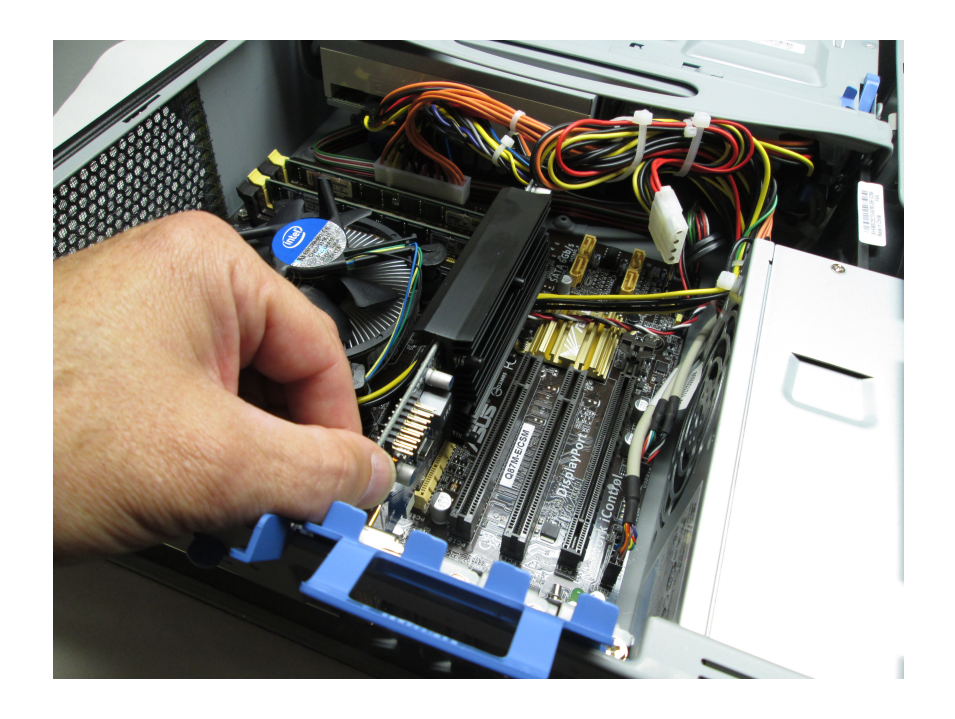

# <span id="page-39-0"></span>**Carte adaptateur PCI**

· Pour retirer le [c](#page-39-0)ouvert du boîtier et le panneau avant de votre ordinateur, voir [Retrait](#page-39-0) [du](#page-39-0) [capot](#page-39-0)

## **Fente d'insertion PCI**

Ø

Les fentes d'insertionde la *carte mère* supportent: Les carte d' *interface*réseau,les cartes*SCSI* et toutes les autres cartes compatiblePCI.

#### *Retrait / Installation d'une carte PCI*

- Pour retirerun adaptateurde type PCI (informationsde contrôledu protocole),déverrouillez et soulever le supportde la carte d'extension.
- Saisissezdoucementl'adaptateurpar ses côtés et sortez-lelentementde la fente

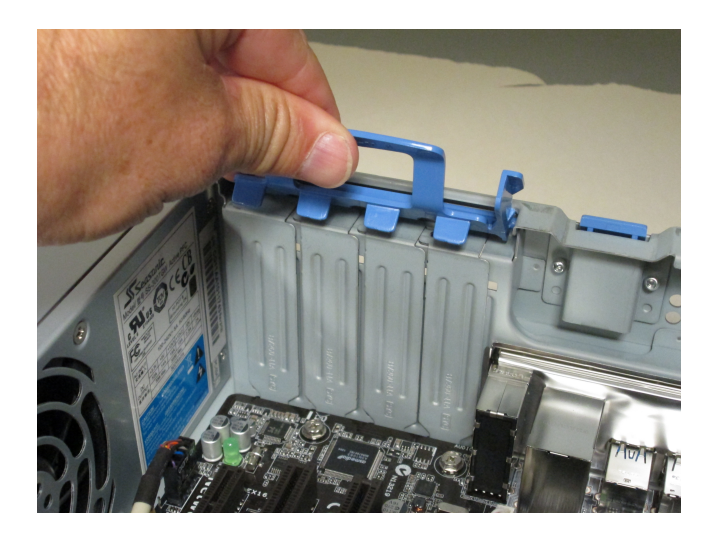

# **Vue Générale de l'UCT**

La *carte mère* est livréeavec un socket LGA1151 conçu pour l'installationd'un processeurde sixième et septième générationIntel Core i7 $^{\circledR}$  / Core i5 $^{\circledR}$  / Core i3 $^{\circledR}$  / Pentium $^{\circledR}.$ 

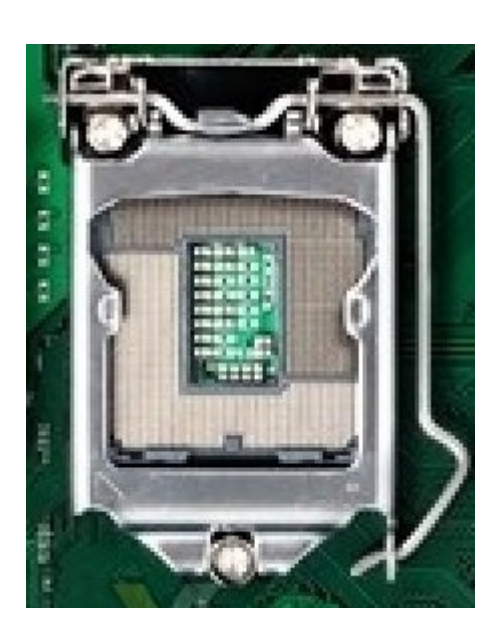

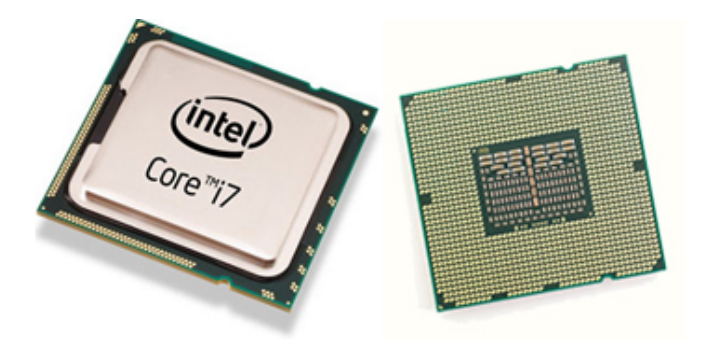

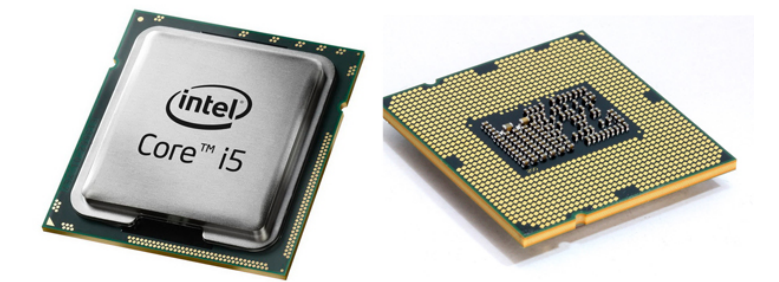

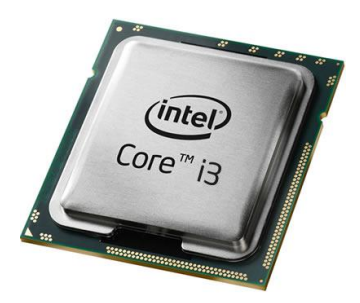

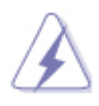

Assurez-vous que tous les câbles soient débranchés lors de l'installation de ▪l'UCT.

# **Installation du processeur**

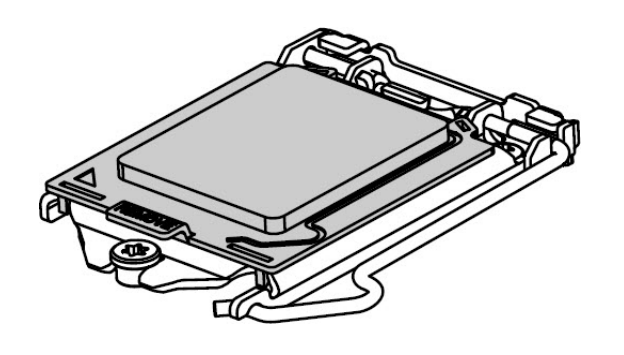

1. Baissez le levier pour le détacher (A) et déplacez-le légèrement vers la droite pour le soulever (B).

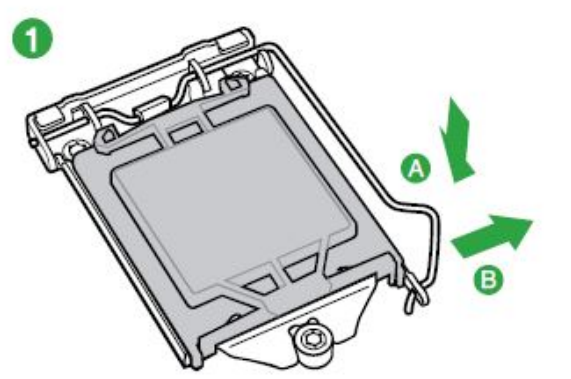

2. Ouvrez le plateau de charge (2) et insérer soigneusement le CPU (3). Ne touchez pas les contacts de la prise ou le bas du processeur. Tenez le processeur avec votre pouce et votre index, comme indiqué. Assurez-vous que vos doigts sont alignés sur les découpes de la douille. Alignez les encoches avec la douille. Abaissez le processeur sans incliner ou glisser le processeur dans le support.

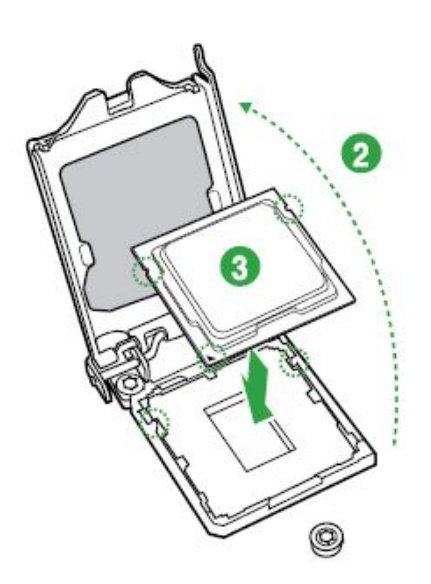

3. Abaissez lentement la plaque de chargement (4) et verrouillez-la (5) . Si le couvercle de protection n'est pas écarté, retirez-le. à partir de la plaque de chargement. Ne jetez pas le couvercle de protection. Utilisez-le toujours pour remplacer le couvercle de la prise si le processeur est retiré de la prise.

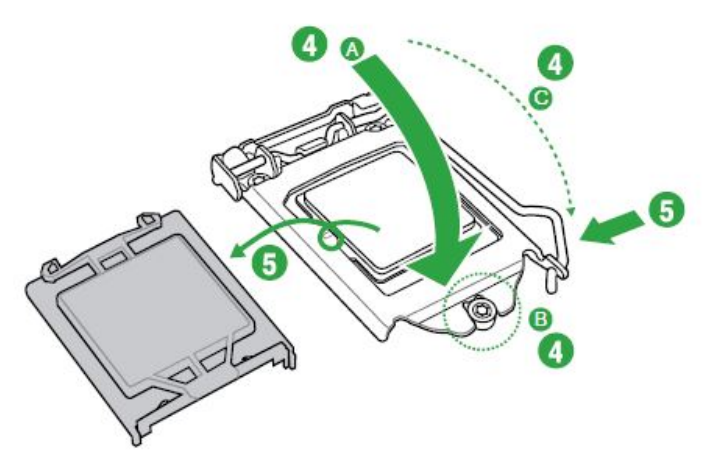

## **Installer le dissipateur et le ventilateur de l'UCT**

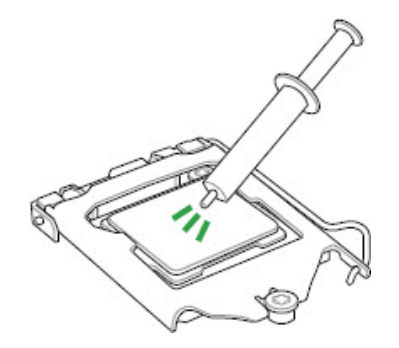

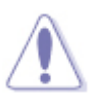

Appliquez le matériel d'*interface* thermique sur la surface du CPU et du dissipateur avant toute installation. ▪

- Une fois la *carte mère* installée dans le châssis, mettez le ventilateur du radiateur-sur la *carte mère*, en plaçant les fixations en face des trous. Il est important de bien aligner les fixations sur les trous pour ne pas risquer d'endommager le dessous de ces fixations. Il faut également faire attention de ne pas endommager le matériau d'*interface* thermique fixé sous le radiateur du ventilateur. 1. Une fois la carte mère installée dans an 2. Appuyez sur le dessus de chacune des
	- fixations l'une après l'autre, comme indiqué ci-dessous, tout en maintenant en place le dissipateur de chaleur du ventilateur. Vous devriez entendre un « clic » lorsque vous appuyez sur chacune des fixations. Assurez-vous que les quatre fixations sont solidement attachées en tirant délicatement sur chacune d'elles. Si l'une des fixations est détachée, l'étanchéité entre le ventilateur du radiateur et le processeur ne sera pas assurée et le processeur risquera de ne pas fonctionner correctement.

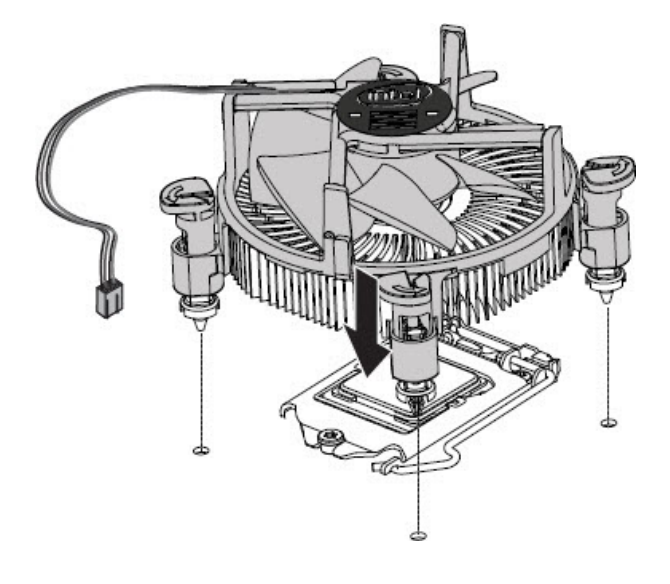

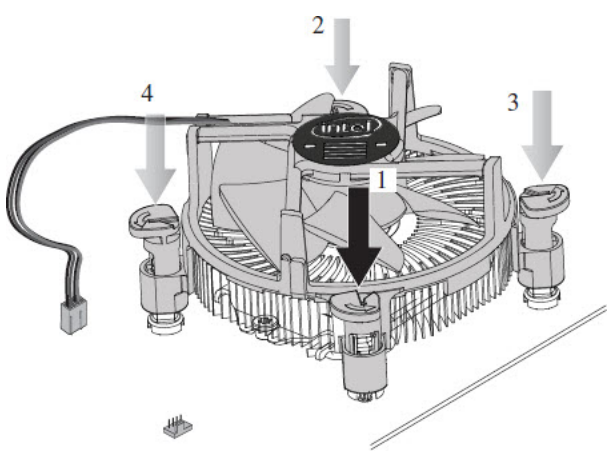

Connectez le connecteur de câble à 4 fils du ventilateur du processeur à la tête du 3. ventilateur à 4 broches du CPU (unité centrale du processeur) de la carte mère. (Le connecteur de câble à 4 fils du ventilateur du processeur peut être connecté à une tête à 3 broches de ventilateur du CPU d'une *carte mère*, si vous n'avez pas de tête de ventilateur à 4 broches).

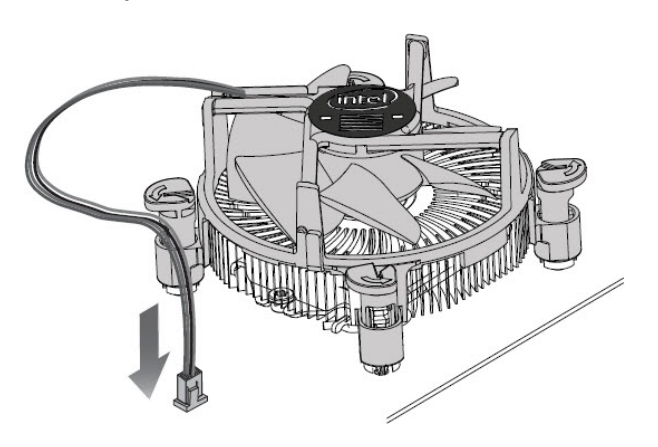

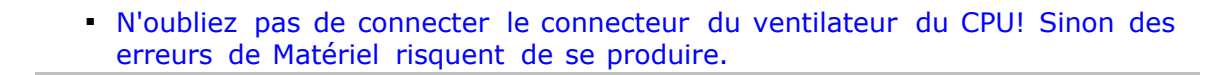

# **Désinstallation du ventilateur et du dissipateur de chaleur de l'unité centrale**

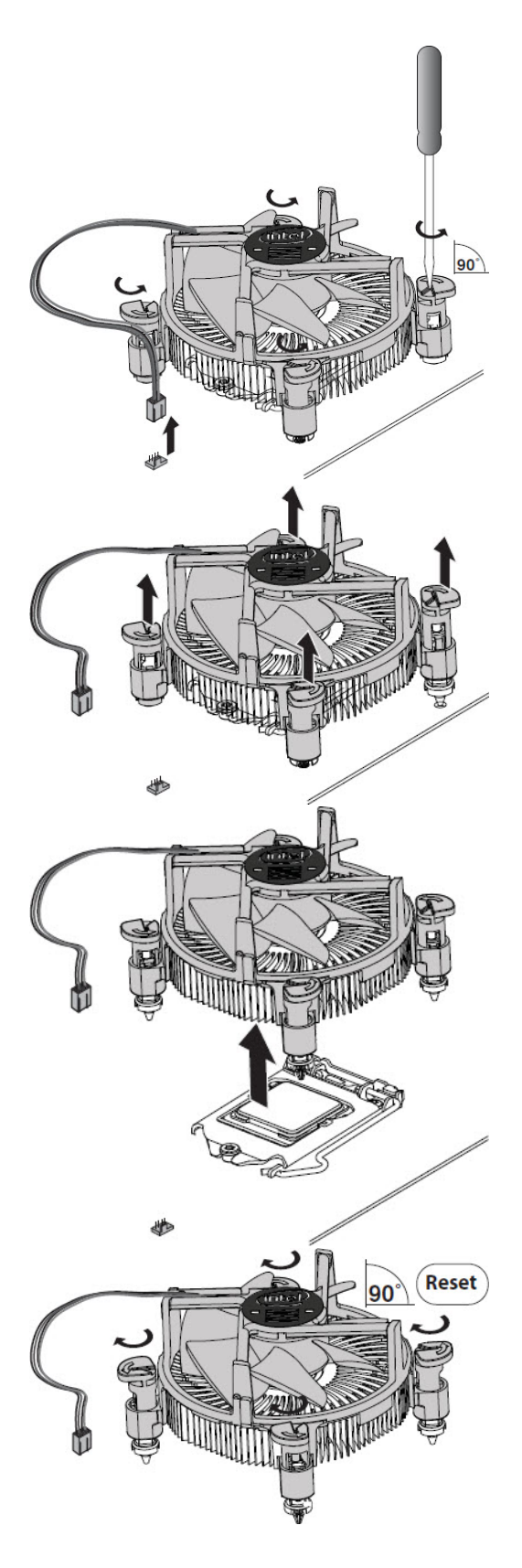

# **Vue générale**

La carte mère est équipée de quatre socketsDIMM (Dual Inline Memory Modules)DDR4(Double Data Rate 4). Un module DDR4 possède les même dimensionsphysiques qu'un module DDR3 mais s'encochedifféremment pour éviter son installationsur des sockets DDR3. Les modules DDR4 ont été conçus pour offrir de meilleuresperformancestout en abaissantla consommationélectrique.

Le schéma suivant illustrel'emplacementdes sockets DDR4:

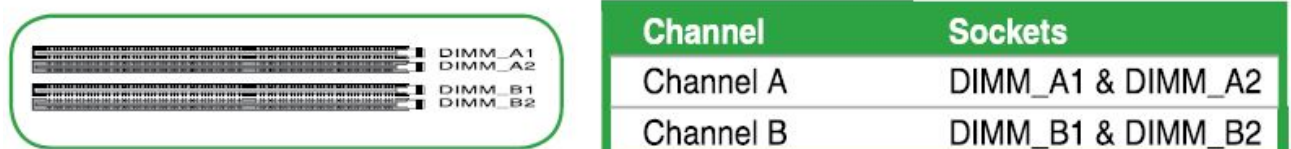

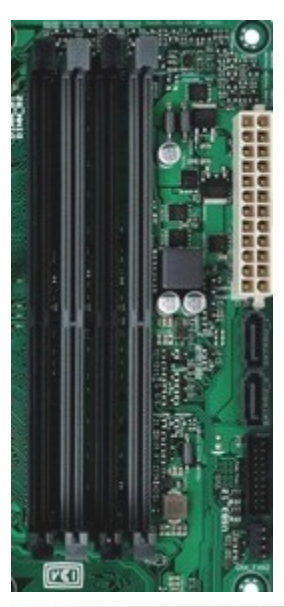

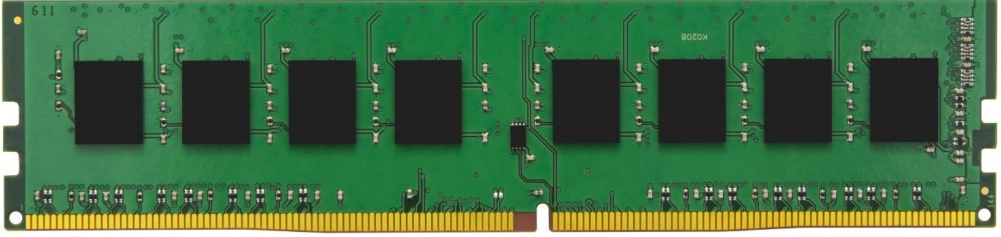

# **Configurations mémoire**

Vous pouvez installerdes modules *mémoire* DDR3 non tamponnéset non ECC de 1Go, 2Go, 4Go, 8Go et 16Go dans les socketspour modules *mémoire*.

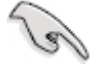

- Vous pouvez installer des modules *mémoire* de tailles variables dans le Canal A et B. Le système se chargera de mapper la taille totale du canal de plus petite taille pour les configurations Dual-Channel (Bi-Canal). Tout excédant de *mémoire* du canal le plus grand est alors mappé pour fonctionner en Single-Channel (Canal unique).
	- Installez toujours des modules *mémoire* dotés avec la même latence CAS. Pour une compatibilité optimale, achetez des modules *mémoire* de même marque.
	- En raison de certaines limitations d'adressage *mémoire* sur les systèmes d'exploitation 32-bits Windows, lorsque vous installez4Go ou plus de *mémoire* sur la carte mère, le montant de *mémoire* utilisable par le système d'exploitation sera d'environ 3Go ou moins. Pour une utilisation efficace de la *mémoire* , il est recommandé de :
		- Utiliser un maximum de 3Go de *mémoire* si vous utilisez un système d'exploitation 32-bits.
		- · Installer un système d'exploitation Windows 64-bits si vous souhaitez utiliser 4Go ou plus de *mémoire* sur cette carte mère.
- Cette *carte mère* ne supporte pas les modules *mémoire* composés de puces *mémoire* de 512 mégabit (64Mo) ou moins .

La liste actuelledes modules de *mémoire* DIMM sont qualifiéspour l'utilisationde la *carte mère* peut être trouvé à:

**[https://www.asus.com/ca-en/Motherboards/PRIME-Q270M-C-CSM/HelpDesk\\_QVL/](https://www.asus.com/ca-en/Motherboards/PRIME-Q270M-C-CSM/HelpDesk_QVL/)**

# <span id="page-49-0"></span>**Installation d'un module mémoire**

V

· Pour retirer le couvert du boîtier et le panneau avant de votre ordinateur, voir [Retrait](#page-49-0) [du](#page-49-0) [capot](#page-49-0)

- 1. Déverrouillez un socket DIMM en pressant la clip de rétention vers l'extérieur.
- 2. Alignez un module DIMM sur le socket de sorte que l'encoche sur le module corresponde à l'ergot sur le socket.
- Insérez fermement le module DIMM dans le socket jusqu'à ce que la clip se 3. remettent en place d'elle-même et que le module soit bien en place.

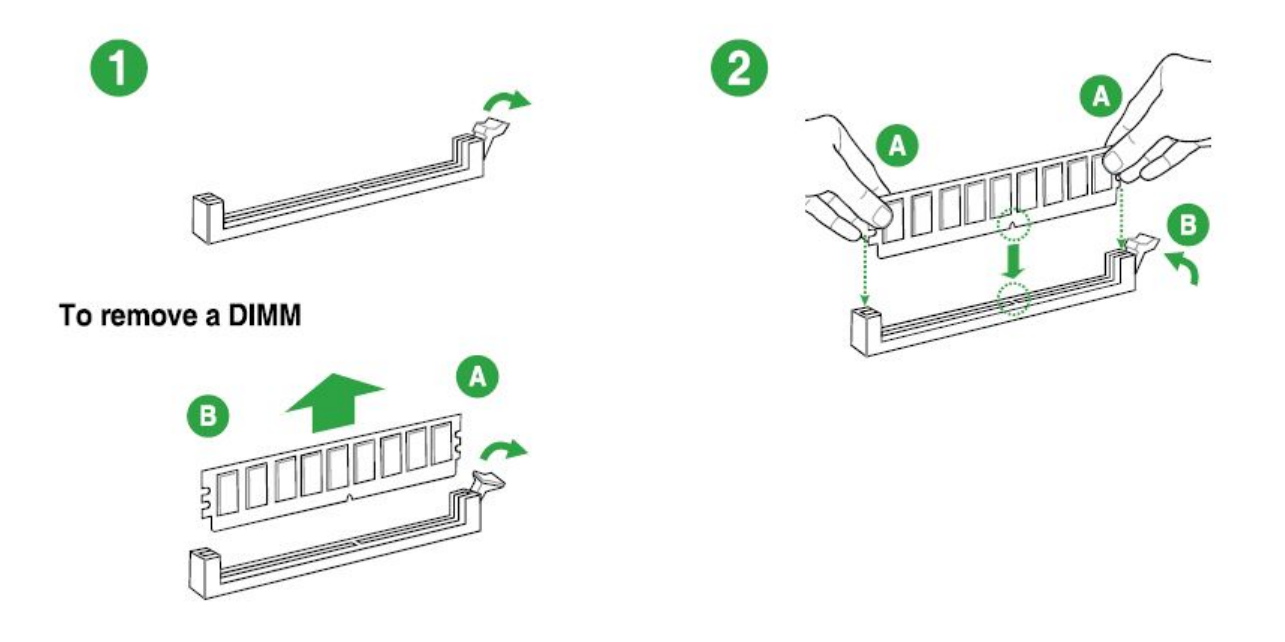

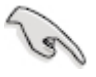

- Un DIMM DDR4 est doté d'une encoche de sorte qu'il s'adapte dans une seule direction. Pour éviter de l'endommager, ne pas forcer un module DIMM dans une prise.
- **Les sockets DIMM DDR4 ne supportent pas les DIMM DDR. Ne pas installer** les DIMM DDR dans les sockets DIMM DDR4.

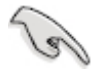

Il n'est pas nécessaire d'entrer le setup après avoir modifié la configuration de *mémoire* , Le système détecte automatiquement la nouvelle configuration. ▪

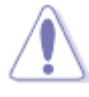

Débranchez l'alimentation avant d'ajouter ou de retirer des modules DIMM ▪ou tout autre composant du système. Ne pas le faire risquerait d'endommager la carte mère et les composants.

# **Pour retirer un module mémoire**

- 1. Pressez la clips de rétention vers l'extérieurpour déverrouillerle module DIMM.
- 2. Enlevez le module DIMM du socket.

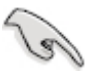

Soutenez le module avec vos doigts lorsque vous pressez sur la clip de ▪rétention. Le module pourrait être endommagé s'il est éjecté avec trop de force.

# **Retrait / installation de l'unité de disque dur**

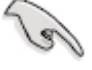

Il n'est pas nécessaire d'entrer le setup après avoir remplacé le *disque* ▪ *rigide* . Le système détecte automatiquement la nouvelle configuration.

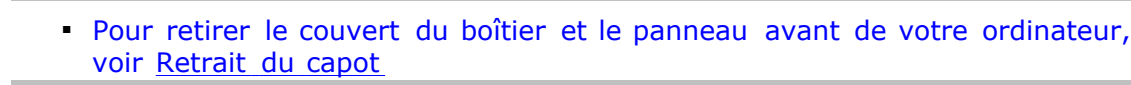

- **·** Ouvrez le boîtier de votre ordinateuret localisezle *disque* rigide. Le disque dur est en fait un disque SSD (Solid State Drive) M.2.
- Étape 1 Insérez fermementla carte M.2 dans le connecteurM.2 en vous assurantque x les broches et les encoches sont correctementalignées(parallèlementà la carte mère). Veuilleznoter que la carte mère disposede deux emplacementsM.2 disponiblespour le stockage(compatibleavec la carte à clé B) et un emplacementM.2 pour le WiFi, le Bluetoothou les cartes cellulaires(compatibleavec la carte à clé E). Les disquesSSD doiventêtre insérésdans l'un des deux emplacementsà clé B.
- $\bullet~$  Etape 2 A l'aide de la vis qui accompagne le disque SSD de remplacement, vissez l'extrémitésans clé de la carte M.2 dans le trou de la carte mère qui s'aligneavec le trou de la carte M.2.

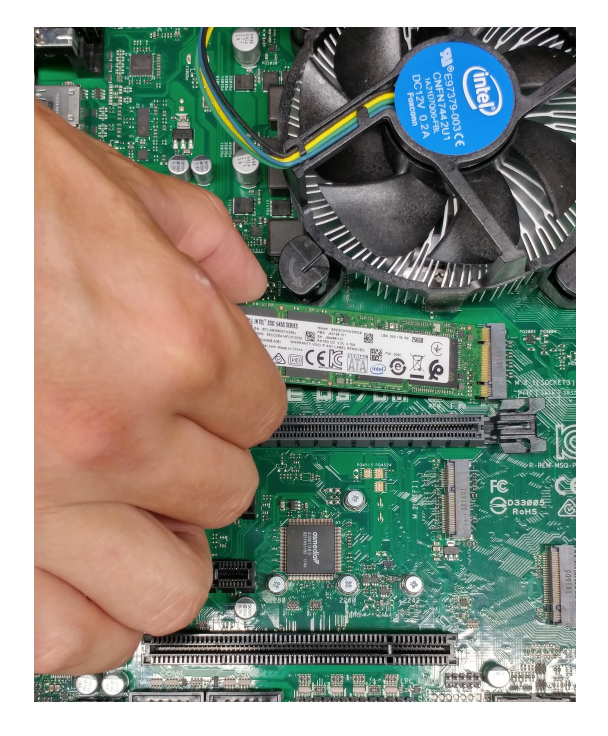

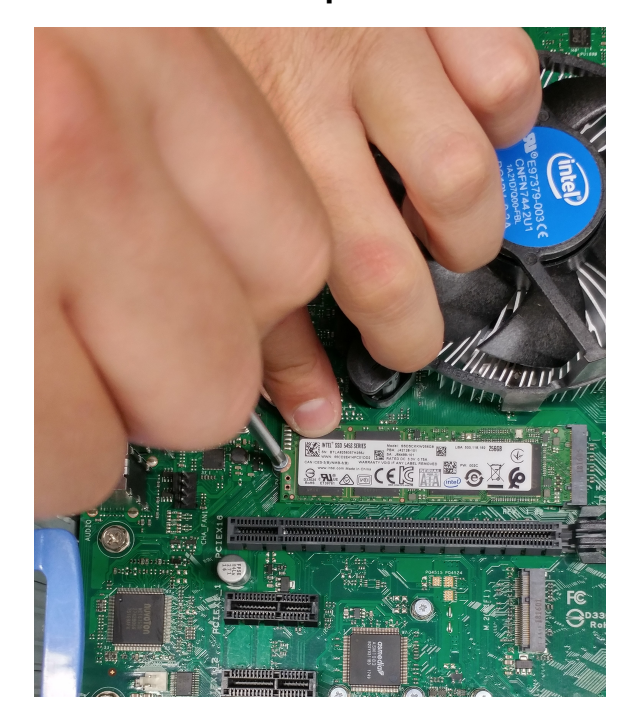

**Étape 1 Étape 2**

## **Retrait / installation de l'unité de disque dur**

Les disques durs sont des instrumentsde précision qu'il faut manipuler avec soin pendant le déballage et l'installation.Ces disques peuvent être endommagés s'ils sont manipulés brutalement, s'ils recoiventune déchargeélectrostatiqueet s'ils subissentdes coups et des vibrations.Ne négligezpas les précautions suivantesà prendre lors de la manipulationde votre *disque dur* .

- Ne déballezpas votre *disque dur* avant d'êtreprêt à l'installer.
- Votre *disque dur* est emballé dans un sac conçu pour ne pas accumulerd'énergieélectrostatique. Utilisez-lepour déposer votre *disque dur* après le déballage.
- Conservezle matérielayant servi à l'emballageau cas où il seraitnécessairede retournervotre *disque dur*.
- Certainsvêtementsproduisentde l'électricitéstatique.Évitez qu'ilsne touchentle *disque dur* ou les composantsde la carte de circuits.
- Manipulezle *disque dur* en ne touchant que les côtés. Évitez de toucher les composants de la carte de circuits.
- Évitez de faire tomber ou de heurter le *disque dur*.
- Ne placez pas les disques durs les uns sur les autres ou sur le côté

# **Support logiciel**

Un *logiciel*est un ensembled'instructionsutilisépour diriger le microprocesseur. Il existe trois niveaux :

#### *BIOS (basic input/output system):*

Démarre le *logiciel* intégré à la carte maîtresse. Il indique au microprocesseur où se trouvent les autres programmes.

#### *Système d'exploitation*

Un *logiciel* d'exploitation (par exemple,Windows 7, LINUX ) est un ensemble d'instructions de base utilisé pour opérer l'ordinateur. Il est utilisé comme plate-forme pour les autres programmes en opération.

#### *Logiciel d' application :*

Un *logiciel* destiné à l'exécution de tâches spécifiques telles que le traitement de textes, les graphiques, le traitement de données, la gestion de *base de données* ou la gestion de réseau. Les programmes utilitaires et les pilotes de périphériques accompagnant votre ordinateur servent à personnaliser les opérations de votre ordinateur pour mieux répondre aux exigences des logiciels et du matériel.

### **Installer un système d'exploitation**

Cette *carte mère* supporteWindows® XP / 7/ 8. Installeztoujoursla dernièreversionde votre *système d'exploitation*et les mises à jour correspondantespour maximiser les caractéristiquesde votre matériel.

▪

Les réglages de la carte mère et les options matérielles peuvent varier. Reportez-vous <sup>à</sup> la documentation livrée avec votre *système d'exploitation* pour des informations détaillées.

#### **Informations sur le DVD de support**

Le *DVD* de supportlivré avec la *carte mère* contientles pilotes,les applications*logiciel*les, et les utilitairesque vous pouvez installerpour tirer partiede toutes les fonctionsde la carte mère.

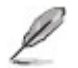

**Le contenu du DVD de support peut être modifié à tout moment sans** préavis. Visitez le site web ASUS [\(www.asus.com\)](http://www.asus.com/) pour des informations mises à jour.

### **Lancer le DVD de support**

Placez le *DVD* de support dans votre lecteur optique pour afficherle menu des pilotes si l'exécution automatique est activée sur votre PC. Cliquez sur l'un des onglets pour installerles éléments souhaités.

#### ▪ La capture d'écran ci-dessous est pour la référence seulement.

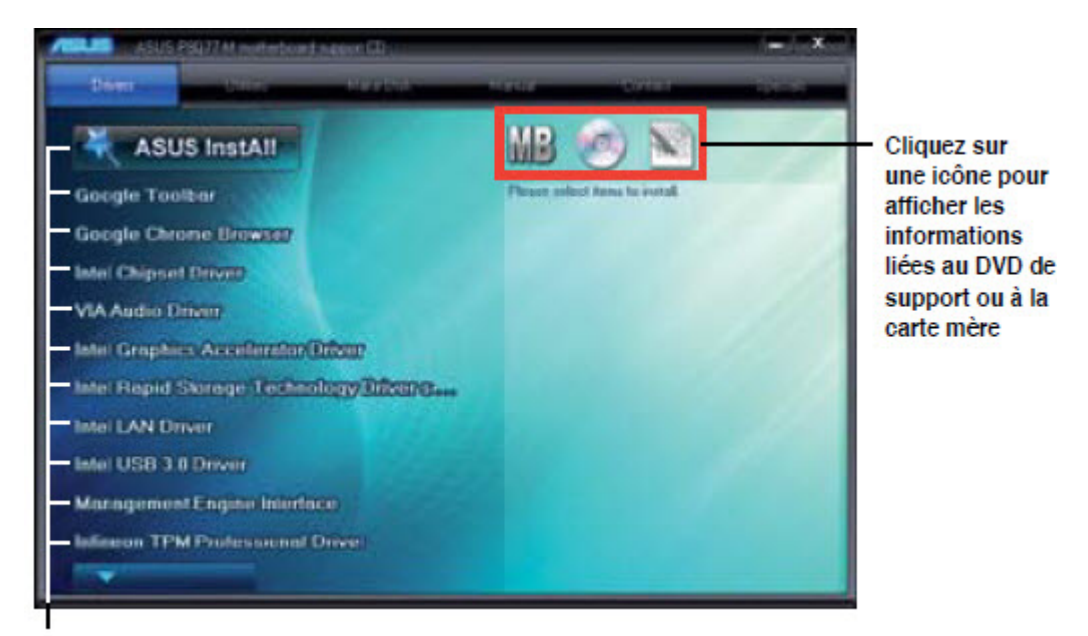

Cliquez sur un élément pour l'installer

Ø

Ø

**Si l'Exécutio n automatiqu e** n'est pas activé sur votre ordinateu r, parcoure z le conten u du *DVD* de support pour localiser le fichier ASSETU P.EXE dans le répertoire BIN. Double- cliquez sur **ASSETU P.EXE** pour lancer le *DVD*

# <span id="page-55-0"></span>**Le lecteur optique**

Votre système peut être équipé d'une unité de lecteur optique. Votre unité peut lire les disques compacts qui respectent les standards internationaux, tels que les disques XA (architecture étendue), Photo-CD, CD-I, ISO 9660, multisession et CD-extra. Votre unité peut aussi lire les disque *DVD*

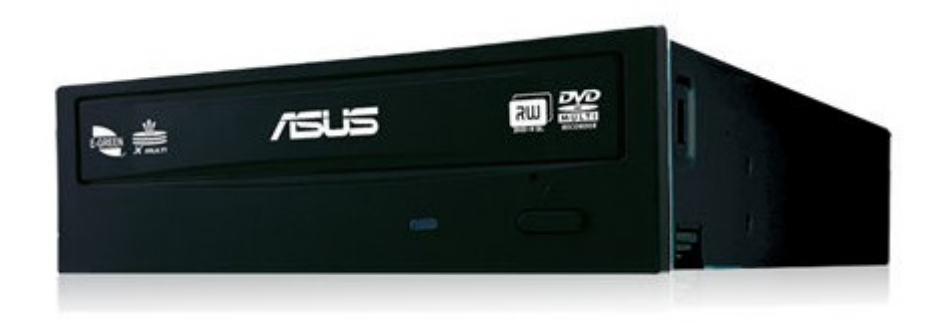

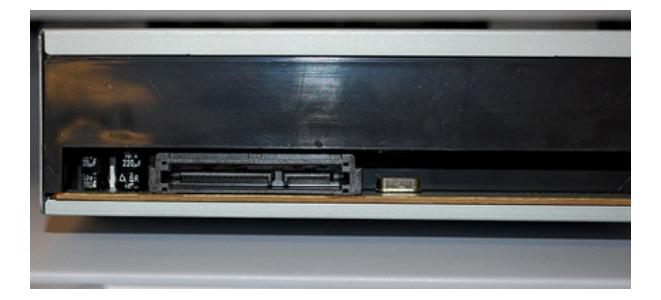

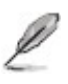

• En cas de panne d'alimentation, ou si pour une raison quelconque le plateau à disques ne s'éjecte pas, insérez une grande trombone dans la petite ouverture (éjection d'urgence) située à l'avant de l'unité optique.

## **Retrait du lecteur Optique**

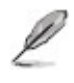

Pour retirer le couvert du boîtier et le panneau avant de votre ordinateur , suivez les instructions à la section [Retrait](#page-55-0) [du](#page-55-0) [capot](#page-55-0). ▪

- Déconnecterles câbles reliésau lecteuroptique ▪
- Lever la manette de relâche bleu pour désengager le disque.
- Retirerde disque vers l'avantdu système pour l'enlever ▪

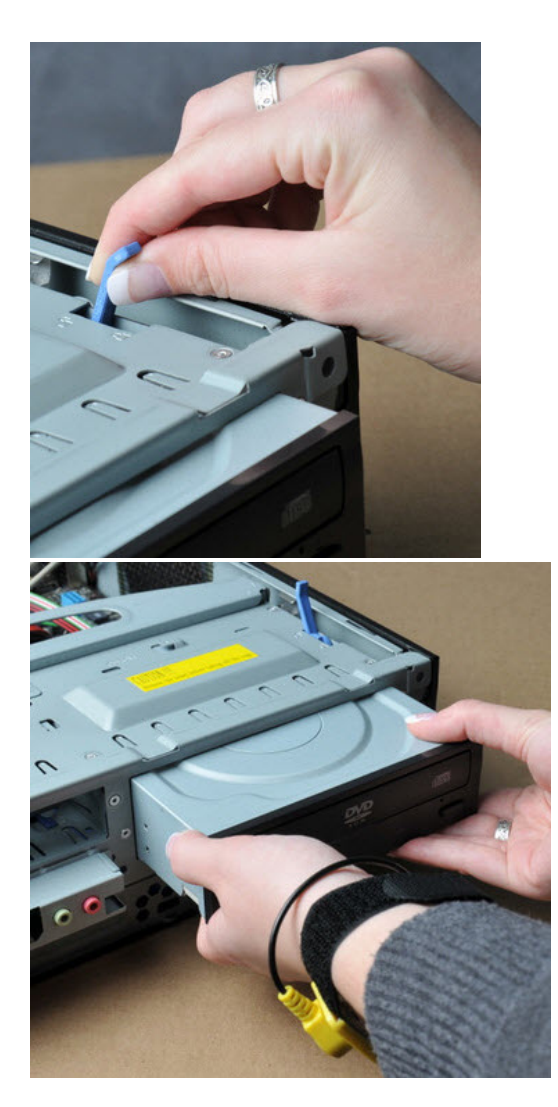

# **Gérer et mettre à jour votre BIOS**

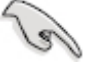

Sauvegardez une copie du *BIOS* d'origine de la *carte mère* sur un disque ▪ de stockage au cas où vous deviez restaurer le *BIOS*. Vous pouvez copier le *BIOS* d'origine avec l'utilitaire ASUS Update.

### **Utilitaire ASUS Update**

ASUS Update est un utilitairequi vous permet de gérer, sauvegarderet mettre à jour le *BIOS* de la *carte mère* sous un environnementWindows®.

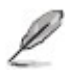

ASUS Update nécessite une connexion *Internet* via un réseau ou via un ▪ fournisseur d'accès.

▪ Cet utilitaire est disponible sur le *DVD* de support livré avec la carte mère.

#### *Installer ASUS Update*

- 1. Insérez le DVD de support dans votre lecteur *DVD*. Le menu **Drivers** (Pilotes) apparaît.
- 2. Cliquez sur l'onglet **Utilities** (Utilitaires) puis cliquez sur **AI Suite 3**.
- 3. Suivez les instructions apparaissant à l'écran pour terminer l'installation.

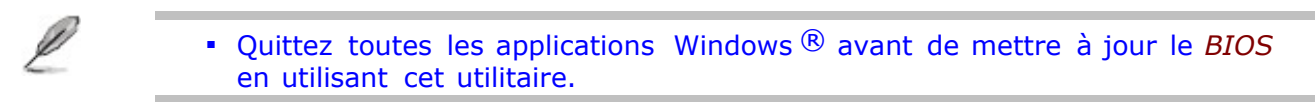

#### *Mise à jour du BIOS*

Dans le Bureau de Windows®, cliquezsur **Démarrer** > **Tous les programmes** > **ASUS**> **AI Suite3** pour ouvrir l'utilitaireAI Suite3. La barre de menu d'AI Suite 3 apparaît.

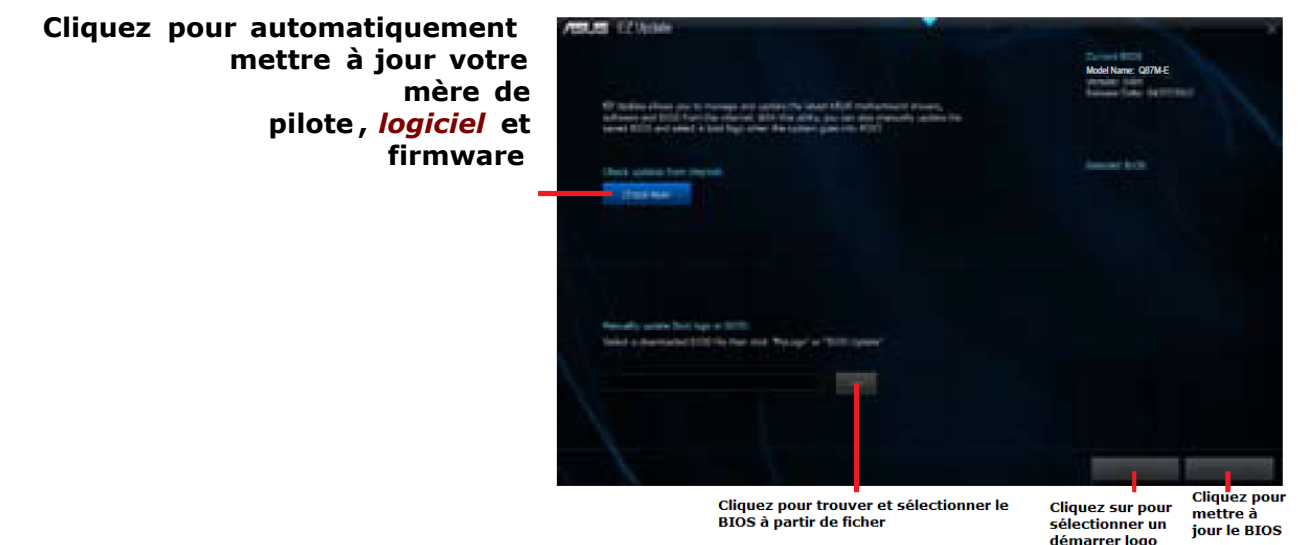

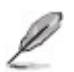

ASUS Update est capable de se mettre à jour depuis *Internet* . Mettez ▪ toujours à jour l'utilitaire pour bénéficier de toutes ses fonctions.

### **ASUS EZ Flash 3**

La fonction ASUS EZ Flash 3 vous permet de mettre à jour le BIOS sans utiliser d'utilitaire basé sur le système d'exploitation.

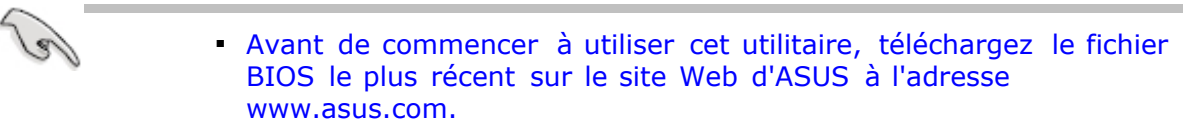

- Vérifiez votre connexion Internet locale avant de mettre à jour via Internet .
- Vérifiez que les paramètres par défaut du BIOS sont chargés pour garantir la compatibilité et la stabilité du système. Sélectionnez l'élément Load Optimized Defaults sous le menu Exit.

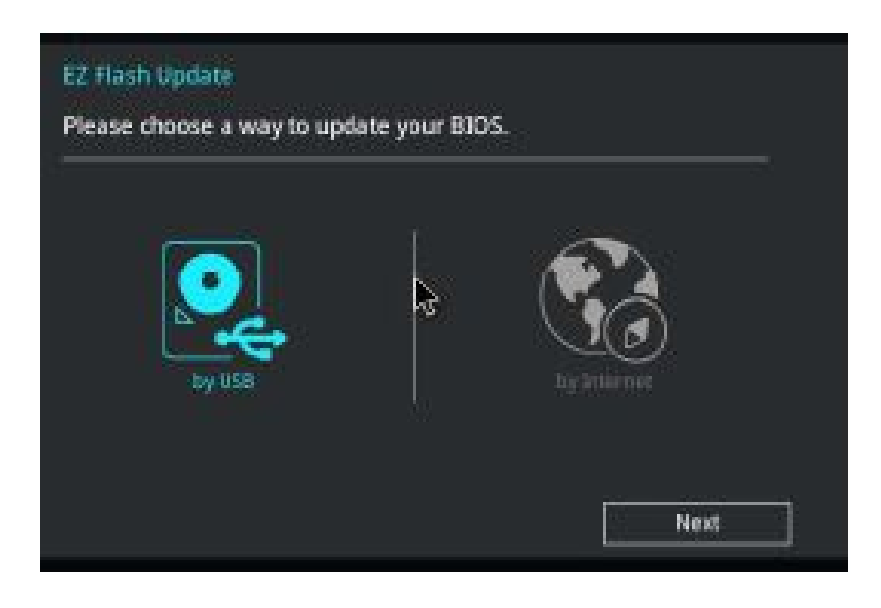

#### *Pour mettre à jour le BIOS en utilisant EZ Flash 3:*

Entrez dans **Advanced Mode** du programme d'installation du BIOS. Allez dans le 1. menu **Tools** pour sélectionner **ASUS EZ Flash 3 Utility** et appuyez sur <Entrée> pour l'activer.

Par USB

- a. Insérez la clé USB contenant le dernier fichier BIOS dans le port USB, puis sélectionnez **par USB**
- b. Appuyez sur **<Tab>** pour passer au champ **Drive** .
- c. Appuyez sur les touches fléchées Haut / Bas pour rechercher la clé USB contenant le BIOS le plus récent, puis appuyez sur **<Entrée>** .
- d. Appuyez sur **<Tab>** pour passer au champ Informations sur le dossier .
- Appuyez sur les touches fléchées Haut / Bas pour rechercher le fichier BIOS, puis e. appuyez sur **<Entrée>** pour lancer le processus de mise à jour du BIOS. Redémarrez le système lorsque le processus de mise à jour est terminé .

#### Par Internet

- a. Sélectionnez **by Internet**
- b. Appuyez sur les touches fléchées Gauche / Droite pour sélectionner une méthode de connexion Internet, puis appuyez sur **<Entrée>** .
- c. Suivez les instructions à l'écran pour terminer la mise à jour. Redémarrez le système lorsque le processus de mise à jour est terminé .

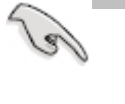

N'éteignez pas ou ne réinitialisez pas le système pendant la ▪ mise à jour du BIOS pour éviter une défaillance du système BOOT!

### **UtilitaireASUS CrashFreeBIOS 3**

ASUS CrashFree*BIOS* 3 est un outil de récupérationautomatiquequi permet de restaurerle *BIOS* lorsqu'ilest défectueuxou corrompusuite à une mise à jour. Vous pouvez mettre à jour un *BIOS* corrompu en utilisant le *DVD* de support de la *carte mère* ou un périphérique de stockage amovible contenant le fichier *BIOS* à jour.

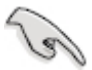

- Avant d'utiliser cet utilitaire,renommez le fichier *BIOS* stocké sur votre périphérique de stockage amovible avec le nom **Q270C .CAP** .
- Le fichier *BIOS* contenu sur le *DVD* de support de la carte mère peut être plus ancien que celui publié sur le site Web d'ASUS [\(www.asus.com\).](http://www.asus.com/)

#### *Restaurer le BIOS*

- 1 Démarrez le système.
- $_{2.} \,$  Insérez le *DVD* de support dans le lecteur optique ou le périphérique de stockage amovible sur l'un des ports *USB* de votre ordinateur.
- 3. L'utilitairevérifiera automatiquement la présence du fichier *BIOS* sur l'un de ces supports. Une

<span id="page-60-0"></span>fois trouvé, l'utilitairecommence alors à mettre à jour le fichier *BIOS* corrompu.

4. Une fois la mise à jour terminée, vous devez réaccéder au *BIOS* pour reconfigurervos réglages. Toutefois,il est recommandéd'appuyersur F5 pour rétablirles valeurspar défaut du *BIOS* afin de garantirune meilleurecompatibilitéet stabilitédu système.

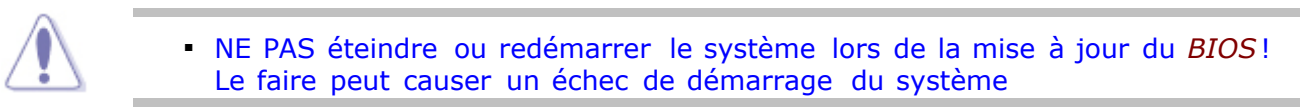

## **BIOS UEFI - Mode texte**

## **ASUS EZ Flash**

La fonction Asus EZ Flash vous permet de mettre à jour le BIOS sans utiliser d'utilitairebasé sur le système d'exploitation.

> Avant de commencer à utiliser cet utilitaire, téléchargez le ▪ fichier BIOS le plus récent sur le site Web d'ASUS à l'adresse www.asus.com.

Vérifiez votre connexion Internet locale avant de mettre à ▪ jour via Internet .

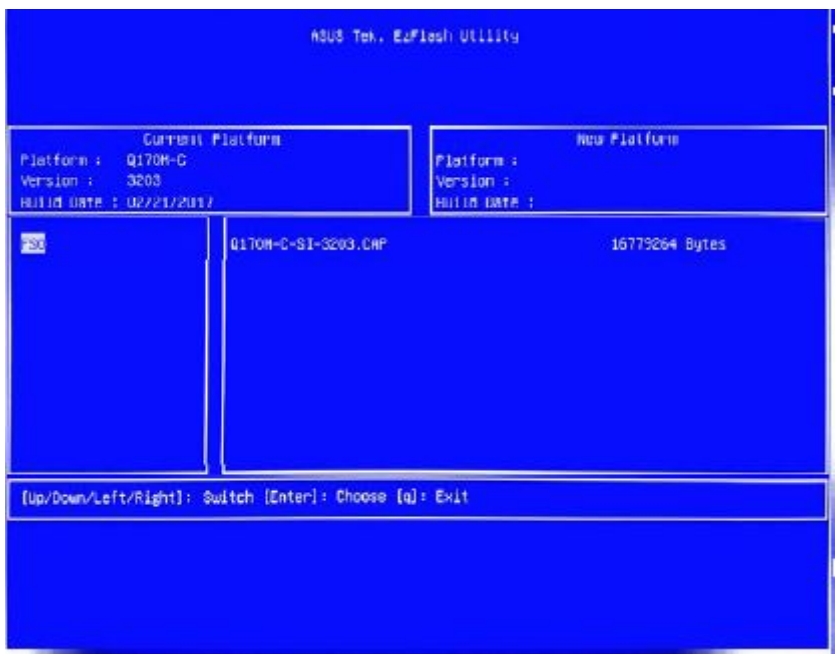

#### *Pour mettre à jour le BIOS en utilisant EZ Flash:*

1 Insérez le disque flash USB contenant le dernier BIOS dans le port USB.

- $2 \times 2$  Appuyez sur <Alt> + <F2> pendant le POST pour accéder à l'utilitaire Asus EZ Flash.
- $_{\rm 3.}$  Appuyez sur les touches fléchées Haut / Bas pour trouver le disque flash USB contenant le BIOS le plus récent.
- 4 Appuyez sur les touches fléchées Gauche / Droite pour passer au champ Infos dossier. .
- $_5$  Appuyez sur les touches fléchées Haut / Bas pour rechercher le fichier BIOS, puis appuyez sur <Entrée> pour lancer le processus de mise à jour du BIOS. Redémarrez le système lorsque le processus de mise à jour est terminé.

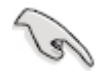

- Cette fonction prend en charge les disques flash USB au format FAT 32/16 et une seule partition uniquement.
- N'éteignez pas le système et ne le réinitialisez pas lors de la mise à jour du BIOS pour éviter toute défaillance du démarrage du système.

## **ASUS BIOS Updater**

ASUS *BIOS* Updater vous permet de mettre à jour le *BIOS* sous DOS. Cet utilitairevous permet aussi de copier le fichier*BIOS* actuel afin d'en faire une copie de sauvegarde si le *BIOS* est corrompulors d'une mise à jour.

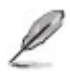

Les écrans de *BIOS* suivants sont présentés à titre d'exemple. Il se peut ▪ que vous n'ayez pas exactement les mêmes informations à l'écran.

#### *Avant de mettre à jour le BIOS*

- Préparezle *DVD* de supportde la *carte mère* et un périphériquede stockage*USB* au format FAT32/16 1. et à partitionunique.
- Téléchargezla dernièreversiondu *BIOS* et de l'utilitaire*BIOS* Updater sur le site Web d'ASUS [\(http://support.asus.com\)e](http://support.asus.com/)t enregistrez-lessur le périphériquede stockage*USB*. 2.

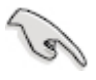

Le format de fichiers NTFS n'est pas pris en charge sous DOS. N'enregistrez ▪ pas le fichier *BIOS* et l'utilitaire *BIOS* Updater sur un *disque dur* ou un périphérique de stockage *USB* au format NTFS.

a Éteignez l'ordinateuret assurez-vous que votre ordinateur est équipé d'un lecteur optique DVD.

#### *Démarrer le système en mode DOS*

- Insérez le périphériquede stockage*USB* contenantla dernièreversiondu *BIOS* et l'utilitaire*BIOS* Updater sur l'un des ports *USB* de votre ordinateur. 1.
- 2. Démarrez l'ordinateur. Lorsque le logo ASUS apparaît,appuyez sur **<F8>** pour afficherle menu de

sélectiondu périphériquede démarrage. Insérez le *DVD* de support dans le lecteur optique et sélectionnezce dernier comme périphériquede démarrage primaire.

**Please select boot device:** ↑ and ↓ to move selection **ENTER to select boot device ESC to boot using defaults** P2: ST3808110AS (76319MB) aigo miniking (250MB) UEFI: (FAT) ASUS DRW-2014L1T(4458MB) P1: ASUS DRW-2014L1T(4458MB) UEFI: (FAT) aigo miniking (250MB) **Enter Setup** 

Lorsque le message de démarrage apparaît, appuyez sur <Entrée> dans les cinq (5) secondes pour accéder <sup>à</sup> l'invite **FreeDOS command prompt**. 3.

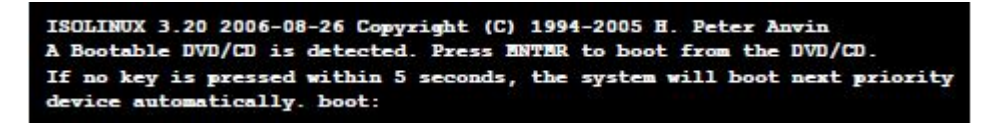

À l'invitede commande **FreeDOS**, entrez**d:** et appuyez sur **<entrée>** pour basculerdu lecteurC 4. (lecteuroptique)au lecteurD (périphériquede stockage*USB*).

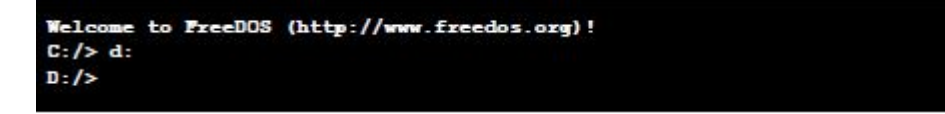

#### **Mise à jour du BIOS**

Pour mettre à jour le *BIOS* avec *BIOS* Updater:

 $_1$  À l'invite de commande FreeDOS, entrez bupdater /pc/g et appuyez sur <Entrée>.

D:\>bupdater /pc /g

L'écran de mise à jour du *BIOS* apparaît. 2.

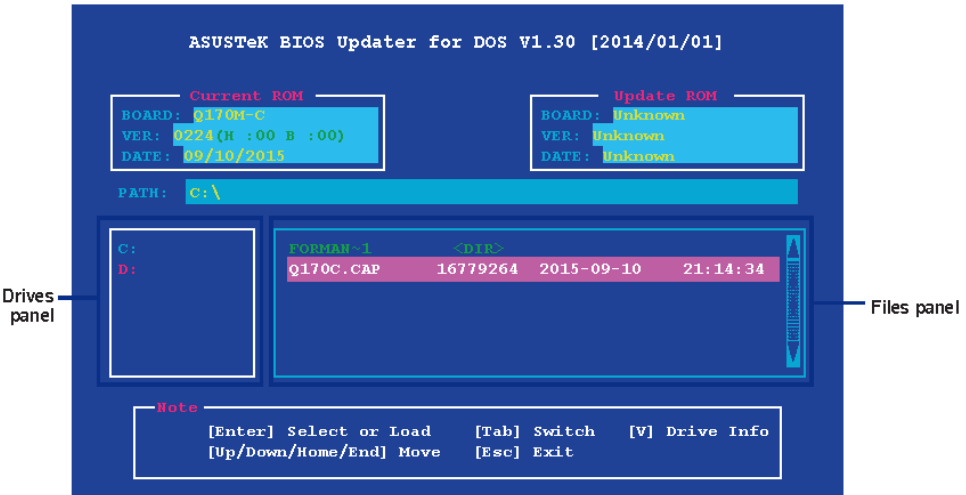

3. Utilisez la touche<Tab> pour basculerd'un champà l'autreet les touches<Haut/Bas/Début/Fin>de votreclavierpoursélectionnerle fichier*BIOS* et appuyezsur <Entrée>.*BIOS*Updatervérifiealorsle fichier *BIOS*sélectionnéet vousdemandede confirmerla miseà jourdu *BIOS*.

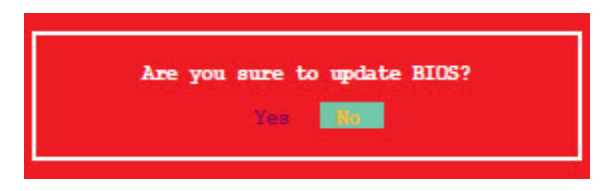

Sélectionnez **Yes** (Oui) et appuyez sur **<entrée>**. Une fois la mise à jour du *BIOS* terminée, 4. appuyez sur **<echap>** pour quitter *BIOS* Updater. Redémarrez votre ordinateur.

- Pour les versions 1.30 ou ultérieures de *BIOS* Update r, l'utilitaire quitte automatiquement le mode DOS après la mise à jour du *BIOS*. ▪
- Assurez-vous de charger les paramètres par défaut du *BIOS* pour garantir la stabilité et la compatibilité du système. Pour ce fai[re](#page-90-0), sélectionnez l'option **Load Optimized Defaults** localisée dans le [menu](#page-90-0) **[Exit](#page-90-0)** du *BIOS*. ▪
- Si nécessaire, assurez-vous de reconnecter tous les câbles SATA après la mise <sup>à</sup> jour du *BIOS*. ▪

# **Programme de configuration du BIOS**

Utilisezle programmede configurationdu *BIOS* lorsquevous installezla carte mère ou lorsquevous voulez reconfigurerle système.Cette sectionvous expliquecomment configurervotre système avec cet utilitaire.

### **Accéder au BIOS au démarrage**

Appuyez sur <Suppr> lors du POST (Power-OnSelf Test). Si vous n'appuyezpas sur <Suppr>, ▪ le POST continueses tests.

### **Accéder au BIOS aprèsle POST**

- Appuyez simultanémentsur **<Ctrl>+<Alt>+<Del>**.
- Appuyez sur le bouton de réinitialisationdu châssis.
- Appuyez sur le bouton d'alimentationpour éteindrepuis rallumer le système. N'utilisezcette méthode que si les deux méthodes précédentesont échouées.

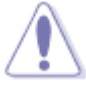

Utiliser le **bouton d'alimentation** ou de **réinitialisation**, ou la combinaiso n ▪ de touches **<Ctrl>+<Alt>+<De l>** pour forcer l'extinction de l'OS lors de son fonctionnement peut endommage r le système ou vos données. Il est recommand é d'éteindre le système de manière appropriée depuis le système d'exploitation.

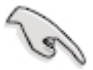

- Les écrans de *BIOS* inclus dans cette section sont donnés à titre indicatif et peuvent différer de ceux apparaissant sur votre écran.
- Visitez le site web ASUS [\(www.asus.com\)](http://www.asus.com/) pour *télécharger* la version de *BIOS* la plus récente pour cette carte mère.
- Assurez-vous d'avoir connecté une *souris USB* à la carte mère si vous souhaitez utiliser ce type de périphérique de pointage dans le *BIOS*.
- paramètres du *BIOS*, rechargez les valeurs par défaut pour restaurer la compatibilité et la stabilité du systèm[e.](#page-90-0) Choisissez **Load Default Settings** dans le menu Exit. Voir section **[Menu](#page-90-0) [Exit](#page-90-0)** pour plus de détails. · Si le système devient instable après avoir modifié un ou plusieurs
- Si le système ne démarre pas après la modification d'un ou plusieurs paramètres du *BIOS*, essayez d'effacer la *mémoire CMOS* pour restaurer les options de configuration par défaut de la carte mère. Voir section **[Jumper](#page-60-0)** pour plus d'informations sur l'effacement de la *mémoire CMOS* . · Si le système ne démarre pas après la modification d'un ou plusieurs

### **Écran de menu du BIOS**

Le programmede configurationdu *BIOS* possède deux interfacesde configuration:**EZ Mode** et **Advanced Mode**. Vous pouvez changer de mode à partirdu menu **Exit** (Quitter)ou à l'aidedu bouton **Exit/AdvancedMode** (Quitter/ModeAvancé)del'*interface***EZ Mode/ Advanced Mode**.

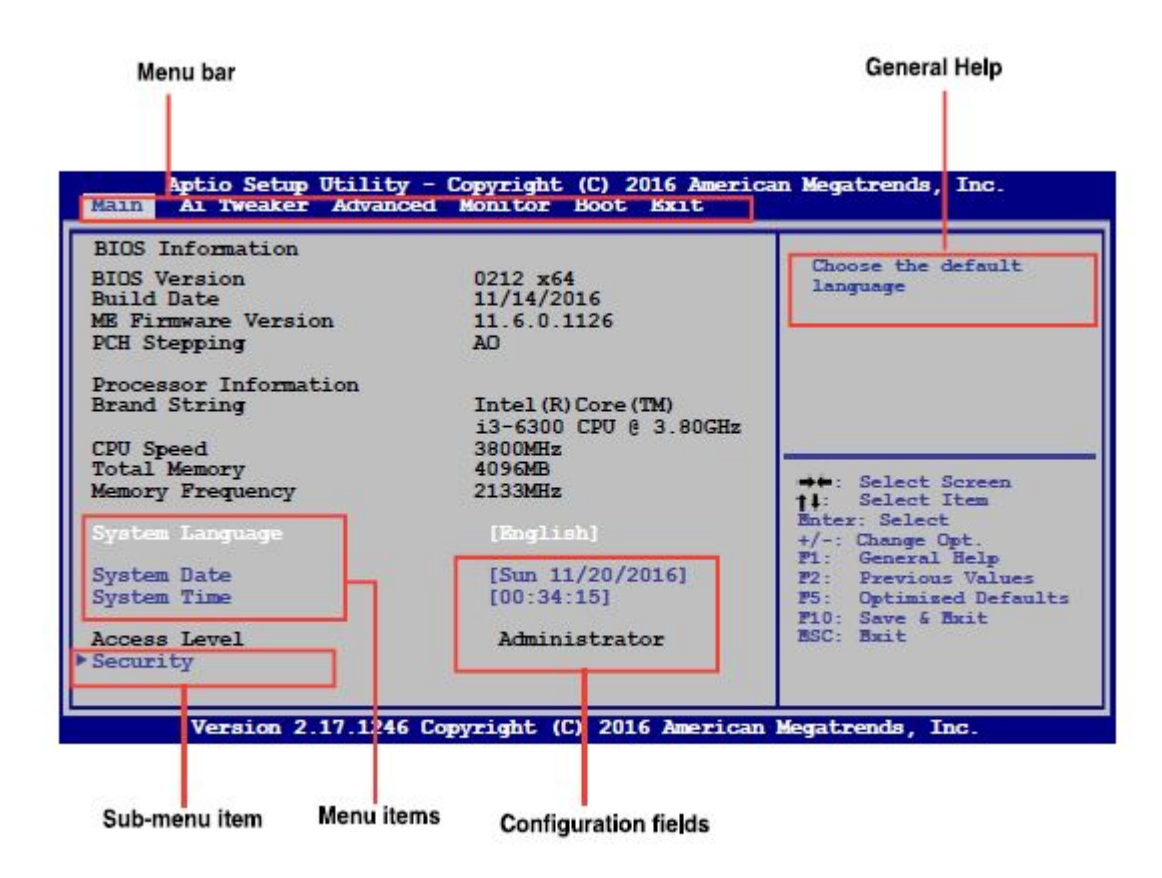

### **Barre de menu**

La barre de menu en haut de l'écran contient les éléments principaux suivants:

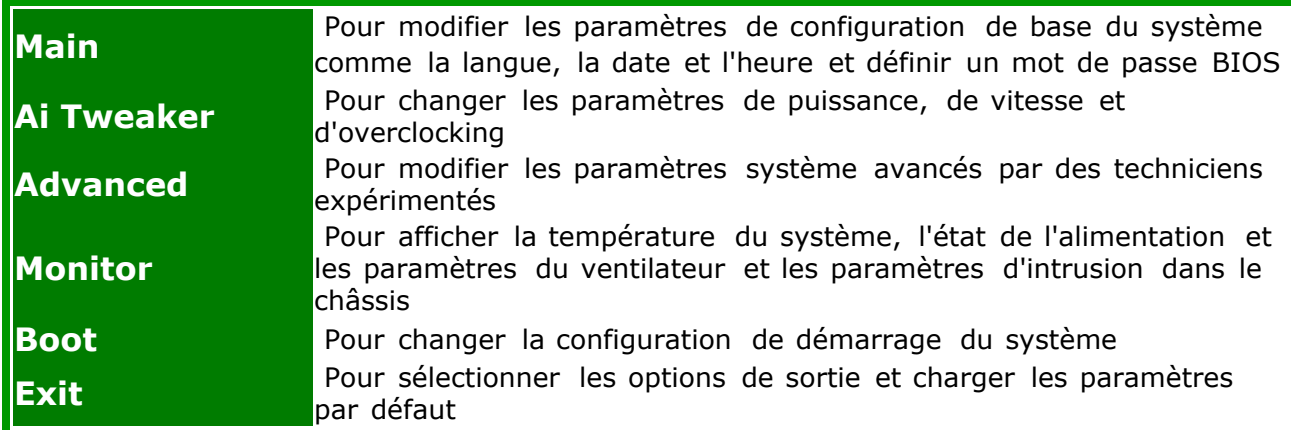

## **Éléments de menu**

L'élémentsélectionnédans la barre de menu afficheles élémentsde configurationspécifiquesà ce menu. Par exemple, sélectionner**Main** afficheles élémentsdu menu principal. Les autres éléments <span id="page-66-0"></span>(Ai Tweaker, Advanced(Avancé),Monitor(Surveillance),*Boot* (Démarrage),Tool (Outils)et Exit (Sortie))de la barre des menus ont leurs propresmenus respectifs.

### **Éléments de sous-menu**

Si un signe ">" apparaîtà côté de l'élémentd'un menu, ceci indiquequ'un sous-menu est disponible. Pour afficherle sous-menu,sélectionnezl'élémentsouhaitéet appuyez sur la touche <Entrée> de votre clavier.

### **La langue**

La langue du BIOS est affichéesur la page MAIN et peut être modifiée.

## **Q-Fan Control**

La configurationdu Q-fan dans le menu Monitorpeut être utiliséepour ajustermanuellementles ventilateursselon vos paramètresdésirés.

### **Touches de navigation**

En bas à droited'un écran de menu se trouventles touchesde navigation.Utilisez-lespour naviguer dans le *BIOS*.

### **Aide générale**

En haut à droitede l'écrande menu se trouve une brève descriptionde l'élémentsélectionné.

#### **Champs de configuration**

Ces champs montrentles valeursdes élémentsde menu. Si un élément est configurablepar l'utilisateur, vous pouvez en changer la valeur. Vous ne pouvez pas sélectionner un élément qui n'est pas configurable par l'utilisateur. Les champs configurables sont surlignés lorsque sélectionnés. Pour modifier la valeu r d'un champs, sélectionnez-le et appuyez sur la touche Entrée de votre clavier pour afficher la liste des options de configuration disponibles.

# **Menu Main (Principal)**

L'écrandu menu Main apparaîtlors de l'utilisationde l'*interface*Advanced Mode du *BIOS*. Ce menu offre une vue d'ensemblesur les informationsde base du système et permet de régler la date, l'heure, la langue et les paramètresde sécuritédu système.

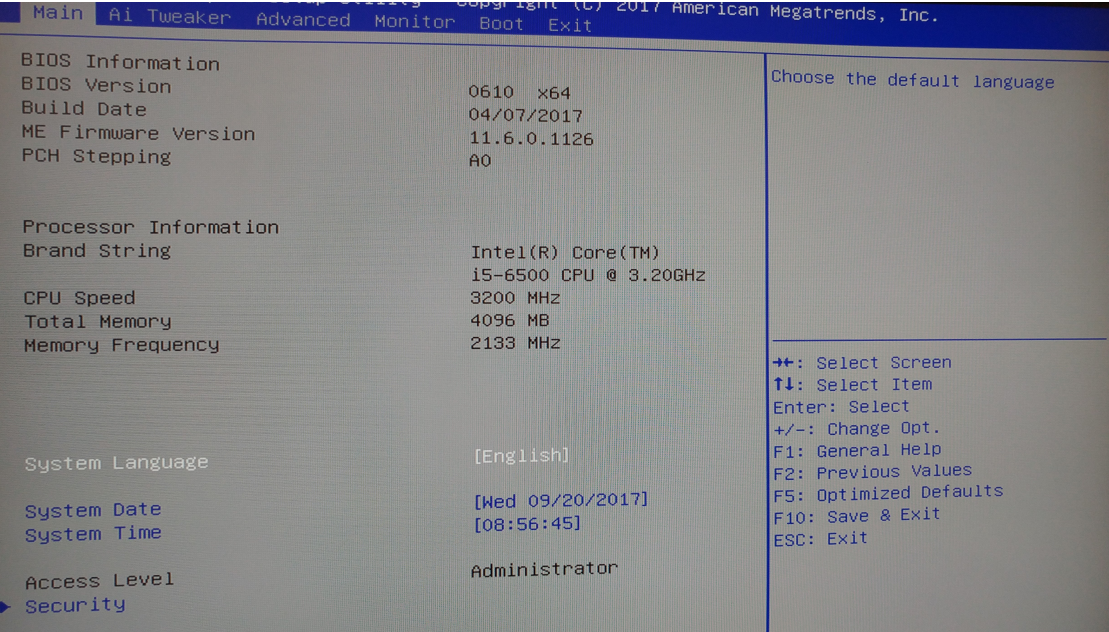

## **System Language (Langue du système) [English]**

Permet de choisir la langue du *BIOS*. Options de configuration [English] [French] [Deutsch] [Español] [Русский][Korean]

### **System Date (Date du système) [Dayxx/xx/xxxx]**

Permet de régler la date du système.

### **System Time (Heure du système) [xx:xx:xx]**

Permet de régler l'heure du système.

## **Security (Sécurité)**

Ce menu permet de modifier les paramètres de sécurité du système.

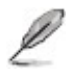

• Si vous avez oublié votre mot de passe *BIOS*, vous pouvez le réinitialiser en effaçant la *mémoire CMOS* Real Time Clock (RTC). Voir section **[Jumper](#page-66-0)** pour plus de détails.

#### **Administrator Password (Mot de passe administrateur)**

Si vous avez défini un mot de passe administrateu r, il est fortement recommandé d'utiliser ce mot de passe lors de l'accès au système. Sinon, il se peut que certains éléments du *BIOS* ne puissent pas être modifiés.

#### *Pour définir un mot de passe administrateur:*

- 1. Sélectionnez l'élément **Administrator Password** (Mot de passe administrateur)et appuyez sur la touche <Entrée> de votre clavier.
- 2. Dans le champ **Create New Password** (Créer un nouveau mot de passe), saisissez un mot de passe, puis appuyez sur la touche <Entrée> de votre clavier.
- 3. Confirmez le mot de passe.

#### *Pour modifier le mot de passe administrateur:*

- 1. Sélectionnez l'élément **Administrator Password** (Mot de passe administrateur) et appuyez sur la touche <Entrée> de votre clavier.
- 2. Dans le champ **Enter Current Password** (Entrer le mot de passe actuel), entrez votre mot de passe, puis appuyez sur la touche<Entrée> de votre clavier.
- 3. Dans le champ **Create New Password** (Créer un nouveau mot de passe), saisissez un mot de passe, puis appuyez sur la touche <Entrée> de votre clavier.
- 4. Confirmez le mot de passe.

Pour effacer le mot de passe administrateu r, suivez les mêmes étapes que lors de la modification du mot de passe,mais appuyez sur <Entrée> lorsqu'il vous est demandé de créer/confirmer le mot de passe. Une fois terminé, l'élément **Administrator Password** (Mot de passe administrateur) en haut de l'écran affiche la valeur **Not Installed** (Non défini).

#### **User Password (Mot de passe utilisateur)**

Si vous avez défini un mot de passe utilisateur,la saisie de ce dernier est requise pour accéder au système. L'élément **User Password** (Mot de passe utilisateur) apparaissant en haut de l'écran affiche la valeur par défaut **Not Installed** (Non défini).Après avoir défini un mot de passe, cet élément affiche la valeur **Installed** (Installé).

#### *Pour définir un mot de passe utilisateur:*

1. Sélectionnez l'élément **User Password** (Mot de passe utilisateur) et appuyez sur la touche <Entrée> de votre clavier.

2. Dans le champ **Create New Password** (Créer un nouveau mot de passe), saisissez un mot de passe, puis appuyez sur la touche <Entrée> de votre clavier.

3. Confirmez le mot de passe.

# *Pour modifier un mot de passe utilisateur:*

1. Sélectionnez l'élément **User Password** (Mot de passe utilisateur) et appuyez sur la touche <Entrée> de votre clavier.

2. Dans le champ **Enter Current Password** (Entrer le mot de passe actuel), entrez votre mot de passe, puis appuyez sur la touche<Entrée> de votre clavier.

3. Dans le champ **Create New Password** (Créer un nouveau mot de passe), saisissez un mot de passe, puis appuyez sur la touche <Entrée> de votre clavier.

4. Confirmez le mot de passe.

Pour effacer le mot de passe utilisateur,suivez les mêmes étapes que lors de la modification du mot de passe, mais appuyez sur <Entrée> lorsqu'il vous est demandé de créer/confirmer le mot de passe. Une fois terminé, l'élément **User Password** (Mot de passe utilisateur) en haut de l'écran affiche la valeur **Not Installed** (Non défini).

# **Menu Ai Tweaker**

Le menu **Ai Tweaker** permet de configurerles éléments liés à l'overclocking.

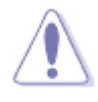

**• Prenez garde lors de la modification des éléments du menu Ai Tweaker.** Une valeur incorrecte peut entraîner un dysfonctionnement du système.

**Les options de configuration de cette section varient en fonction du type de** CPU et de modules *mémoire* installés sur la *carte mère*.

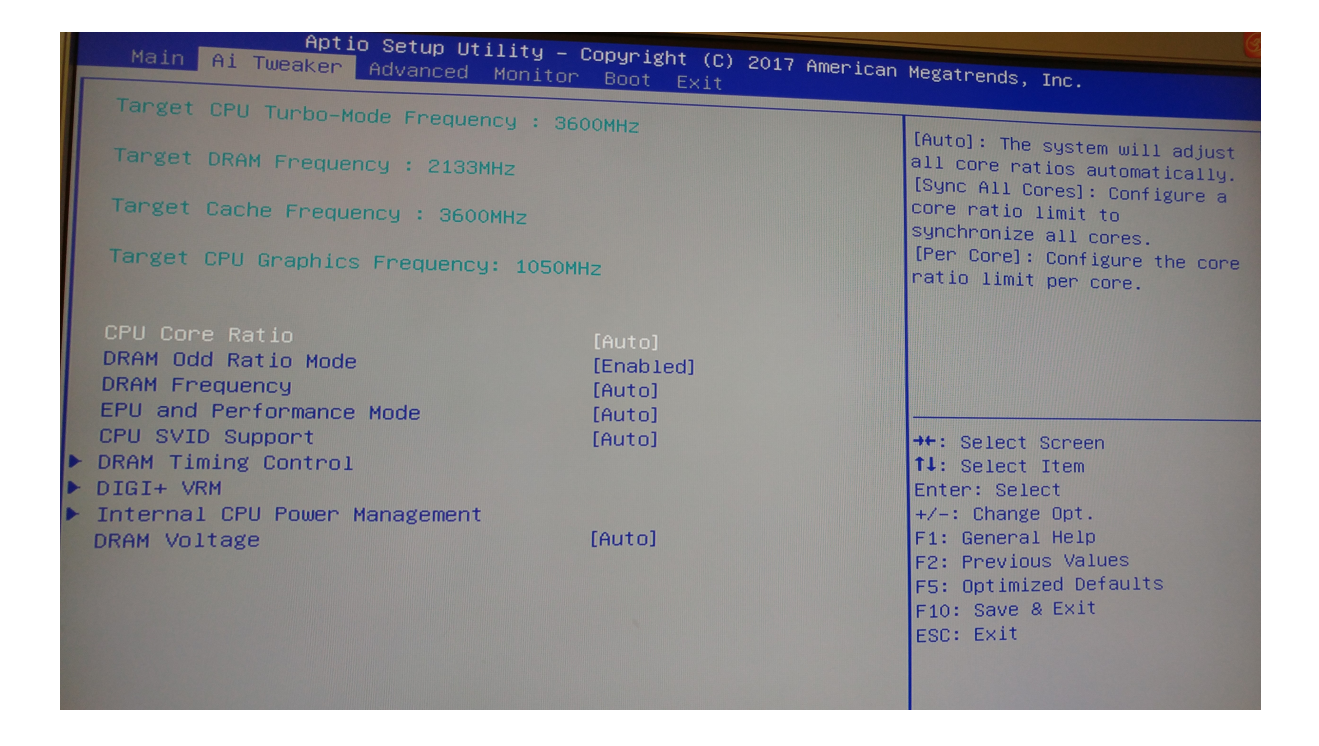

Les éléments suivantssont parmi les nombreux paramètresqui peuvent être ajustésen utilisantle Ai Tweaker.

Pour une liste complètedes paramètresréglablesse référersvp à la carte mère actuellemanuel.

### **CPU Core ratio mode [Auto]**

Permet de définir le ratio vitessede bus CPU.

[Auto] Les réglagesoptimauxet la tensionsont augmentésautomatiquementsi nécessaire.

[Sync All Cores] La CPU fonctionneà la même fréquenced'horloge,quel que soit le nombre de cœurs actifs.

[Per Core] Chaque noyau peut être réglé sur une fréquenced'horlogedifférente.

### **DRAM Frequency (Fréquence mémoire)[Auto]**

Permet de définir la fréquenced'opérationde la *mémoire*.

Optionsde configuration:Beaucoup de choix allantde [DDR4-800MHz]à [DDR4-4266MHz]

Le réglage d'une fréquence *mémoire* trop élevée peut rendre le système ▪ instable! Si cela se produit, restaurez la valeur par défaut.

#### **DRAM Timing Control (Contrôle du minutage mémoire)**

Les sous-éléments de ce menu permettent de définir les options de contrôle du minutage *mémoire*. Utilisez les touches <+> et <-> de votre clavier pour ajuster la valeur. Pour restaurer la valeur par défaut, entrez [auto] avec votre clavier puis appuyez sur<Entrée>.

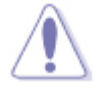

• La modification des valeurs de ce menu peut rendre le système instable! Si cela se produit, restaurez les valeurs par défaut.

#### **DRAM Voltage (Tension DRAM) [Auto]**

Détermine la tension DRAM. Utilisez les touches <+> et <-> de votre clavier pour ajuster la valeur. La fourchette de valeur est comprise entre 1.200V et 1.500V par incréments de 0.005V.

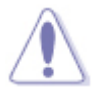

Selon les spécifications pour processeurs Intel, l'installation de modules ▪*mémoire* fonctionnant à un voltage supérieur à 1.65V peut endommager le CPU. Il est recommandé d'installer des modules *mémoire* nécessitant un voltage inférieur à 1.65V.
# **Menu Advanced (Avancé)**

Le menu **Advanced** permet de modifier les paramètresd'UCT et d'autrescomposantsdu système.

Prenez garde lors de la modification des paramètres du menu **Advanced** . Des valeurs incorrectes risquent d'entraîner un mauvais fonctionnement du système ▪

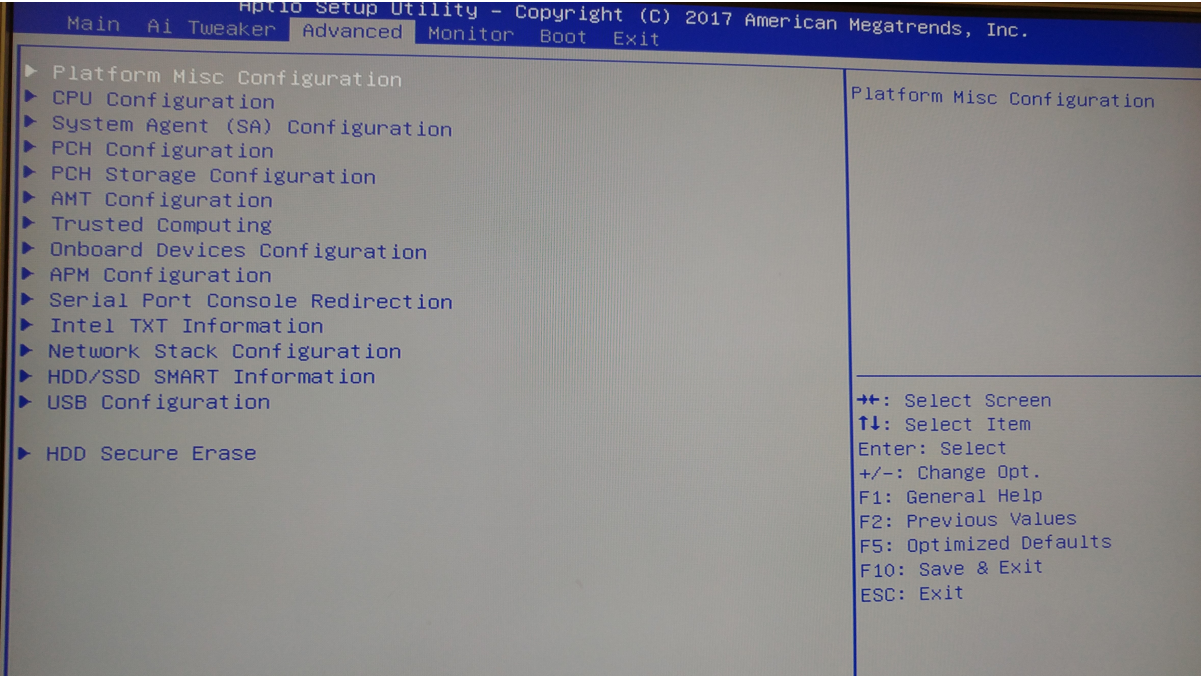

# **Trusted Computing**

Les élémentsde ce menu vous permettentde configurerla fonctionnalité*TPM* (TrustedPlatform Module).

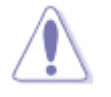

En raison d'une limitation de Windows 7, avant l'installation de Windows 7 64 bits, sélectionnez Autre élément du système d'exploitation dans le menu Démarrage à partir de Advanced Menu> Boot> Secure Boot> Other OS. ▪

# *Support de périphérique de sécurité [Enabled]*

Active ou désactive la prise en charge du BIOS pour les périphériques de sécurité. Le système d'exploitation ne montrera pas le dispositif de sécurité. Le protocole TCG EFI et l'interface INT1A ne seront pas disponibles. Options de configuration : [Disabled][Enabled]

#### *Opération en attente [None]*

Cet élément vous permet de planifier une opération pour le périphérique de sécurité. Options de configuration: [None] [TPM clear]

#### **Gestion de l'alimentation du processeur**

Les sous-éléments de ce menu vous permettent de définir le ratio et les fonctionnalités du processeur .

#### *Intel SpeedStep Technology [Auto]*

Vous permet d'activer ou de désactiver la technologie Intel® SpeedStep(*EIST*).

[Disabled] Désactive cette fonction

[Enabled] Le système d'exploitationajuste dynamiquementla tensiondu processeuret la fréquencede base, ce qui peut entraînerune diminutionde la consommationmoyenne et une diminutionde la productionde chaleurmoyenne.

#### *Turbo Mode [Enabled]*

Cet élément n'apparaîtque si vous avez réglé l'élément précédent sur [Enabled].

[Enabled] Permet aux cœurs de processeurde s'exécuterplus vite que la fréquencemarquée dans des conditionsspécifiques.

[Disabled] Désactive cette fonction.

▪ Le mode Turbo est disponible uniquement sur certains modèles d'UCT

#### *Long DurationPackage Power Limit [Auto]*

Vous permet de limiter la puissancede longue durée du rapportde turbo. Utilisezles touches <+> et <-> pour ajuster la valeur.

#### *Package Power Time Window [Auto]*

Vous permet de définir la fenêtrede temps de puissancedu paquet. Utilisezles touches <+> et <-> pour ajuster la valeur.

#### *Short Duration Package Power Limit [Auto]*

Vous permet de limiter la puissancede longue durée du rapportde turbo. Utilisezles touches <+> et <-> pour ajuster la valeur.

### **CPU Configuration(Configurationd'UCT)**

Les élémentsde ce menu affichentles informationsUCT auto-détectéespar le *BIOS*.

· Les éléments apparaissant sur cet écran peuvent varier selon le type de UCT installé.

#### *Active ProcessorCores (Coeursde processeuractifs)[All]*

Nombre de coeurs de processeuractifs.Optionsde configuration: [All] [1] [2] [3]

*Intel(R)Virtualization Technology(Technologiede virtualisationIntel)[Disabled]* [Enabled] Autoriseune plate-formematérielleà exécuterplusieurssystèmesd'exploitation séparémentet de manière simultanée.

**[**Disabled] Désactivecette option.

### *Hardware Prefetcher[Enabled]*

[Enabled] Active la fonction**Hardware Prefetcher**.

[Disabled] Désactive cette option.

#### *Adjacent Cache Line Prefetcher[Enabled]*

[Enabled] Active la fonction**Adjacent** *Cache* **Line Prefetcher**.

[Disabled] Désactivecette option.

*CPU Power Management Configuration* Cet articlevous permet de gérer et de configurerla puissancedu processeur.

#### *Intel SpeedStep Technology[Enabled]*

Vous permet d'activerou de désactiverle Intel SpeedStepTechnology(*EIST*).

[Auto] Configurationautomatique

[Disabled] Le processeurtourne à sa vitesse par défaut.

[Enabled] Le système d'exploitationcontrôlela vitessedu processeur.

#### *Turbo Mode [Enabled]*

Vous permet de configurerles cœurs du processeurpour qu'ils s'exécutentplus rapidement que la fréquencemarquée dans une conditionspécifique.Ce mode est uniquement disponiblesur les modèles d'UC sélectionnés.

[Enabled]Permet aux cœurs de processeurde s'exécuterplus rapidementque la fréquence marquée dans des conditionsspécifiques.

[Disabled]Désactivecette fonction.

#### *CPU C States [Auto]*

[Auto] Configurationautomatique

[Enabled] Active les états du CPU C.

[Disabled] Désactive les états du CPU C .

#### *CFG Lock [Disabled]*

Cet élément vous permet de configurerle bit de verrouillageCFG 0xE2 [15], CFG. Vous permet de désactiverou d'activerl'ensembledu supportdu paquet C-State. Optionsde configuration [Disabled][Enabled]

# **PCH Configuration**

*DeepSx Power Policies(Régle d'alimentationen veilleprofonde)[Disabled]* Allows you to configurethe DeepSx Mode. Configurationoptions:[Disabled][Enabledin S5] [Enabledin S4-S5].

# **SATA Configuration(ConfigurationSATA)**

Lors de l'accèsau *BIOS*, celui-cidétecteautomatiquementla présencedes périphériquesSATA. Ces élémentsaffichent**Not Present**si aucunlecteurSATA n'estinstallédans le système.

#### *SATA Mode Selection(Sélectionde mode SATA) [AHCI]*

Déterminele mode de configurationSATA.

[Disabled]Désactivela fonction*SATA*

[AHCI] Si vous souhaitezque les disquesdurs SerialATA utilisent la fonction Advanced Host Controller*Interface*(AHCI), réglez cet élément sur [AHCI]. L'*interface*AHCI permet au pilote de stockage embarqué d'activer la fonctionavancée SerialATA permettantd'améliorerles performancesde stockage quelque soit la charge du système en autorisantle disque à optimiser en interne l'ordre des commandes.

[RAID] Utilisezce mode si vous souhaitezcréerun volumeRAID à partirde disquesdurs SATA.

#### *AggressiveLPM Support (SupportLPM aggressif)[Disabled]*

Cet élément apparaît uniquement lorsque vous réglez la sélectiondu mode SATA sur [AHCI] et vous permet d'activerou de désactiverl'étatd'alimentationde la liaisonPCH de manière agressiveOptions de configuration: [Disabled][Enabled]

#### *SmartSelfTest[On]*

S.M.A.R.T. (Self-MonitoringAnalysisand ReportingTechnology) est un système de surveillance.Lors de la lecture/ écriturede vos erreursde disque dur, cette fonctionpermet au disque dur de signalerles messages d'avertissementpendantle POST. Options de configuration : [On][Off]

#### *SATA6G\_1~6 (Gray) [Enabled]*

Vous permet d'activer/ désactiverle port SATA6G\_1 ~ 6. Options de configuration:<br>[Enabled][Disabled]

# **SystemAgent Configuration(Configurationd'agentsystème)**

#### *VT-d [Enabled]*

Permet d'activerla technologiede virtualisationdu contrôleurmémoire. Options de configuration: [Enabled][Disabled]

#### *CPU Audio Device (Dispositifsaudio sur processeur)[Enabled]*

Active ou désactiveles dispositifsaudio SA du processeur.Optionsde configuration: [Enabled] [Disabled]

#### *Graphics Configuration(Configurationgraphique)[Auto]*

Permet de sélectionnerl'affichageprincipalpour le GPU dédié et le processeurgraphiquedes cartes graphiquesinstallées.

#### *Primary Display(Affichageprincipal)[Auto]*

Permetde définir le contrôleur graphique primaire sur le GPU dédié ou le processeur graphique des cartes graphiques installées.

Optionsde configuration:[Auto] [IGPU] [PCIE]

#### *Render Standby (Mise en veilledu moteur de rendu) [Enabled]*

Active ou désactive la mise en veille du moteur de rendu pour le GPU dédié.

Options de configuration [Disabled] Enabled]

#### *iGPU Multi-Monitor (Multi-affichageiGPU) [Disabled]*

Autorise le multi-affichagepar le biais des ports vidéo gérés par le GPU dédié. La *mémoire* système<br>allouée au GPU dédié est fixée sur 64 Mo.

Optionsde configuration: [Disabled][Enabled]

#### *DMI/OPI Configuration*

Ces élémentsvous permettentde configurerdivers paramètresde l'*interface*DMI (Desktop Management *Interface*).

#### *DMI Gen 2 [Auto]*

Optionsde configuration: [Auto] [Enabled][Disabled]

#### *PEG Port Configuration*

Permet de configurerles paramètresdes NB *PCI Express*.

#### *PCIEX16\_1 Link Speed [Auto]*

Options de configuration : [Auto] [Gen1] [Gen2] [Gen3]

#### *Memory Configuration(Configurationde la mémoire)*

Ces élémentsvous permettentde configurercertainsparamètresliés à la *mémoire*.

#### *Memory Remap (Remappagede la mémoire)[Enabled]*

Permet de remapper la *mémoire* excédante (supérieureà 4 Go). Options de configuration: [Enabled][Disabled]

# **AMT Configuration(ConfigurationAMT)**

Les sous-élémentsde ce menu vous permettentde changer la technologieIntel® AMT (Active ManagementTechnology).

#### **USB Provisioningof AMT [Enabled]**

#### **Vous permet d'activerou de désactiverla technologie Intel® Active Management Technology (AMT) dans l'extensiondu BIOS. Options de configuration:[Enabled] [Disabled**

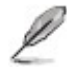

Le composant matériel dédié à la fonctionnalité Intel AMT est toujours ▪ activé. Cette option ne contrôle que l'exécution de la fonction dans le *BIOS*. Toutefois, si celle-ci est activée, un firmware additionnel est requis pour le périphérique SPI.

**·** Les deux éléments suivants ne sont configurables que si l'option Intel AMT est réglée sur [Enabled].

#### *SecureEraseConfiguration*

#### **Secure Erase Mode**

[Simulated]

[Real]

#### **Force Secure Erase**

[Disable]

[Enable]

#### **OEM Flag Settings**

#### **AMT BIOS**

[Enable]

[Disable]

#### **MEBx hotkey pressed**

[Disable]

[Enable]

### **MEBx selectionscreen**

[Disable] [Enable]

### **Un-ConfigureME**

▪

[Disable] [Enable]

# **USB Configuration(ConfigurationUSB)**

Les élémentsde ce menu vous permettentde modifier les fonctionsliées à l'*interfaceUSB*

L'élément *USB* Devices affiche les valeurs auto-détectées. Si aucun périphérique *USB* n'est détecté, l'élément affiche None.

# *Legacy USB Support (Support USB hérité) [Enabled]*

Active le support des périphériques*USB* pour les systèmes d'exploitationhérités.

[Disabled] Les périphériques*USB* ne peuventêtre utilisésque sous le *BIOS*.

[Auto] Permet au systèmede détecterla présencede périphériques*USB* au démarrage.Si un périphérique*USB* est détecté,le mode héritédu contrôleur*USB* est activé.Si aucun périphérique *USB* n'estdétecté,le mode héritédu contrôleur*USB* est désactivé.

# *xHCI Hand-off [Disabled]*

Active le contrôleurxHCI.

[Disabled] Désactivele contrôleurxHCI.

# *USB SinglePort Control(Gestionindividuelledes ports USB)* Déterminel'étatindividuelde chacun des ports *USB*.

### **USB3\_1~10 [Enabled]**

Vous permet d'activerou de désactiverle port USB3.0 1  $\sim$  10 individuellement. Options de configuration:[Enabled][Disabled]

#### **USB3, 4, 5~8 [Enabled]**

Vous permet d'activerou de désactiverle port USB3.0 5 ~ 8 individuellement.Options de configuration:[Enabled][Disabled]

### **PlatformMisc Configuration(Paramètresde plate-forme)**

Ce menu permet de configurerles fonctionnalitéspropresà la plate-formeutilisée.

#### *PCI Express Native Power Management (Gestiond'alimentationnative PCI Express) [Disabled]*

**Permet d'améliorerla fonctionnalitéd'économiesd'énergiedédiée aux slots** *PCI Express* **et effectuerles opérationsASPM sous le** *système d'exploitation***. Optionsde configuration: [Disabled][Enabled]**

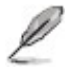

L'élément suivant n'apparaît que si *PCI Express* Native Power Management ▪ est réglé sur [Enabled].

# **OnboardDevicesConfiguration(Configurationdes périphériquesembarqués)**

*HD Audio Controller(Contrôleuraudio HD) [Enabled]*

[Enabled] Active le contrôleur High Definition Audio.

[Disabled] Désactive le contrôleur.

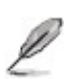

#### Les deux élément suivant n'apparaissent que si l'option **HD Audio** ▪ **Controller** est réglée sur [Enabled].

# *DVI Port Audio [Disabled]*

Vous permet d'activerou de désactiver l'audio du port DVI. Options de configuration[Enabled] [Disabled]

*Chargementde périphériquesUSB dans Power State S5 [Disabled]* Déterminele mode du connecteuraudio (AAFP) situé en façadedu châssissur AC'97 ou HD Audio en fonctiondu standardaudio pris en chargepar le module audio du châssis.

[Enabled] Charge les périphériquesUSB même lorsquele système est en état d'alimentationS5.

[*Disabled*] Désactivecette fonction

#### *IntelLAN Controller(Contrôleurréseau Intel)[Enabled]*

[Enabled] Active le contrôleurréseau.

[Disabled] Désactivele contrôleur.

#### *Intel PXE OptionROM [Disabled]*

Permet d'activerou de désactiverla *ROM* d'option*PXE* du contrôleurréseau Intel.Optionsde configuration: [On] [Off]

#### *SerialPort Configuration(Configurationdu port série)*

Les sous-élémentsde ce menu permettentde configurerle port série.

SerialPort [Enabled]

Permet d'activer ou désactiver le port série (COM).

Options de configuration [Enabled] Disabled]

Change Settings (Modificationd'adressage) [IO=3F8h; IRQ=4]

Sélectionnel'adressede base du port série. Options de configuration:[IO=3F8h;IRQ=4]  $[IO=2F8h; IRQ=3][IO=3EBh; IRQ=4][IO=2EBh;IRQ=3]$ 

#### *SerialPort 1 Configuration(Configurationdu port série)*

Les sous-élémentsde ce menu permettentde configurerle port série.

#### Serial Port 2 [Enabled]

Permet d'activer ou désactiver le port série (COM).

Options de configuration [Enabled] Disabled]

Change Settings (Modificationd'adressage) [IO=2F8h; IRQ=3]

Sélectionnel'adressede base du port série. Options de configuration:[IO=3F8h;IRQ=4]  $[IO=2F8h; IRQ=3][IO=3EBh; IRQ=4][IO=2EBh;IRQ=3]$ 

#### *ParallelPort Configuration(Configurationdu port parallèle)*

Les sous-élémentsde ce menu permettentde configurerle port parallèle.

ParallelPort (Port parallèle)[Enabled]

Permet d'activerou désactiverle port parallèle(LPT/LPTE).

Options de configuration [Enabled] Disabled]

Change Settings (Modificationd'adressage) [IO=3F8h; IRQ=4]

Options de configuration[Auto][IO=378h;IRQ=5][IO=378h; IRQ=5,6,7,9,10,11,12;] [IO=278h;IRQ=5,6,7,9,10,11,12;] [IO=3BCh; IRQ=5,6,7,9,1011,12;]

Device Mode (Mode) [STD PrinterMode]

Permet de définirle mode du portimprimante.Optionsde configuration: [STDPrinterMode] [SPP Mode] [EPP-1.9and SPP Mode] [EPP-1.7and SPP Mode] [ECP Mode][ECP and EPP1.9 Mode] [ECP and EPP 1.7Mode]

# **SerialPortConsoleRedirection(Redirectionde consoleCOM)**

#### *ConsoleRedirection(Redirectionde console)[Disabled]*

Activeou désactivela redirectionde consoleCOMet la fonctionnalitéWindowsEmergency Management Services (EMS). Si cette fonctionest activée, elle vous permet de gérer un système à distancevia la redirectionde la saisieclavieret de la sortiede texte par le biaisdu port série.Options de configuration:[Enabled][Disabled]

#### **ConsoleRedirectionSettings(Paramètresde redirectionde console)**

L'élémentsuivantainsi que ses sous-élémentsn'apparaissentque si l'optionprécédenteest réglée sur [Enabled].

#### **Terminal Type(Typede terminal)[VT-UTF8]**

VT-UTF8estle typede terminalle plusutilisépourla gestionà distance.LesprotoclesVT100+et VT100 sontaussifréquemmentutilisés. Optionsde configuration: [VT100][VT100+][VT-UTF8][*ANSI*]

#### **Bits per second(Bitspar secondes)[115200]**

Déterminele débitde transmissiondes portssérie.Optionsde configuration: [9600][19200][57600] [115200]

#### **FlowControl(Contrôlede flux)[None]**

Le contrôlede fluxcontrolpermetde réduireles pertesde donnéesduesaux dépassementsde tampon. Optionsde configuration: [None][HardwareRTS/CTS] [SoftwareXon/Xoff]

#### **APM (Gestiond'alimentationavancée)**

#### *RestoreAC Power Loss (Restaurationsur pertede courantCA) ([Power Off]*

[PowerOn] Le systèmeest alluméaprès une perte de courant.

[PowerOff] Le systèmeest éteintaprès une perte de courant.

[LastState] Le systèmeest soit "éteint"soit "allumé"en fonctiondu dernierétat avantla perte de courantalternatif.

#### **Power On By PCI/PCIE(Reprisevia périphériquePCI) [Disabled]**

Disabled] Désactivecette fonctionnalité.l

[Enabled] Permet de mettre en route le système via un périphériqueréseau PCI/ PCIE.

#### *Power On By Ring (Reprisevia modem) [Disabled]*

[Disabled] L'ordinateurne peut pas être mis en route lorsqu'unmodem externereçoitun appel quand le systèmeest en mode **Soft-off**.

[Enabled] Permet de mettreen route le systèmelorsqu'unmodem externereçoitun appel quand le systèmeest en mode **Soft-off**.

#### *Power On By RTC (Reprisesur alarme RTC) [Disabled]*

[Disabled] Désactivela mise en route du systèmeà une date/heurespécifique.

[Enabled] Sur [**Enabled**], permet de définir une date/heurede mise en route via les options **RTC Alarm Date (Days)** et **Hour/Minute/Second**.

# **NetworkStack(Pileréseau)**

### *Network Stack [Disabled]*

Permet d'activerou désactiverla pile réseau du *BIOS* UEFI. Options de configuration:<br>[Disabled][Enabled]

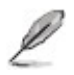

**·** Les deux éléments suivants n'apparaissent que si vous avez défini l'élément précédent sur **[Enabled]** .

# **Ipv4** *PXE* **Support[Enabled]**

Options de configuration [DisableLink][Enabled]

### **Ipv6** *PXE* **Support[Enabled]**

Options de configuration [DisableLink][Enabled]

#### **IntelTXT Information**

Cet élémentafficheles informationsIntelTXT.

#### *HDD/SSD SMART Information*

Cet élémentafficheles informationsSMART.

# **Menu Monitor (Surveillance)**

Le menu **Monitor** affiche l'état de la température et de l'alimentationdu système, mais permet aussi de modifier les paramètresde ventilation.

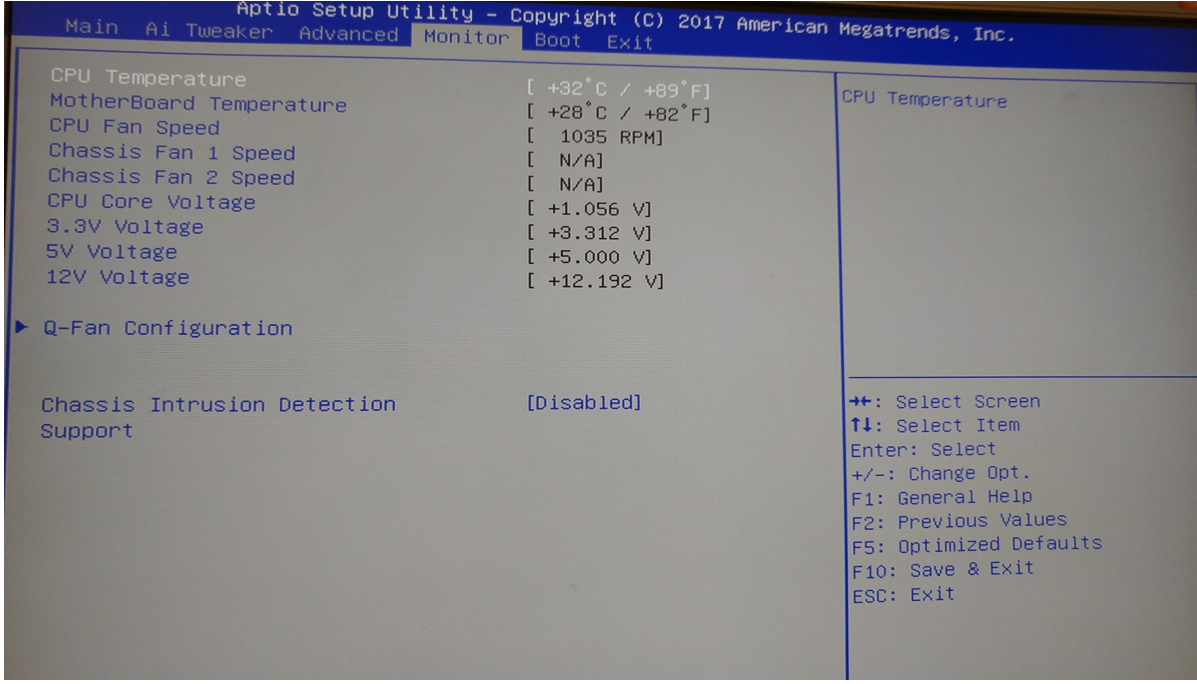

Faitesdéfiler l'écranvers le bas pour afficherles éléments suivants:

# **MotherboardTemperature(Températuredu UCT et de la cartemère)[xxxC/xxxF]**

Permetde détecteret afficherautomatiquementles températuresdu CPU et de la cartemère. Sélectionnez**Ignore**(Ignorer)si vous ne souhaitezpas afficherles températuresdétectées.

# **CPU / ChassisFan 1/2Speed[xxxxRPM]/ ou [Ignore]**

Le systèmede surveillancedu matérieldétecteet afficheautomatiquementla vitesse de rotationdu ventilateurdu processeuret du châssisen rotationspar minute(RPM). Si le ventilateum'est pas reliéau connecteurapproprié,la valeuraffichéeest **N/A** (N/D).Sélectionnez**Ignore**(Ignorer)si vous ne souhaitezpas afficherles vitessesdétectées.

# **CPU CoreVoltage,3.3VVoltage,5V Voltage,12VVoltage**

Le systèmede surveillancedu matérielintégrédétecteautomatiquementle voltage de sortie par le biais régulateursde tensionembarqués.Sélectionnez**Ignore**(Ignorer)sivous ne souhaitezpas afficher ces informations.

# **Configuration du Q-Fan**

# **Réglagedu Q-Fan**

Cliquez sur le bouton [OK] pour détecter la vitesse la plus basse et configurez le cercle de service minimum pour chaque ventilateur. N'éteignez pas ou ne réinitialisez pas votre système pendant la progression du réglage. Options de configuration: [OK] [Cancel].

[Enabled] Activele contrôleurQ-Fandu processeur.

[Disabled] Désactivele contrôleurQ-Fandu processeur.

*CPU Fan SpeedLow Limit(Seuilde rotationminimumdu ventilateurUCT) [200 RPM]* Permetde déterminerle seuilde rotationminimumdu ventilateurde UCT. Optionsde configuration: [Ignore][100 RPM] [200 RPM] [300 RPM] [400 RPM] [500 RPM]

*CPU Fan Profile(profildu ventilateurde UCT) [Standard]* Permetde définirle niveaude performancedu ventilateurdédiéau processeur.

[Standard] Le vitessedu ventilateurest ajustée automatiquementen fonction de la températuredu processeur.

[Silent] Minimise la vitessedu ventilateur pour un fonctionnement silencieux.

[Turbo] Le ventilateuropèreà sa vitessemaximale.

[Manual] Configurationmanuelle.

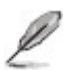

Les 4 éléments suivants n'apparaissent que si l'option **CPU Q-Fan Profile** ▪ est réglée sur **[Manual]** .

# **ChassisQ-FanControl1/2 (ContrôleQ-Fandu châssis) [Enabled]**

[Disabled] Désactive le contrôleur Q-Fan du châssis.

[Enabled] Active le contrôleur Q-Fan du châssis.

#### *Chassis Fan Speed Low Limit 1/2 (Seuil de rotation minimum du ventilateur châssis) [600 RPM]*

Cet élément n'apparaît que si l'option **Chassis Q-Fan Control** est activée et permet de déterminer le seuil de rotation minimum du ventilateurde châssis.

Options de configuration: [Ignore][200 RPM][300 RPM][400 RPM][500 RPM][600 RPM]

#### *Chassis Fan Profile 1/2 (Profil du ventilateurde châssis) [Standard]*

Permet de définir le niveau de performance du ventilateur de châssis.

[Standard] Le vitesse du ventilateur du châssis est ajustée automatiquement en fonction de la température du châssis.

[Silent] Minimise la vitesse du ventilateur pour un fonctionnement silencieux.

[Turbo] Le ventilateur opère à sa vitesse maximale.

[Manual] Configuration manuelle.

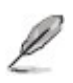

# Les 4 éléments suivants n'apparaissent que si l'option **Chassis Fan** ▪ **Profile** est réglée sur [Manual].

*ChassisUpperTemperature (Seuil de température maximum du châssis)[70]* Utilisezles touches<+> et <-> de votreclavierpour ajusterle seuilde températuremaximumdu châssis.La fourchettede valeursest compriseentre40ºC et 75ºC.

### *ChassisFan Max. Duty Cycle(Cycled'opérationmaximumdu ventilateurde châssis)(%) [100]*

Utilisezles touches<+> et <-> de votreclavierpour déterminerle pourcentagede fonctionnement maximumdu ventilateurde châssis.La fourchettede valeursest compriseentre60% et 100%. Lorsquela températuredu châssisatteintle seuilde températuremaximumle ventilateur fonctionneraà sa vitessemaximum.

#### *ChassisLowerTemperature(Seuilde températureminimumdu châssis)[40]* Affichele seuilde températureminimumdu châssis.

### *ChassisFan Min. Duty Cycle(Cycled'opérationminimumdu ventilateurde châssis)(%) [60]*

Utilisezles touches<+> et <-> de votreclavierpour déterminerle pourcentagede fonctionnement minimumdu ventilateurde châssis.La fourchettede valeursest compriseentre60% et 100%. Lorsquela températuredu châssispasse sous 40°C/104°F, le ventilateurle ventilateurfonctionneraà sa vitesseminimum.

# **Menu Boot (Démarrage)**

Le menu *Boot* vous permet de modifier les optionsde démarragedu système.

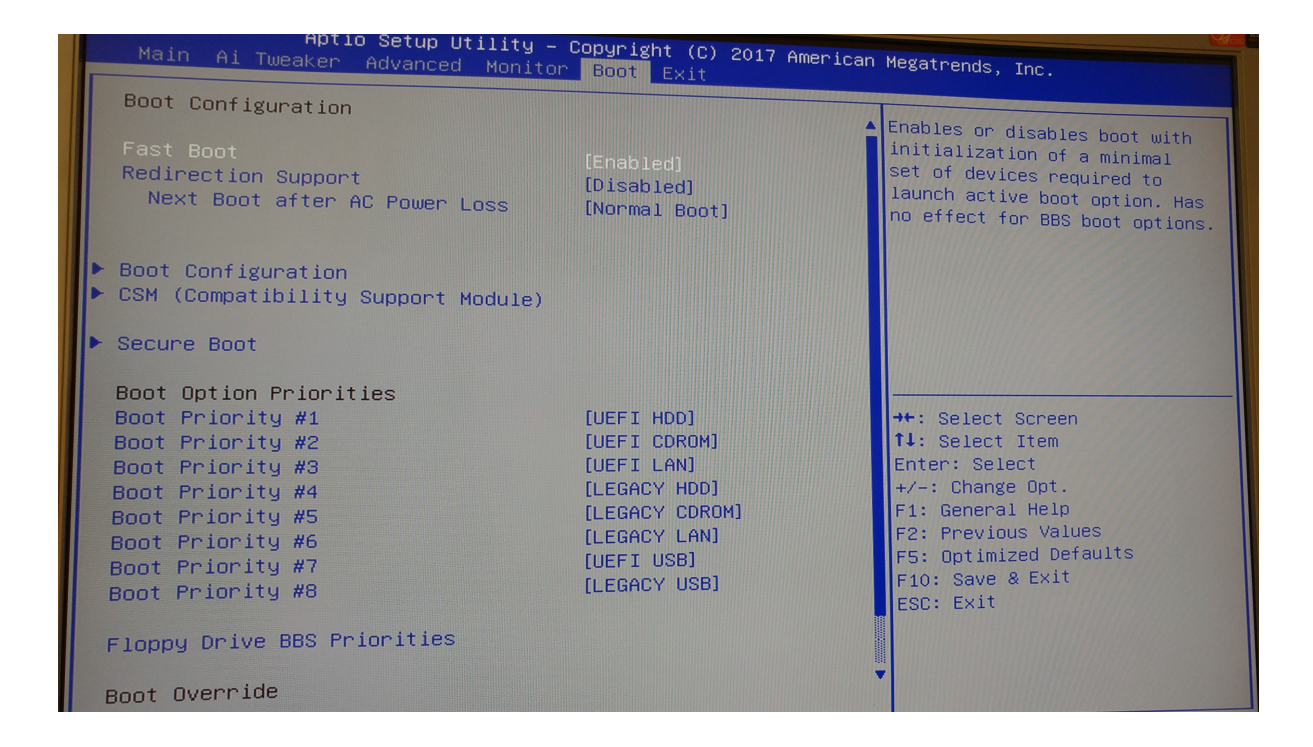

# **Fast Boot (Démarrage rapide) [Enabled]**

Active ou désactivela fonctionnalitéde démarragerapide du système.

[Enabled] Sélectionnezpour accélérerla vitesse de démarrage.

- [Disabled] Sélectionnezpour revenirau démarragenormal.
- Les éléments suivants n'apparaissent que si l'option **Fast** *Boot* est réglée sur **[Enabled]** .

# **Redirection Support [Disabled]**

- [Disabled] Sélectionnezpour désactiverle support de redirection.
- [Enabled] Sélectionnezpour activer le support de redirection

# **Next Boot after AC Power Loss [Normal Boot]**

[NormalBoot] Retourneau démarragenormal au démarragesuivantaprès une perte de courant. [Fast Boot] Accélèrela vitessede démarragesur le prochaindémarrageaprès une perte de courant.

# **Configuration de démarrage**

# **Boot Logo Display (Logo plein écran) [Enabled]**

[Enabled] Active la fonction d'affichagedu logo en plein écran.

[Disabled] Désactivela fonction d'affichagedu logo en plein écran.

### *Post Delay Time (Délai d'exécution du POST) [3 sec]*

Permet de définir le délai de POST supplémentaireà observer pour accéder plusaisémentau *BIOS*. Vous pouvez définirun délai compris entre 0 et 10 secondes.

#### **Bootup NumLock State (État du verrou numérique) [On]**

[On] Active le pavé numériquedu clavierau démarrage.

[Off] Désactivele pavé numériquedu clavierau démarrage.

#### **Wait For 'F1'If Error (Attendre pression de F1si erreur) [Enabled]**

[Disabled] Désactive cette fonction.

[Enabled] Le système attend que la touche **F1**soit pressée lors de la détection d'erreurs.

#### **Option ROM Messages (Messages de la ROM d'option) [Force BIOS]**

[Force*BIOS*] Les messages*ROM* tiers serontforcés à être affichéslors de la séquence de démarrage.

[Keep Current] Les messages*ROM* tiers seront uniquementaffichéssi le fabricantdu dispositiftiers le requiert.

#### **Interrupt 19 Capture (Capture d'interruption 19) [Disabled]**

[Enabled]Permet aux ROMs d'optionde capturer l'interruption19.

[Disabled]Désactivecette fonctionnalité.

# **CSM (Compatibility Support Module)**

Cette option permet de contrôlerles paramètres de démarrage CSM.

# *Launch CSM (Exécuter CSM) [Enabled]*

[Auto] Le système détecte automatiquementles périphériquesde démarrage ainsi que les périphériquesadditionnels.

[Enabled] Permet au module CSM de prendre en charge les périphériquessans pilotes UEFI ou le mode UEFI Windows.

[Disabled] Désactivecette fonctionnalitépour une prise en charge complètede Windows SecurityUpdate et Security*Boot*.

# Ø

Les quatre éléments suivants n'apparaissent que si l'option **Launch CSM** est ▪ réglée sur **[Enabled]** .

# *Boot Device Control [UEFI and Legacy OpROM]*

Configurationoption: [UEFI and Legacy OoROM] [LegacyOpROM only] [UEFI only]

# *Boot from Network Devices [Legacy only]*

Configurationoption: [LegacyOpROM first] [UEFI driver first] [Ignore]

# *Boot from Storage Devices [Legacy only]*

Configurationoption: [Both, Legacy OpROM first] [Both, UEFI first] [LegacyOpROM first] [UEFI driver first] [Ignore]

# *Boot from PCIe/PCI Expansion Devices [Legacy only]*

Configurationoption: [LegacyOpROM first] [UEFI driver first]

# **Secure Boot (Démarrage sécurisé)**

Permet de configurerles paramètresWindows Secure *Boot* et de gérer ses clés pour protéger le système contre les accès non autoriséset les logicielsmalveillantslors de l'exécutiondu POST.

# *OS Type (Type de système d'exploitation) [Windows UEFI mode]*

Permet de sélectionnerle type de *système d'exploitation*installé.

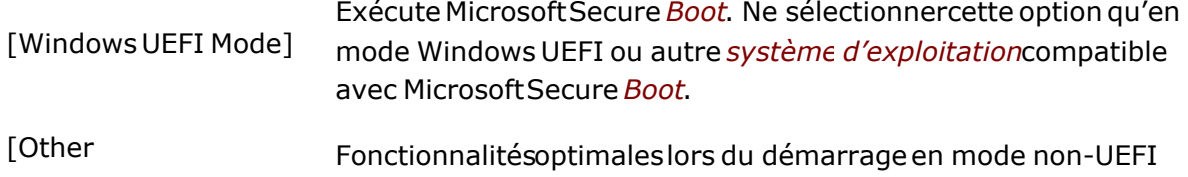

OS] Windows, sous Windows Vista/XPou autre *système d'exploitation* non compatibleavec MicrosoftSecure *Boot*. MicrosoftSecure *Boot* ne prend en charge que le mode UEFI Windows.

#### *Key Management (Gestion des clés)*

Cet élément n'apparaîtque si l'optionSecure *Boot* Mode est réglée sur [Custom],et permet de gérer les clés Secure *Boot*.

#### *Install Default Secure Boot keys (Installer les clés Secure Boot par défaut)*

Charge immédiatementles clés par défaut de Security*Boot* : PK (Platformkey), KEK (KeyexchangeKey), db (Signaturedatabase),et dbx (RevokedSignatures).L'étatde la clé PK (PlatformKey) basculede l'état "Unloaded"(Non chargée)à l'état "Loaded" (Chargé).Les modificationsapportéesseront appliquéesau prochaindémarrage.Optionsde configuration: [Yes] [No]

#### **Clear Secure** *Boot* **keys**

Cet élément apparaît uniquement lorsque vous chargez les clés Secure Boot par défaut. Cet élément vous permet d'effacer toutes les clés de démarrage sécurisé par défaut.

#### **Save Secure** *Boot* **keys**

Cet élément apparaît uniquement lorsque vous chargez les clés Secure Boot par défaut. Cet article vous permet d'enregistrer toutes les clés de démarrage sécurisé par défaut.

#### *PK Management (Gestion de clé PK)*

La clé PK (PlatformKey) verrouilleet sécurisele microprogrammecontre les modificationsnon autorisées.Le système vérifiecette clé avant d'initialiserle système d'exploitation.

#### *Delete PK (Supprimer une clé PK)*

Permet de supprimerune clé PK du système. Lorsque celle-ciest supprimée, toutes les autres clés Secure *Boot* du système seront automatiquement désactivées. Optionsde configuration: [Yes] [No]

#### *Set New Key*

Vous permet de définir une nouvelle clé à partir de votre système. Appuyez sur [Yes] pour charger PK par défaut ou sélectionnez [No] pour le charger à partir d'un fichier sur un support externe. Options de configuration: [Yes] [No]

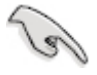

• Le fichier PK doit être formaté de telle sorte à ce qu'il soit compatible avec l'architecture UEFI et doté d'une variable d'authentification temporelle.

#### *KEK Management (Gestion de clé KEK)*

La clé KEK (Key-exchangeKey ou Key EnrollmentKey) permet de gérer les bases de données "db" (Signaturedb) et "dbx" (Revoked Signaturedatabase).

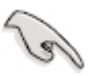

# La clé KEK (Key-exchange Key) fait référence à la clé KEK de l'utilitaire ▪ Microsoft Secure *Boot*.

#### *Delete the KEK (Supprimer une clé KEK)*

Permet de supprimerune clé KEK du système.Optionsde configuration: [Yes] [No]

#### *Set New Key (Définir une nouvelle clé)*

Vous permet de définirune nouvelleclé.

#### *Append KEK from file (Ajouter une clé KEK à partir d'un fichier)*

Permet de chargerdes clés KEK additionnellesà partird'un périphériquede stockage.

• Le fichier KEK doit être formaté de telle sorte à ce qu'il soit compatible avec l'architecture UEFI et doté d'une variable d'authentification temporelle.

#### *DB Management (Gestion de la base de données db)*

La *base de données* "db" (AuthorizedSignaturedatabase)liste les signatairesou les images des applicationsUEFI; chargeursde *système d'exploitation*, pilotesUEFI pouvant être chargés à partird'un ordinateur.

#### *Delete key(Supprimer une base de données db)*

Permet de supprimerune *base de données* du système.Optionsde configuration: [Yes] [No]

#### *Set New Key (Définir une nouvelle clé)*

Vous permet de définirune nouvelleclé.

#### *Append key (Ajouter une base de données db à partir d'un*

#### *fichier)*

Permet de chargerdes bases de données additionnellesà partird'un périphériquede stockage.

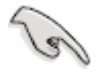

• Le fichier doit être formaté de telle sorte à ce qu'il soit compatible avec l'architecture UEFI et doté d'une variable d'authentification temporelle.

#### *DBX Management (Gestion de base de données DBX)*

La *base de données* "dbx" (Revoked Signature database) liste les images non autoriséesdes

élémentsde la *base de données* n'étantplus admissibleset à ne pas charger.

#### *Delete key (Supprimer une base de données dbx)*

Permet de supprimerune *base de données* du système.Optionsde configuration: [Yes] [No]

#### *Set New Key (Définir une nouvelle clé)*

Vous permet de définirune nouvelleclé.

#### *Append key (Ajouter une base de données dbx à partir d'un fichier)*

Permet de chargerdes bases de données dbx additionnellesà partird'un périphériquede stockage.

### **Boot Option Priorities (Priorités de démarrage)**

Ces éléments spécifientla prioritédes périphériquesde démarrageparmi les dispositifsdisponibles.Le nombre d'élémentsapparaissantà l'écrandépend du nombre de périphériquesinstallésdans le système.

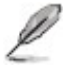

- Pour sélectionner le dispositif de démarrage lors de la mise sous tension du système, appuyez sur <F8> à l'apparition du logo ASUS.
	- Pour accéder à Windows en mode sans échec, appuyez sur <F8> après le POST.

### **Boot Override (Substitution de démarrage)**

Le nombre d'élémentsapparaissantà l'écrandépend du nombre de périphériquesinstallésdans le système.Cliquez sur un élément pour démarrerà partirdu périphériquesélectionné.

# **Menu Exit**

Le menu Exit vous permet de charger les valeursoptimalesou par défaut des élémentsdu *BIOS*, ainsi que d'enregistrerou d'annulerles modificationsapportéesau *BIOS*. Vous pouvez égalementaccéder à l'*interface*EZ Mode à partirde ce menu.

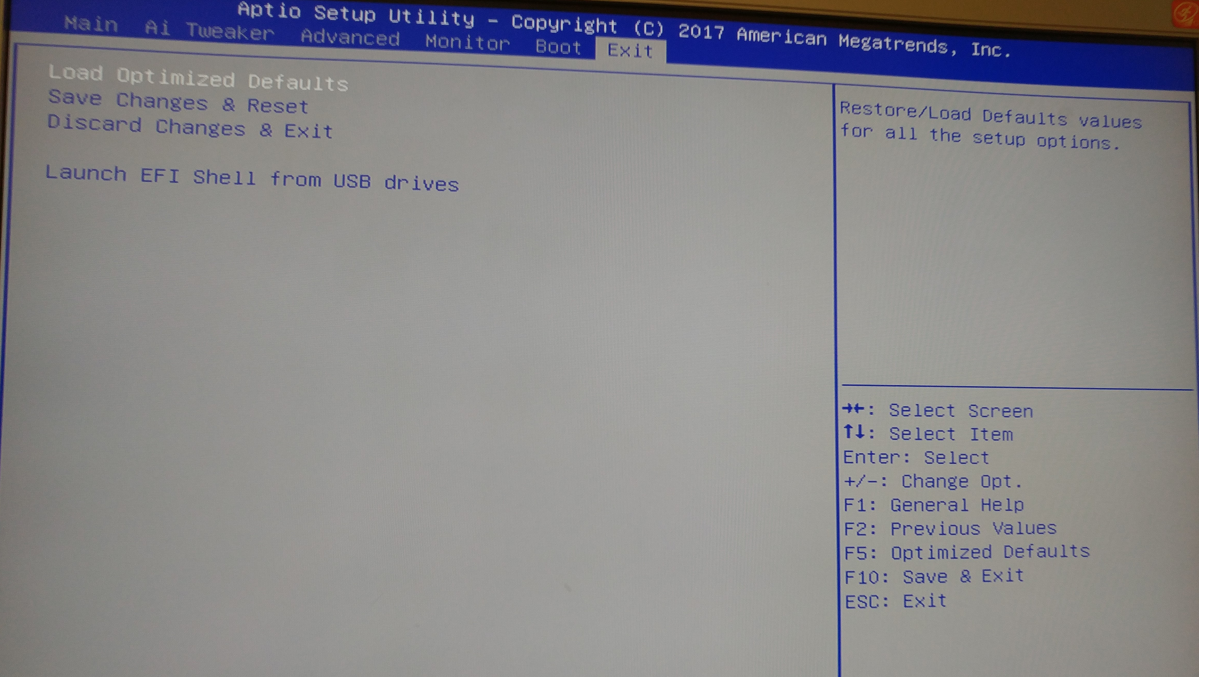

*Load Optimized Defaults (Charger les paramètres optimisés par défaut)* Cette option vous permet de charger les valeurs par défaut de chaque paramètre des menus du *BIOS*. Lorsque vous choisissez cette option ou lorsque vous appuyez sur **<F5>** , une fenêtre de confirmation apparaît. Sélectionnez **Yes** (Oui) pour charger les valeurs par défaut.

#### *Save Changes & Reset (Enregistrer les modifications et redémarrer)*

Une fois vos modifications terminées, choisissez cette option pour vous assurer que les valeurs choisies seront enregistrées. Lorsque vous choisissez cette option ou lorsque vous appuyez sur **<F10>** , une fenêtre de confirmation apparaît. Choisissez **Yes** (Oui) pour enregistrer les modifications et quitter le *BIOS*.

#### *Discard Changes & Exit*

Choisissez cette option si vous ne voulez pas enregistrer les modifications apportées au *BIOS*. Lorsque vous choisissez cette option ou lorsque vous appuyez sur **<echap>** , une fenêtre de confirmation apparaît. Choisissez **Yes** (Oui) pour quitter sans enregistrer les modifications apportées au *BIOS*.

#### *Launch EFI Shell from file system device (Lancer l'application EFI Shell)*

Cette option permet de tenter d'exécuter l'application EFI Shell (shellx64.efi) à partir de l'un des systèmes de fichiers disponibles.

# **Comment placer un appel de service**

NorthernMicro vous offre le soutiendont vous avez besoin pour vos postes de travailou ordinateurs Spiritet ce, d'un océan à l'autre.Vous trouverezci-dessousnotre procédurehabituellepour demander des services.

# **Par téléphone**

Nos clients peuvent appeler notre centre national d'appels, ouvert du lundi au vendredi, de 8 h à 17 h, en composantle **1 800 563-1007,poste 241.**

# **Par l'Internet**

Nos clients peuvent également utilisernotre libre-servicedans le Web. Pour ce faire, ils doivent passer par le site [www.northernmicro.com.](http://www.northernmicro.com)

# **Par le biais de notre portail**

Des appels de service peuvent aussi être placés par le biais de notre portail. Une demande d'accès au portailpeut être envoyée au [PortalRequest@nmicro.ca.](mailto:PortalRequest@nmicro.ca)

# **Procédure générale :**

Pour accélérerle traitementde votre problème,notre personnelbilinguevous demandera:

- le type de produitainsi que son numéro de série;
- une descriptiondu problème;
- votre adresse, votre numéro de téléphone, etc.

Pendant les heures d'ouverturenormales, un technicien communiquera avec vous dans l'heure qui suit l'inscriptionde votre demande de serviceà nos dossiers.Consciencieux,notre technicienprocède au diagnosticafin de vous proposerdes solutions.Il déterminesi le problèmeest causé par les logicielsou le matériel. Si la cause est le matériel, un techniciense rend sur les lieux pour le résoudre. Si ce sont plutôtles logicielset qu'un techniciendoive se rendre sur les lieux,des frais pourraientêtre exigés. Notez cependantque la plupartdes problèmesse règlentpar téléphone.Dans tous les cas, le techniciencommuniqueavec le clientpour confirmerle jour et l'heurede sa visite.

# **Remplacement de la pile CMOS**

Lorsque vous éteignez votre ordinateur, la puce CMOS stocke des informations sur la date et l'heure et les détails de configuration nécessaires pour démarrer et exécuter le système. Une petite pile bouton sert à alimenter la mémoire de la puce CMOS.

Les batteries de remplacement sont disponibles auprès du service après-vente de Northern Micro. Après avoir remplacé la batterie, vous devez réinitialiser la date et l'heure et restaurer les paramètres de configuration. Pour ce faire, exécutez l'utilitaire de configuration.

Voir Programme de configuration du BIOS pour savoir comment exécuter l'utilitaire de configuration.

Généralement, les batteries CMOS durent environ cinq ans. Voici quelques signes que votre batterie CMOS doit être remplacée.

- 1. **Invalid Configuration** apparaîtra sur votre écran.
- 2. **Run Setup** apparaît sur votre écran.
- 3. **Press F1 to continue** apparaît sur votre écran.
- 4. **Invalid drive specification** apparaît à l'écran après avoir appuyé sur F1.
- 5. **Clock Error** ou **Clock Message** apparaît sur votre écran.
- 6. L'horloge de l'ordinateur perd du temps.
- 7. L'ordinateur affiche constamment la mauvaise date.

Pour remplacer la pile CMOS, poussez le clip de rétention adjacent et la batterie sortira du support.

La batterie est maintenue par un clip de La battene est maintenue par un clip de<br>rétention.

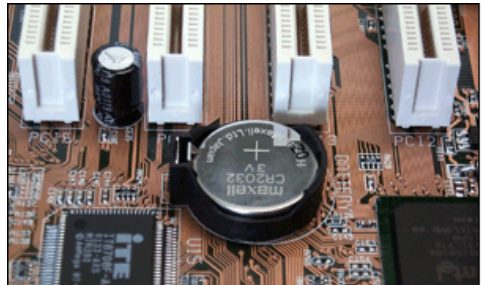

et retirez doucement la batterie de la prise

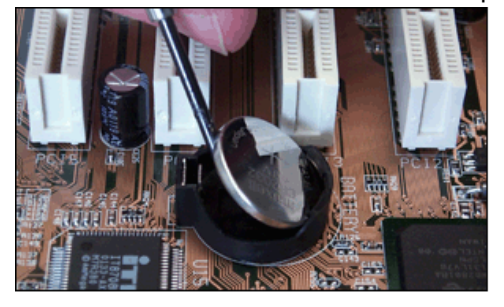

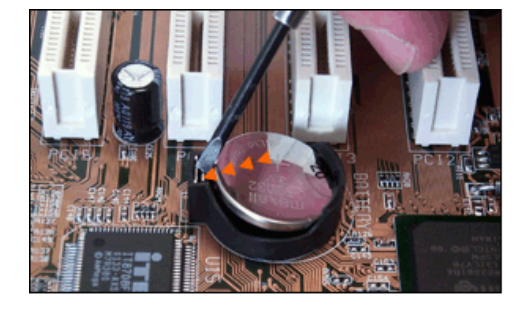

Installez la pile de remplacement (pile bouton CR2032) en la poussant dans le support jusqu'à ce qu'elle s'enclenche.

# **Dépannage**

- 1. [Pas](#page-93-0) [d'affichagelorsquel'alimentationest](#page-93-0) [mise](#page-93-0) [en](#page-93-0) [fonction.](#page-93-0)
- 2. [Impossibled'entrerdans](#page-93-0) [le](#page-93-0) [système](#page-93-0) [d'exploitation](#page-93-0)
- 3. [Bloc](#page-95-0) [d'alimentationne](#page-95-0) [fonctionnepas](#page-95-0) [bien](#page-95-0)
- 4. [Le](#page-95-1) [PC](#page-95-1) [fonctionnetrès](#page-95-1) [lentement](#page-95-1)
- 5. [Ventilateurdu](#page-96-0) [CPU](#page-96-0) [est](#page-96-0) [trop](#page-96-0) [bruyant](#page-96-0)
- 6. [Gèle](#page-96-1) [fréquemment](#page-96-1)
- 7. [Impossiblede](#page-94-0) [se](#page-94-0) [connecterà](#page-94-0) [l'Internet](#page-94-0)
- 8. 4Go de mémoire installée,l'ordinateurne reconnaîtque 3,0 Go ou moins
- 9. [Audio](#page-99-0) [est](#page-99-0) [anormal](#page-99-0)
- 10. [Comment](#page-101-0) [faire](#page-101-0) [pour](#page-101-0) [avoir](#page-101-0) [la](#page-101-0) [double](#page-101-0) [sortievidéo](#page-101-0)
- 11. Les erreurs du BIOS

# **Pas d'affichage lorsque l'alimentation est mise en fonction.**

#### **Solution**

- <span id="page-93-0"></span>▪ Assurez-vousque tous les câbles sont bien branchéset l'appareilest allumé.
- Effacer le *CMOS*.
- Garder les composantsnécessaires(un CPU, une *mémoire*, une carte graphique)à bord pour tester:
- Si le PC pourrait POST bien avec le système minimum (matériel)
	- S'il vous plaît brancher les autres composantsretournerun par un pour savoir où l'on peut provoquerce problème.
	- Si le PC ne pouvaittoujourspas POST du tout :
		- **-** Le voyant d'alimentationsur la *carte mère* est allumé et le ventilateurdu CPU peut bien fonctionner,s'il vous plaît brancher le connecteurdu haut-parleurpour vérifiers'il y a des bips.
		- Complication- *mémoire*: Bip (1 long 2 courts)
			- Nettoyer les contactsdorés de la *mémoire*
			- Nettoyezles fentes de *mémoire*
- Laisserun seul module de *mémoire* pour tester
- **EXTE:** Si pratique, s'il vous plaît changer les modules de *mémoire* différentspour tester à nouveau
- Complication-carte graphique: Bip (1 long 3 courts)
	- Nettoyer les contactsdorés de la carte graphique
	- Nettoyezles fentes pour cartes graphiques
	- Essayez de tester la carte graphiqueembarquées'il y a VGA intégrée
	- **·** Si pratique, s'il vous plaît changer différentescartes graphiques pour tester à nouveau
- Complication-CPU: Bip (5 courts)
	- Vérifiezsi le CPU est dans notre liste de soutien
	- Vérifiezs'il y a des dommages de votre CPU ou socket du CPU.
	- Vérifiezsi le ventilateurdu CPU est correctementconnecté
	- Vérifiezsi le câble d'alimentationATX\_12V est bien connecté
	- Si possible,essayez de tester avec un autre CPU
- <span id="page-94-0"></span>Le voyant d'alimentationsur la *carte mère* est désactivéet le ventilateurdu CPU ne ▪ fonctionnepas
	- Vérifiezla broche d'alimentation
	- Vérifiezle bloc d'alimentation,changer un autre bloc d'alimentationpour un essai

# **Impossible d'entrer dans le système d'exploitation Solution**

- Pendantle test d'affichage
	- Débranchezles appareilsdernièrementajoutéspour un essai.
	- **Garder les composants nécessaires (un CPU, une mémoire, une carte graphique) à bord pour** tester
	- · Si le problème est résolu avec le système minimum (matériel), s'il vous plaît ajouter l'un des appareilsà tour de rôle pour déterminerlequel est problématique.
	- · Si le problème persiste avec le système minimum (matériel), s'il vous plaît contactez votre centre de service
- Pendant le test d'affichage(POST) B. Hardware Monitor Erreur C. AMI bios s'afficheD. *CMOS* erreur de checksum......>
- Si le PC pourraitentrer dans le mode sans échec avec succès, s'il vous plaît entrez le système d'exploitationen mode sans échec et désinstallezle nouveau piloteou *logiciel* installé.
- <span id="page-95-0"></span>Si le PC n'a pas pu entrer dans le mode sans échec, s'il vous plaît réinstallerle *système* ▪ *d'exploitation*pour un essai.Avant la réinstallation,prièrede sauvegarderles données importantestout d'abord.

# **Bloc d'alimentation ne fonctionne pas bien Solution**

- **·** Différentszones ont la tension d'alimentationdifférente, s'il vous plaît vérifierle sélecteurde tension(115V/230V)
- Le câble d'alimentationpeut fonctionnercorrectement: quand il y a l'alimentationélectriqueet l'indicateursur la *carte mère* est éclairé.
	- Pouvez démarrer via la broche d'alimentationsur la *carte mère*, s'il vous plaît vérifiersi tous les périphériquesmatérielssont bien branchés
	- · Impossiblede démarrer via la broche d'alimentation,s'il vous plaît contactez votre centre de service
- Quand il y a l'alimentationélectrique, le voyant d'alimentationest toujours éteint: Si pratique, s'il vous plaît tester l'alimentationavec un autre PC qui fonctionnebien
- <span id="page-95-1"></span>▪ Le câble d'alimentationest défectueux,s'il vous plaît changer le câble d'alimentationpour un test

# **Le PC fonctionne très lentement**

### **Solution**

- Avant d'entrerdans le système d'exploitation
	- **·** Se bloque pendant le POST, s'il vous plaît identifiezquel périphériqueest toujours recherché lorsquele PC se bloque:
	- Déconnectezl'appareilinutilepour un essai
	- Changer le matériell'un après l'autrepour un test
- Se bloque à l'ouverturede sessionWindows
	- Entrer dans le mode sans échec pour un test
	- Réinstallerles pilotes
	- Réinstallerun nouveau système d'exploitationclair pour un essai
- Après avoir entré dans le système d'exploitation,prendreun certaintemps pour obtenir le bureau
	- Cliquez sur "Démarrer"- "Exécuter",saisissez"msconfig",entrez "Utilitairede configuration

système" - "Démarrage",annuler les articlesde démarrageinutilespour un essai

- Vérifiezs'il est causé par le *logiciel*incompatible
- S'il vous plaît optimiserle système pour un test.
- Ce n'est que lentementlorsqu'ilest exécutéun *logiciel*spécial
	- Vérifiersi la configurationdu système répond à la demande minimalede l'exécutiondu *logiciel*
	- Terminez le processusqui prend place d'usagede CPU le plus pour un essai
	- S'il vous plaît optimiserle système pour un test.
- Ce n'est que lent lorsqu'ilest connectéà l'*internet*
	- Changer un câble réseau pour un test
	- Numériservirus pour un essai
	- S'il vous plaît optimiserle système pour un test
- La températureanormaleprovoquela vitesselente
	- Vérifiezle réglagedu ventilateurdans le *BIOS*
	- Améliorerla conditionde transfertde chaleur
	- S'il vous plaît optimiserle système pour un essai

# **Ventilateur du CPU est trop bruyant**

# **Solution**

- <span id="page-96-0"></span>▪ Vérifiezsi le ventilateurdu CPU est endommagé et si ventilateurest bien relié à la *carte mère*
- S'il vous plaît nettoyer le ventilateurdu CPU, puisque ce problèmepeut être causé par la poussière.
- S'il vous plaît vérifiersi le ventilateurdu CPU fonctionnetoujoursà haute vitesse
- Vérifiezsi le réglagedans le *BIOS* est correct
- S'il vous plaît vérifiezsi le problèmeapparaîtuniquementlorsquela charge du processeurest élevée
- <span id="page-96-1"></span>▪ Numérisationvirus à avoir un essai

# **Congeler fréquemment**

#### **Solution**

### **Geler pendant le POST**

▪ Si un nouveau matérielest installé,s'il vous plaît non-prisedu nouveau matérielpour un test

S'il n'y a pas de nouveau matérielajouté, s'il vous plaît ne garder que les élémentsnécessaires ▪ pour avoir une vérification **Une fois le POST et avant d'entrerOS**

# **Après le POST et avant d'entrer dans le système d'exploitation**

- Si vous pouviez entrer dans le mode sans échec avec succès, s'il vous plaît entrez mode sans échec pour désinstallerles piloteset le *logiciel*
- Si non, s'il vous plaît réinstallerun nouveau système d'exploitationpropre

# **Après avoir entré le système d'exploitation**

- Geler / Raccrocherfréquemmentet de manière imprévisible
	- **E** Si la températureest anormale, s'il vous plaît vérifierla températuredu CPU et le transfert de chaleurdu châssis
	- Si la températureest OK, s'il vous plaît analyseantiviruspour votre PC
- **Geler / Raccrocherlorsque vous exécutez certaine applicationou jeu** 
	- S'il vous plaît mettre à jour le nouveau patch disponiblesur le site Web correspondantà un essai

# **Impossible de se connecter à l'Internet**

#### **Solution**

- Vérifiezle réglagepour le LAN dans le *BIOS*
- Installerun nouveau système d'exploitationclair et installerle *chipset* et le pilote LAN à partir du CD de supportou *télécharger*depuis le site officiel
- L'adaptateurréseau pourraitêtre reconnu dans le Gestionnairede périphériques
	- Si il n'y a point d'interrogationou d'exclamationjaune devantla carte réseau, s'il vous plaît réinstallerl'OS et les pilotes.Si le problèmepersiste,s'il vous plaît contactervotre revendeur (centrede services)pour les tests.
	- S'il n'y a pas de point d'interrogationou d'exclamationjaune devantla carte réseau:
		- · Dans le Panneau de configuration/ Connexions réseau / Connexion au réseau local, le câble réseau est présentécomme «non-branchés(X)", s'il vous plaît vérifierle câble réseau / routeur / commutateur/ modem / autres périphériquesréseau et un port réseau,ou connecterun câble réseau à un autre système pour essai
		- **Dans le Panneau de configuration/ Connexions réseau / Connexion au réseau local est** désactivé(gris),s'il vous plaît activer (clic droit et choisissez«Activer»)pour un test. Si le problèmepersiste,s'il vous plaît éteindrepare-feu,de rechercheet de tuer le virus, réinstallerl'OS et les pilotes.Si le problèmepersiste,s'il vous plaît contactervotre

revendeur (centrede services)pour les tests

- **Dans le Panneau de configuration/ Connexions réseau / Connexion au réseau local est** présentécomme "connectivitélimitéeou inexistante"(point d'exclamationjaune) ", prièrede faire un peu de dépannageen étapes suivantes:
	- Faitesun clic droit et choisissez"réparation"
	- Débranchezet rebranchezle câble réseau
	- Vérifiezles paramètresdu serveurDHCP, la configurationIP, demandez conseil à FSI
	- Redémarrer
	- Rebranchezle réseau ou accéder à la propriétéintellectuelle
	- Sauter le routeuret connecterau modem directement
	- Éteignezles autres ordinateursdu même réseau pour éviter les conflitsavec IP.
- **·** Il n'y a pas de situationanormale dans le Panneau de configuration/ Connexions réseau / Connexion au réseau local, s'il vous plaît faites un peu de dépannage en étapes suivantes:
	- Essayez d'accéderà la propriétéintellectuelleou IP statiqueautomatiquement
	- Débranchezet rebranchezle câble réseau
	- Vérifiezles paramètresdu serveurDHCP, la configurationIP, demandez conseil à FSI
	- Redémarrer
	- Rebranchezle réseau ou accéder à la propriétéintellectuelle
	- Éteignezles autres ordinateursdu même réseau pour éviter les conflitsavec IP.
	- Vérifiezl'adresseMAC (Vous pouvez suivre les commandes: "Démarrer"- "Tous les programmes"- "Exécuter",
	- s'il vous plaît entrez "cmd", et après vous pouvez entrer "ipconfig/ all" pour vérifierl'adresseMAC)
	- Si la carte réseau n'est pas reconnuedans le Gestionnairede périphériques,s'il vous plaît contactezvotre revendeur(centrede services)pour les tests

# **Comment faire pour effacer le CMOS**

### **Solution**

### **Il y a un cavalierde** *CMOS*:

1. Eteignezl'ordinateuret débranchezle cordon d'alimentation.

2. Passez le capuchon du cavalierdes broches 1-2 (par défaut) aux broches 2-3. Maintenez le capuchon sur les broches 2-3 pendant environ 5-10 secondes, puis replacez-lesur les broches 1-2.

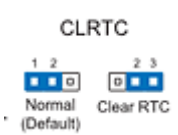

- 3. Branchez le cordon d'alimentationet allumez l'ordinateur.
- 4. Maintenez la touche <Suppr> durant le processus de démarrage et entrez dans le *BIOS* pour réentrer des données.

#### **Il y a un commutateur***CMOS* **à l'arrièred'E / S de la** *carte mère***.**

- 1. Appuyez sur la touche "CLR *CMOS*" commutateurà l'arrièreE / S
- 2. Maintenez la touche <Suppr> durant le processus de démarrage et entrez dans le *BIOS* pour réentrer des données.

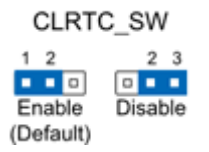

### clr CMOS switch behavior

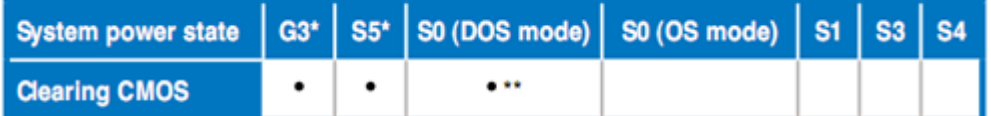

\*G3: Power off without +5VSB power (AC power loss): S5: Power off with +5VSB power "The system shuts dowm immediately.

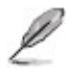

- **-** Le "clr CMOS" interrupteur ne fonctionne pas si le cavalier CLRTC\_SW est déplacé vers la position de désactivation.
- Assurez-vous de ré-entrer vos précédents paramètres du *BIOS* après avoir effacé la *CMOS*
- <span id="page-99-0"></span>Vous n'avez pas besoin d'effacer la RTC lorsque le système plante à cause ▪ d'un overclocking CPU. Avec le CPR (CPU Parameter Recall) fonction , arrêtez et redémarrez le système afin que le *BIOS* puisse automatiquement récupérer les réglages des paramètres du CPU pour les valeurs par défaut

#### **Audio est anormal**

#### **Solution**

#### **Entrée anormale / sortie**

▪ Il y à un point d'interrogationjaune devantle périphériqueaudio dans le Gestionnairede

périphériques

- S'il vous plaît installerle patch "pilote Microsoft UAA Fonction pour Haute DéfinitionAudio" pour le OS tout d'abord
- Réinstallerle piloteaudio pour avoir un essai
- Il y à un point d'exclamationjaune devantle périphériqueaudio dans le Gestionnairede périphériques
	- Désinstallertous les pilotes liés à l'appareilaudio, d'une part, s'il vous plaît installerle patch pilote''MicrosoftUAA Fonctionpour Haute DéfinitionAudio" pour le système d'exploitation
	- Redémarrezle PC, si le problèmepersiste,s'il vous plaît récupérerle système ou réinstallerle système d'exploitationet de charger le dernierpilotepour le périphériqueaudio pour faire un test
- Le périphériqueaudio ne pouvaitpas être reconnu dans le Gestionnairede périphériques
	- Chargez par défaut du *BIOS*, assurez-vousque la fonctionaudio est activé dans le *BIOS*
	- Réinstallerun nouveau système d'exploitationclairementet testerde nouveau
- Pas de sortieou d'entréeà partirdu panneau arrière
	- Ajustez les paramètresaudio dans le panneau de contrôle
	- Mise à jour du piloteaudio
	- Changer le périphériqueaudio, comme microphone,écouteurs,haut-parleur
- Pas de sortieou d'entréesur le panneau avant
	- S'il vous plaît vérifiezs'il y a une entrée / sortiedu panneau arrière,si elle n'est pas, s'il vous plaît faire un peu de dépannage
	- Changer le mode dans le *bios* sur [*AC97*] si le module du panneau avant est *AC97*
	- Ajustez les paramètresaudio dans le panneau de contrôle
	- Vérifiezsi le panneau avant est correctementconnecté
	- Changer un autre connecteurdu panneau avant du châssispour un essai

### **Bruit anormal: Le son est faible**

- Ajustez les paramètresaudio dans le panneau de contrôle
- Fermez quelques ressourcessonoresqui ne sont pas utiliséspendant un certaintemps, comme SPDI / F, MIC
- Mise à jour du piloteaudio
- Changer le périphériqueaudio, comme microphone,écouteurs,haut-parleurs

### **Son avec bruit:**

- · Si elle est causée par le champ magnétique, le garder loin pour faire un test
- Ajustez les paramètresaudio dans le panneau de contrôle
- Fermez quelques ressourcessonoresqui ne sont pas utiliséspendant un certaintemps, comme SPDI / F, MIC
- Mise à jour du piloteaudio
- <span id="page-101-0"></span>▪ Changer le périphériqueaudio, comme microphone,écouteurs,haut-parleurs

# **Comment faire pour avoir la double sortie vidéo**

# **Solution**

1. Tout d'abord,s'il vous plaît vérifierle panneau arrièrede votre ordinateur.

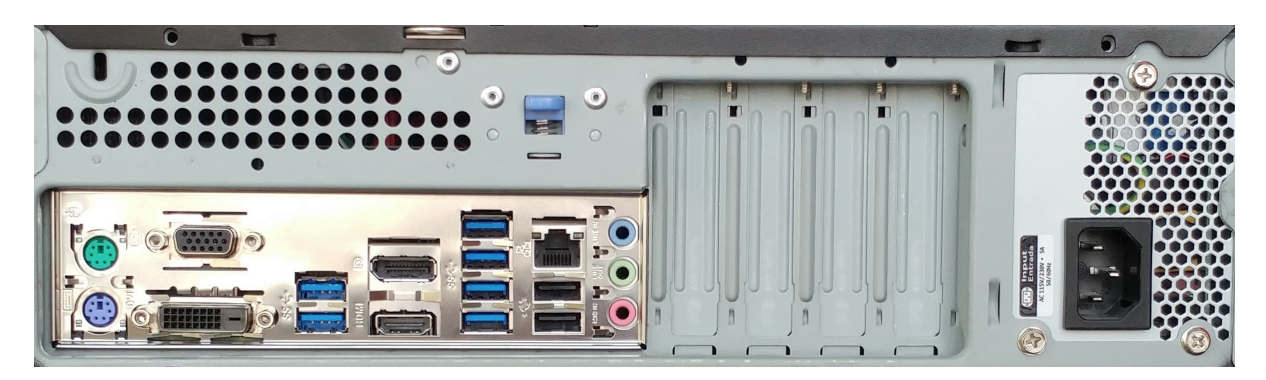

Carte graphique discrète est facultative. Pour le double affichage, discrète ▪ carte graphique n'est pas nécessaire. Carte graphique embarquée fournit également un soutien pour cette fonctionnalité.

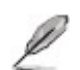

- · Nos ordinateurs de bureau communément soutiennent VGA, DVI, DisplayPort et des ports HDMI. Les ports de sortie d'affichage peuvent varier avec différents modèles. Si vous rencontrez des problèmes de construction de sortie double affichage ou un autre problème, s'il vous plaît communiquer avec notre centre de service. S'il vous plaît assurez-vous de décrire le symptôme en détail.
- $_{\rm 2.}$  Pour avoir de sortie double affichage via des ports d'affichagegraphique embarqués, s'il vous plaît référez-vousau tableauci-dessouspour les câbles nécessaires:
- 3. Comment faire pour définir le mode de sortiedans le système:
	- Connecterdeux moniteursà votre ordinateuret connectezles cordons d'alimentationaux

moniteurspour le système de détecterautomatiquement.Si un seul *moniteur* reçoitle signal,s'il vous plaîtfaitesun clic droit sur le bureau et sélectionnez**Screen resolution**.

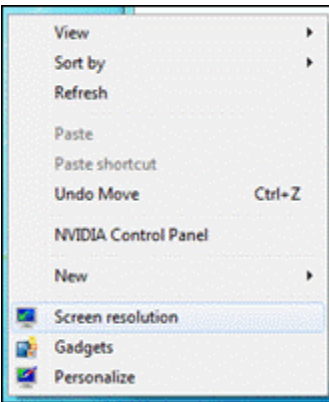

Sélectionnezles **Duplicate these displays** dans les **Multipledisplays** défilerla liste:

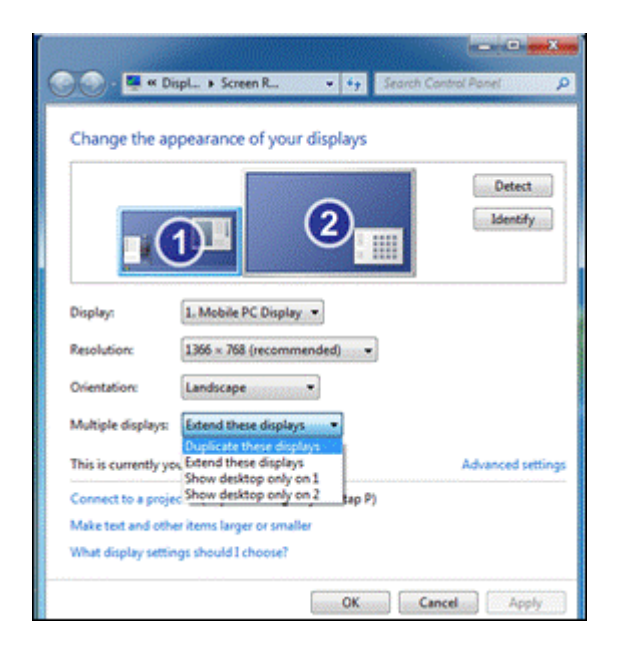

Puis, il affichera le même bureau sur vos moniteurs. La résolutior maximale est limitée par le soutien plus haute résolutior de vos écrans.

Si vous sélectionnez "Étendre ces affichages" il vous permettra de régler la résolutior de chaque *moniteur* séparément.

Dans ce mode, il vous permet de montrer des informations différentes sur deux écrans. Il suffit de glisser la fenêtre sur le bureau en cours, alors vous allez le voir dans le second bureau.

#### **Voir la capture d'écran ci-dessous:**

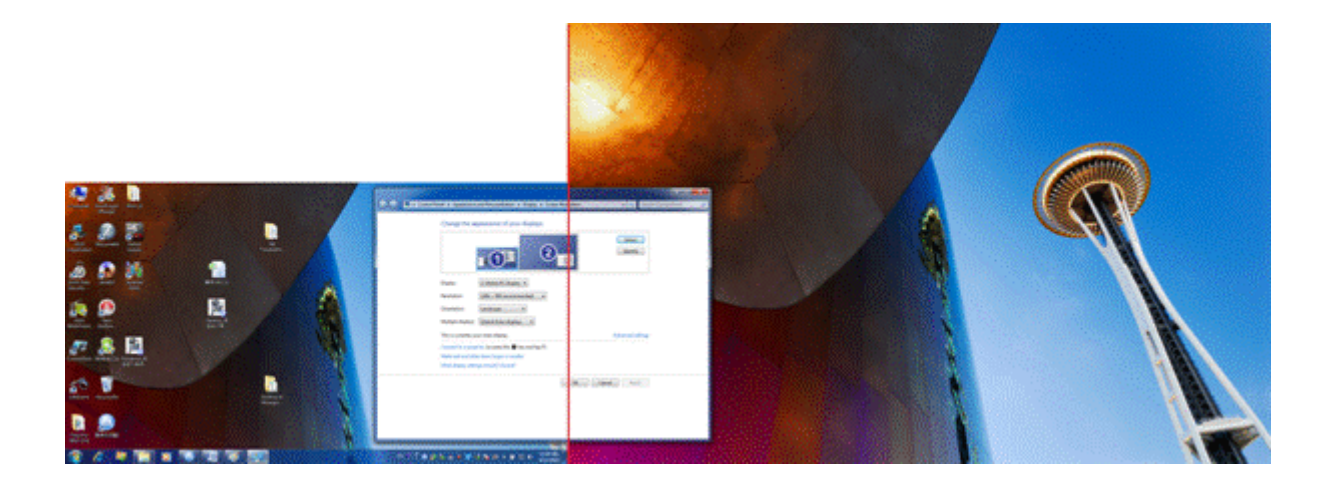

Si les connexionset les réglagessont correctes,mais le double affichagene fonnctionnetoujours pas,s'ilvous plaît réinstallerle pilotele plus récent de la carte graphique.

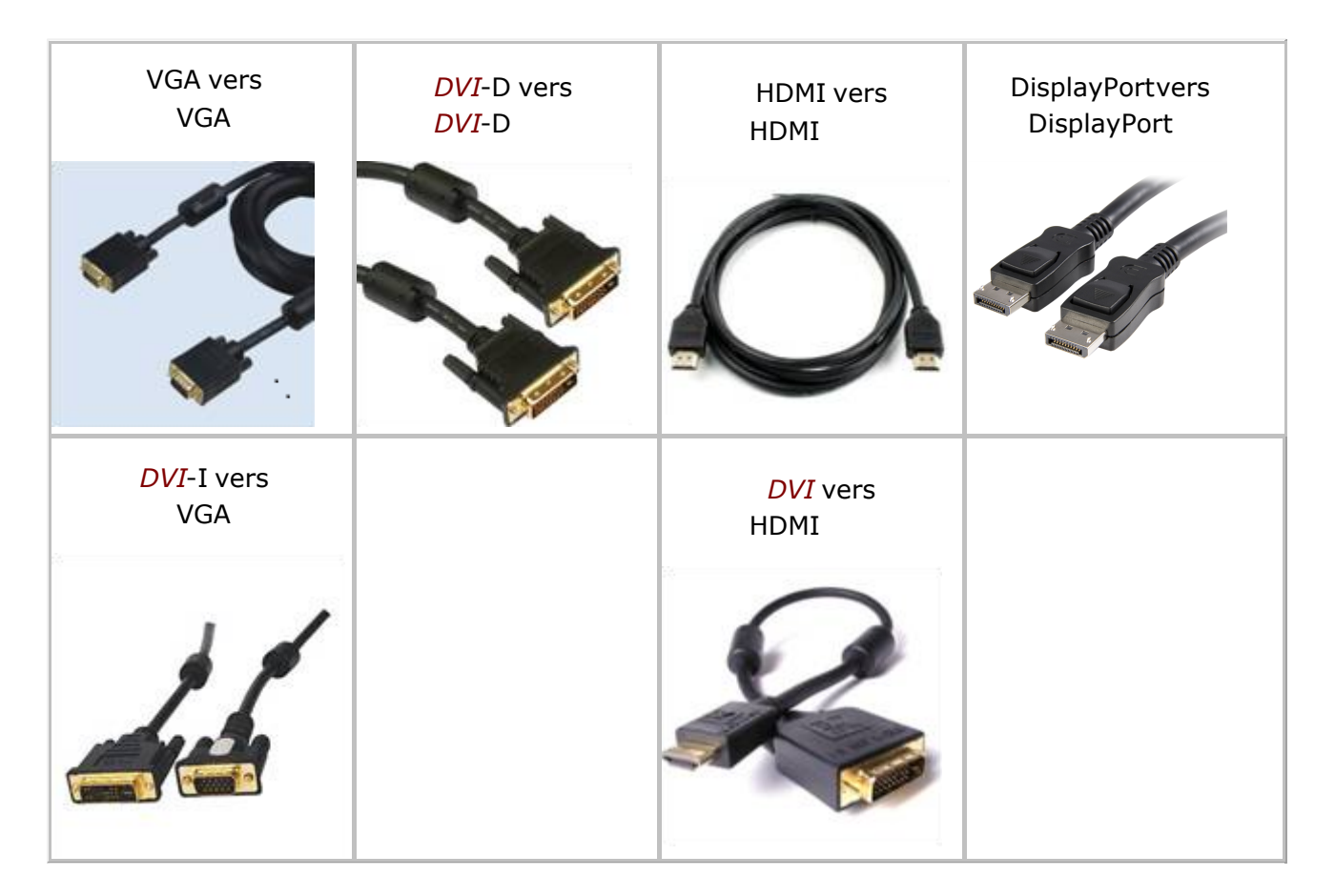

# <span id="page-103-0"></span>**Les erreurs du BIOS**

Les erreurs du BIOS provoquent des bips sonores lorsque l'ordinateur essaie de procéder à un test POST. La quantité et la durée des bips indiquent l'endroit où l'erreur se produit. Le tableau suivant donne les modèles de bip les plus courants.

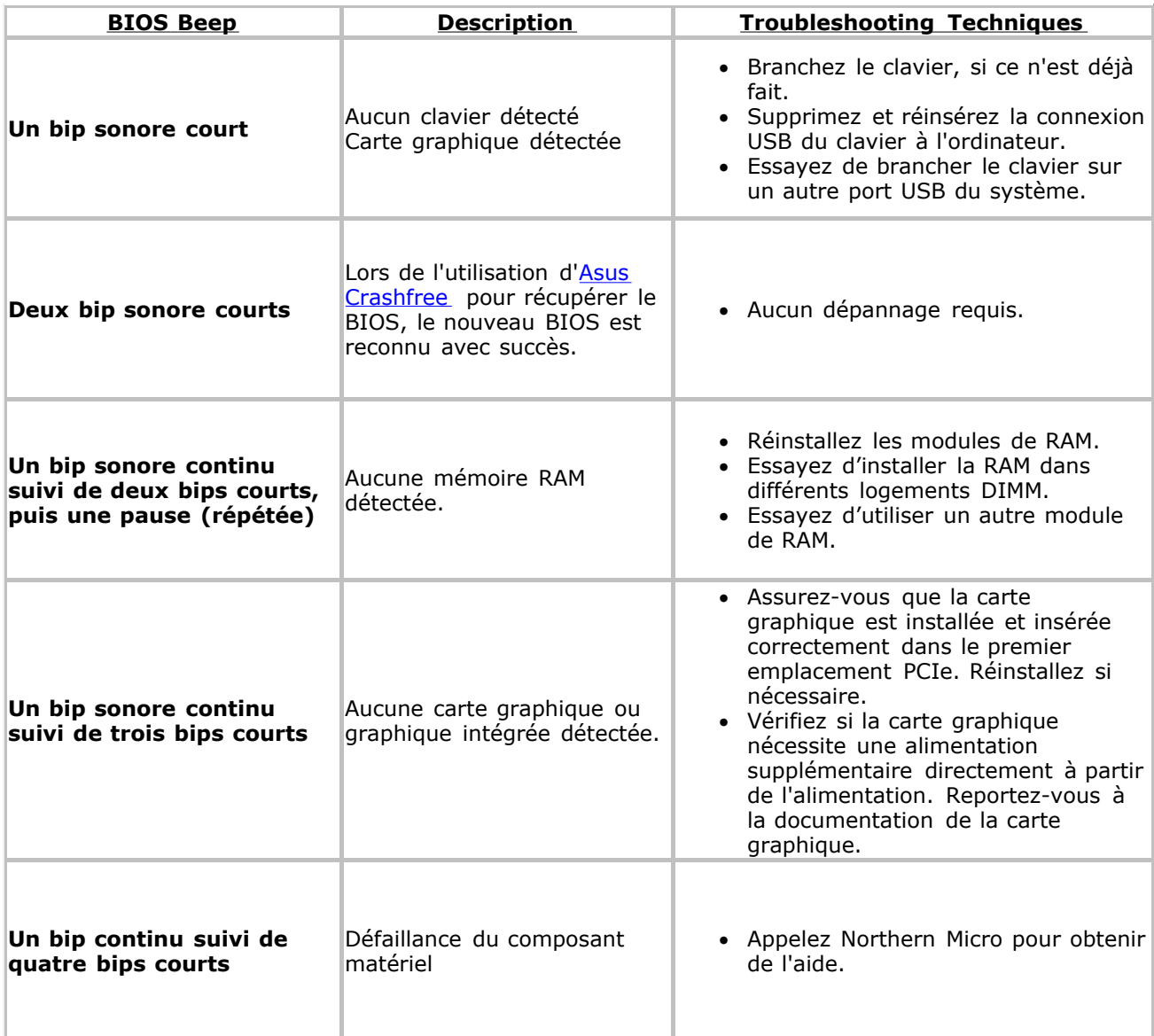

# **TPM**

Le *TPM* (Trusted Platform Module) consiste en une puce intégrée à la *carte mère* qui conserve les clés, les mots de passe et les certificatsd'utilisateurconçus spécifiquementpour accroîtrela sécuritéde la plateformeau-delàdes capacitésdes logicielsd'aujourd'huien offrantun espace protégé aux opérationsclés et aux autres tâches essentiellesde sécurité.L'informationstockée est généralement plus résistanteaux attaques,que ce soit de logicielsou au vol. Le *TPM* protège le chiffrementet les clés de signaturelorsqu'ilssont à leurs stades les plus vulnérables,c.-à-d.lorsqu'ils'agitd'opérationsoù les clés sont utiliséessans être chiffréesdans le formattexte en clair.L'accèsaux données pourraitêtre refusé si la séquencede démarragen'est pas celle prévue faisanten sorte que le courrierélectronique, l'accèsWeb sécuriséet la protectiondes données soient encore plus en sécurité.

Les systèmeséquipésde *TPM* offrentune sécuritéamélioréeaxée sur le matérieldans de nombreuses applicationslogicielles,comme le chiffrementd'un fichierou d'un *dossier* , la gestionlocaledu mot de passe,le courrierélectroniquedu protocoleMIME, le réseau privé virtuelou RPV et l'authentificationde l'infrastructureà clés publiques,ainsi que l'authentificationsans fil pour la version802.1x.

#### *Comment se compare le TPM avec la carte à puce ou la biométrie?*

Elles sont complémentaires au *TPM*, qui est considéré comme un jeton fixe pouvant être utilisé pour accroître l'authentification de l'utilisateur, les données, la communication et/ou la sécurité de la plateforme. Une carte à puce consiste en un jeton portatif utilisé traditionnellement pour fournir une authentification plus sécuritaire à un utilisateur particulier dans de multiples systèmes, alors que la biométrie fournit cette fonction dans un nombre croissant de systèmes. Toutes ces technologies peuvent jouer un rôle dans la conception d'environnement informatique plus sécuritaire.

#### *Est-ce que le Trusted Platform Module contrôle ce que le logiciel exécute?*

Non, le *TPM* n'offre pas cette possibilité. Le sous-système peut uniquement agir comme « esclave » de niveaux de services et applications plus élevés en stockant et en signalant les détails de configuration avant le moment prévu de l'exécution. D'autres applications décident ce qui doit être fait avec ces renseignements.

#### *Quel est le lien entre la technologie BitLocker de Microsoft et le TPM?*

Le Microsoft BitLocker™ Drive Encryption est conçu pour utiliser la version 1.2 de Trusted Platform Module (*TPM*) dans le but de protéger des fichiers systèmes et des données d'utilisateur essentiels, ainsi que pour veiller à ce qu'un ordinateur qui exécute l'application Windows 7 n'ait pas été modifié lorsque le système était autonome.

#### *Est-ce que TPM est nécessaire pour que BitLocker fonctionne?*

Pour que BitLocker™ puisse utiliser un *TPM*, il faut que ce soit la version 1.2. Bien qu'il soit possible d'utiliser BitLocker™ sans un *TPM* en stockant le matériel essentiel dans une clé *USB* , il ne s'agit pas ici de la configuration que nous recommandons au client, pas plus que l'on s'attend à ce qu'il soit d'un usage courant, compte tenu des coûts et des difficultés de gérabilité de ce type d'utilisation.

# **Avertissement de perte potentielle de données**

Prenez toutes les précautionsnécessairespour atténuer les risquesde pertes de données.Les données chiffréespar un programmequelconquequi utilisele TrustedPlatformModule (*TPM* ), peuvent devenir inaccessiblesou irrécupérablessi l'une des pannes suivantessurvient:

- **Mot de passe perdu:** L'accèsaux données chiffréesne sera plus possibleadvenantune perte des mots de passe associésau *TPM*. Aucune récupérationde mot de passe n'est possible.
- **Défaillancedu** *disque dur* **:** Si une panne du *disque dur* survient(ou d'autressupportsde stockage)qui contiennentdes données chiffrées,il est nécessairede procéderà une restauration d'une copie de sauvegardeavant de pouvoiravoir accès à ces données.Le propriétaireou l'utilisateurdevraittoujoursfaire une copie de sauvegardedu *disque dur*, et ce, régulièrement.
- **Défaillancede la** *carte mère* **:** Si une défaillancesurvientà la *carte mère* ou encore en cas de remplacementde la *carte mère*, il est possibleque les procéduresde restaurationpermettentde récupérerles clés susceptiblesde migrer et de restaurerl'accèsaux données chiffrées.Toutes les autres clés n'ayantpas la possibilitéde migrer et les données connexes seront perdues.
- **Perte du droit de propriété du Trusted Platform Module: Le droit de propriétéet le** contenu du TrustedPlatformModule peuvent être annulés (au moyen du commutateurdu *BIOS* ) afin de permettrele transfertd'un système à un nouveau propriétaire.Si le droit de propriété du *TPM* est annulé,de façon intentionnelleou par erreur,les procéduresde restaurationpeuvent permettrede récupérerles clés susceptiblesde migrer et de restaurerl'accèsaux données chiffrées.

# **Introduction au Programme environnemental**

Dans un effort de conscientisationenvironnementale, Northern Micro a lancé au cours des années une série de programmesvisant une saine gestionen matièred'environnementen conformitéaux lois et aux restrictionsapplicables.Ces programmesguidentl'élaborationde produitsqui réduisentou éliminenten toute sécuritéles matièresenvironnementalesdangereuses,la promotiond'un modèle de gestionde fin de vie « réutilisableet recyclable» et l'accroissementde l'efficacitéénergétique.

Chez NorthernMicron,nous cherchonsà améliorercontinuellementnotre écosystèmeen intégrantles meilleuresmesures possibles,grâce à nos initiativesde gestiondes déchets et de recyclagedes produitsde la TI.

Nous savons que pour réduire la pollutionet les déchets dans notre environnementnaturel, nous devons compter en grande partie sur chaque membre de l'équipeorganisationnelle.Par conséquent, tous les employés,appuyés par la direction,travaillentde concertpour atteindrel'objectifde réduire, de réutiliseret de recyclernos produitsainsi que les déchetsque nous produisons.

À cet égard, Northern Micro collabore également avec des partenaires en gagés dans le développement durableet l'acquisitionde produitsécologiques.Voici quelquesorganisationset programmesqui font la promotiond'une saine gestionenvironnementaleet auxquelsNorthernMicro participe,dans le cadre de son engagementglobal envers sa politiqueenvironnementale:

- Recyclagedes produitsélectroniquesCanada (RPEC)
- Call2Recycle(anciennementnommé RechargeableBattery Recycling Corporation(RBRC))
- **EPEAT (un programme du Green ElectronicsCouncil)**
- ENERGY STAR, Microsoft WHQL, 80+ et TCO Development

# **Politique environnementale**

« NorthernMicro s'engageà réduirecontinuellementla pollutionproduiteà même ses usines de fabricationen offrantdes solutionsde recyclagede l'*équipement*de la TI, et en réduisant,en réutilisant et en recyclantcomme il se doit son matérield'emballage.NorthernMicro tient à jour un système de gestionde l'environnementdont il est fier et qui est conformeà toutes ses exigencesjuridiqueset aux autres exigencesenvironnementalesdéfinies.»
## **Programme environnemental**

#### *ISO14001*

Northern Micro s'efforce de fournir des produits et des services informatiques qui respectent et dépassent la qualité, le rendement opérationnel et les exigences de nos clients en matière de coûts de cycle de vie. Afin d'améliorer continuellement notre système, nous avons mis en place un système de gestion environnementale (SGE) qui respecte également les exigences du système de gestion environnementale ISO 14001. Le système de gestion environnementale veille à ce que les produits informatiques de NM, leur fabrication, leur livraison et leur recyclage soient sous le contrôle du système. Le système est conçu pour adhérer aux normes ISO 14001 : 2004. Il assure la conformité aux politiques juridiques et environnementales de l'entreprise, et fournit des preuves tangibles d'un contrôle efficace.

Northern Micro a obtenu la certification ISO 14001 en novembre 2006.

#### *Norme IEEE1680*

Les politiques touchent avant tout aux secteurs qui œuvrent à chaque étape du cycle de vie du produit. La norme IEEE 1680 est la première norme américaine qui établit des lignes directrices en matière d'environnement dans le but d'aider les acheteurs institutionnels à prendre des décisions d'achat concernant les ordinateurs de bureau et portatifs ainsi que les moniteurs. Elle présente des critères dans huit catégories : sélection de matériel, matériel sensible à l'environnement, conception pour la fin de vie, gestion pour la fin de vie, conservation de l'énergie, longévité et prolongation du cycle de vie du produit, emballage et rendement de l'entreprise. L'enregistrement du produit et le système de vérification de la norme IEEE 1680 font partie de l'outil d'évaluation environnementale des produits électroniques (EPEAT).

#### *EPEAT*

EPEAT est un programme du Green Electronics Council qui fournit un outil d'approvisionnement aux acheteurs institutionnels des secteurs public et privé, afin qu'ils puissent évaluer, comparer et sélectionner les ordinateurs de bureaux, les blocs-notes et les moniteurs en fonction de leurs attributs environnementaux. EPEAT présente également un ensemble de critères de rendement clairs et uniformes pour la conception de produits, en plus de permettre aux manufacturiers d'obtenir la reconnaissance de l'industrie pour les efforts de réduction de l'impact environnemental de leurs produits. Les produits certifiés EPEAT de Northern Micro figurent dans le site Web de EPEAT (http:// [www.epeat.net](http://www.epeat.net) ).

#### *Composant RoHS*

Composant RoHS (Réduction des substances dangereuses) – La réduction ou l'élimination de matériel écosensible et des substances dangereuses. Depuis le 31 juillet 2005, tous les systèmes de Northern Micro adhérant à l'OCPN (offre à commande principale et nationale) utilisent les composants conformes RoHS.

Produits ignifuges et plastifiants – L'élimination des produits ignifuges et plastifiants ajoutés volontairement dans certaines applications.

Contenants en matière plastique recyclée – Vise que le produit contienne de la matière plastique recyclée après consommation de moins de 5 % selon le poids, mesurée à partir du pourcentage de la matière plastique totale (selon le poids) dans chaque produit ou que le produit ne contienne aucune matière plastique. S'applique à tous les produits couverts contenant de la matière plastique, à l'exception du PBS et de l'emballage.

Matières plastiques renouvelables d'origine biologique – Une déclaration à savoir si le

produit contient des matières plastiques renouvelables d'origine biologique de plus de 5 %, mesurées à partir du pourcentage de la matière plastique totale (selon le poids) dans chaque produit.

Emballage contenant des substances toxiques – Vise à réduire et à éliminer des substances toxiques ajoutées volontairement dans l'emballage.

#### *Autres pratiques écologiques adoptées par Northern Micro*

- **Gestion de la consommationd'énergie– S'assureune efficacité**maximale sans toutefois sacrifierle rendementdans la conceptiondu produit.
- **Considérationsthermiques** Veille à ce que la configurationde l'unité centrale, la carte-mère et le boîtierappropriésoient élaborésdans le but de conserverles niveaux thermiquesrequis.
- **Niveaux acoustiques** S'assureque les systèmes sont conformesà la méthode de la déclarationISO 9296 et emploientla méthode de mise à l'essai ISO 7779 portant sur les niveaux acoustiques.

### *ENERGY STAR , Microsoft WHQL et 80 PLUS*

- **ENERGY STAR** est un programme mixte de l'agence U.S. EnvironmentalProtectionAgency et du US Departmentof Energy,qui vise à réaliserdes économieset à protéger l'environnementau moyen de produitsénergétiqueset de pratiquesefficaces. Northern Micro participeactivement au programmeENERGY STAR et certifieque ses produitssont conformesà ENERGY STAR (tels qu'ils sont décrits dans le site Web http://www.energystar.goy).
- **Le programme MicrosoftWHQL** sert à qualifierles produitsqui sont conformesaux normes de l'industrieen ce qui a trait aux ordinateurset à l'*équipement*connexe.Parmi les critèresde mesure se trouventles dispositifsde la gestionde la consommationd'énergie(Wake On-LAn, *ACPI* , Sleep/Suspend/Hibernate)qui améliorentconsidérablementla longévitédes composants clés du système, réduisentles exigencesénergétiqueset fournissentune efficacitéet un rendementaméliorésà l'utilisateur,tout en faisantbénéficierl'environnement.
- **Le programme 80 PLUS** est l'une des plus récentesinitiativesen matièrede conservationde l'énergie,qui favorisele maximum d'efficacitéopérationnelledes blocs d'alimentationdans les ordinateurs.Les spécificationsconcernantla performancede 80 PLUS requièrentque les blocs d'alimentationutilisésdans les ordinateurset les serveursde réseau procurentun pourcentage de 80 % ou plus de rendementà une charge de 20 %, de 50 % et de 100 % de leur capacité, avec un facteur réel de 0,9 ou plus.
- **Le programme TCO Development**veilleà ce que les produitscertifiéssoientmis à l'essaiafin d'être conformes aux normes que les partenairesde Northern Micro ont élaborées et qui créent un environnementde travailefficacepour les utilisateursdirects.NorthernMicro utiliseles écrans LCD TCO '03 certifiésde ses partenaires.

#### *RPEC*

RPE Canada [\(http://rpec.ca/index.php?lang=fr](http://rpec.ca/index.php?lang=fr)) est une organisation à but non lucratif qui travaille avec un réseau de partenaires et d'intervenants à concevoir, à faire la promotion et à mettre en œuvre des solutions durables pour le problème des déchets de produits électroniques au Canada. Ces chefs d'industrie sont sensibles à la pression des municipalités pour la gestion des sites d'enfouissement et à la nécessité

environnementale d'apporter une solution au contenu dangereux éventuel des produits électroniques ainsi que de réutiliser les ressources utiles qu'ils contiennent. RPE Canada a été créé pour travailler avec l'industrie et le gouvernement afin d'élaborer une solution canadienne souple et apte à être mise en pratique. Northern Micro est un membre actif de RPE Canada qui a reconnu l'éco LOGO d'Environnement Canada et les programmes américains correspondants US EPEAT comme des outils de développement de solutions environnementales conviviales.

#### *Call2Recycle (anciennement nommé RBRC)*

Call2Recycle ([http://www.call2recycle.ca/](https://www.call2recycle.ca/) ) - Grâce à ses vastes programmes de recyclage nord-américain, Call2Recycle utilise des piles rechargeables portables et d'anciens téléphones cellulaires que l'on trouve avec des outils sans fil, des téléphones cellulaires et des téléphones sans fil, des ordinateurs portatifs, des caméscopes, des caméras numériques et des jouets contrôlés à distance. Call2Recycle recycle les composants chimiques des piles : le cadmium-nickel, l'accumulateur NiMh, le lithium-ion et du PPSPA. Call2Recycle entend bien tenir les piles rechargeables et les téléphones cellulaires hors de la production des déchets solides à l'échelle nationale et préserver les ressources naturelles. Northern Micro participe au programme Call2Recycle et offre ce service gratuit à tous ses clients pour toutes les piles correspondant aux spécifications que l'on vient d'énumérer ci-dessus, peu importe quand, par quel moyen, par qui elles ont été achetées, puisque Northern Micro est également un centre de recyclage de ce programme.

# **Décharge électrostatique (DES)**

L'acronymeDES définitce qu'est une déchargeélectrostatique: il s'agitd'une propagationrapide d'électricitéstatiquevenant d'un conducteurà un autre conducteurd'un potentieldifférent.

## **Électricité statique : accumulation de la charge**

Sous certainesconditions(peu d'humidité,plancherscouvertsde tapis,etc.) l'électricitéstatique s'accumulera.Le contactavec ces éléments sensiblesaccumuléspeut provoquerune déchargedans le circuitintégréde l'élément;une déchargesuffisammentpuissantepeut endommagerou détruire l'élément.

Une déchargeélectrostatiquepeut changer les caractéristiquesélectriquesd'un dispositifsemiconducteur,pouvantl'altérerou encore le détruire.Une déchargeélectrostatiquepeut également perturberles opérationsnormalesd'un système électronique,provoquantune défaillanceprématurée de l'*équipement*ou une panne.

## **Précautions en cas d'électricité statique**

Afin de protéger les éléments contre les dommages causés par une décharge électrostatique, nous vous recommandonsde suivre les précautionsde base suivanteslorsquevous les manipulez:

- Utilisezun braceletde mise à la terre. Le braceletest pourvu d'une pince crocodileau bout d'un plomb de sécuritéprotégé.Attachezla pince à un objet à la terre.Toute l'électricitéstatiquesera alors déchargéesans danger dans le bracelet.Portez le braceletet attachez-leavant de manipuler les éléments.
- · Utilisezune carpette anti-statique. Déposez les éléments sur la carpette lorsque vous les manipulezhors de l'ordinateur.Si vous n'avez pas sous la main une carpette,déposez les éléments sur le sac anti-statiquefourni à l'acquisitionde l'*équipement*.

Le braceletet la carpettesont habituellementdisponiblesà peu de frais chez les entreprisesde fournisseursd'*équipement*informatique.

# **Position et service électrique**

- **·** Positionnezvotre unité centrale, votre *moniteur* et vos câbles à l'écart des rayons du soleil, de l'humidité,de la poussière,de l'huileet des passagesà grand trafic.
- Évitez de déplacerbrusquementl'*équipement*.
- Assurez-vousde ne pas obstruer les fentes d'aération. ▪
- · Si votre équipement subit des dommages ou une panne mécanique/d'alimentationn'essayez pas de réparer l'unitécentrale,le *moniteur*ou les câbles.Demandez à un représentantde service qualifiéde le réparer.
- Assurez-vousque l'arrièrede l'unitécentraleest éloignéed'au moins trois pouces de tout objet qui pourraitobstruer les fentes d'aérationpour éviter toute surchauffedu système.
- Assurez-vousque la source d'alimentationest mise à la masse de façon appropriée.Ce produit est équipé d'une fiche à trois fils mise à la masse. Cette fiche ne s'installeque sur une prise de courantmise à la masse.

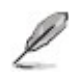

Il est recommandé de ne pas réparer ce produit vous-même. Vous serez exposé à des zones de tension dangereuses et à d'autres risques si vous ouvrez et enlevez le capot. Consultez plutôt un représentant de service qualifié.

# **Nettoyage et déplacement de votre ordinateur**

### **Ordinateur**

- Gardez-le dans un environnement sec et propre. Déposez-le sur une surface plane et solide.
- Evitez de l'exposer à la poussière. Ne mettez pas les interrupteurs de tension ou autres boutons de réglage en contact avec de l'eau.
- Si l'ordinateur a été exposé à une température froide, laissez-lui le temps de se réchauffer avant de l'utiliser.
- Utilisez un produit de nettoyage doux (aucun détergent) et un chiffon humecté pour nettoyer le capot du système.
- Enlevez occasionnellement la poussière accumulée à l'intérieur. Assurez-vous de ne pas toucher ou endommager les connecteurs ou les puces.

### **Clavier**

- Éloignez la nourriture et les boissons du clavier.
- Utilisez un produit de nettoyage doux et un chiffon humecté pour nettoyer la surface extérieure.

#### **Moniteur**

- Ne touchez pas l'écran avec des objets durs tels que les plumes et les crayons.
- Soufflez sur la poussière accumulée sur la surface du *moniteur* ou essuyez-la doucement avec un chiffon sec et doux. N'utilisez pas un produit nettoyant abrasif sur la surface de l'écran.
- Lisez les instructions du produit nettoyant pour vous assurez qu'il soit recommandé pour le nettoyage d'écran.

#### **Souris**

Si la *souris* ne fonctionne pas convenablement, il est temps de la nettoyer.

Utilisez un produit de nettoyage doux (aucun détergent) et un chiffon humecté pour ▪ nettoyer la surface de la *souris* .

### **Déplacement de l'ordinateur**

- Il est possible de perdre ou d'endommager des données d'un *disque dur* si vous x déplacez votre ordinateur. Assurez-vous de sauvegarder toutes les données de votre ordinateur avant de le déplacer. Enlevez tous les disques enregistrés des unités. Mettez l'ordinateur et tous les périphériques hors tension. Débranchez les cordons d'alimentation et tous les câbles. Notez l'emplacement de vos câbles si vous n'êtes pas familier avec l'installation du panneau de votre ordinateur.
- Emballez votre ordinateur et les périphériques dans leur carton d'origine très xsoigneusement pour les protéger.

# **Sauvegarde de l'information**

Par précaution,conservezune copie de sauvegardede tout vos disque de logiciels.Si des données de vos disquesd'un *logiciel*sont perdues ou endommagées,vous pouvez utiliservotre copie de sauvegarde. Pour la même raison, sauvegardez fréquemment vos données importantes lorsque vous travaillez.Sauvegardezvos fichierssur le disquesdur régulièrement(certainsprogrammes sauvegardentautomatiquementou vous offrentla sauvegardeautomatiquecomme option).Il est importantde sauvegarderles fichierssur une copie de sauvegardetelle qu'un disque ou un *disque dur* portatifplusieursfois durant chaque sessionde travail.Si vous avez des problèmesavec votre *disque* dur ou si une panne d'électricitédétruit votre fichier, vous pouvez alors récupérer votre fichierà l'aide des copies de sauvegarde.

Si vos fichierssont très importants,il est plus sécuritairede faire une seconde copie de sauvegardeet de la garder dans un endroiten sécuritédu feu ou à l'extérieurde votre bureau.

# **Entretien du disque dur**

## **Disques durs traditionnels**

Le *disque dur* est une unité étanche contenantun ou plusieursdisquesmagnétiquesrigidesmontés sur un axe. Chaque disque est doté d'une ou de deux têtes de lecture/écriture(pour l'un des deux côtés ou les deux). Le disque tourne à une vitesse constante et les têtes se déplacent à travers la surface pour trouver l'informationrequise.

Chaque disque est fragmentéen pistes.Ces pistes se divisentelles-mêmesen secteurs.Les pistes et les secteursdéterminentl'adressed'une donnée particulière.

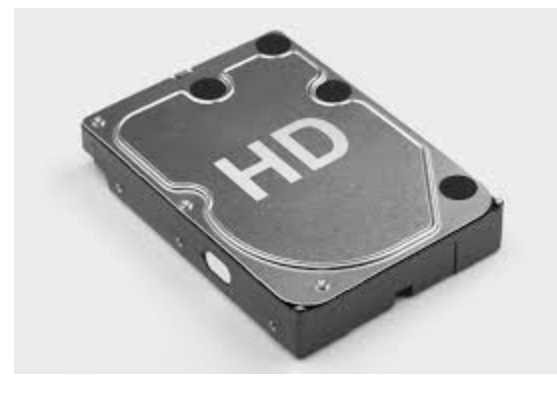

### **Disques à état solide**

Les disquesà état solide (SSD) sont un dispositifde stockagede données utilisantdes assemblagesde circuitsintégréscomme mémoire pour stockerdes données de manière persistante.La technologie SSD utilisedes interfaces électroniques compatibles avec les disques durs traditionnels. Les disques SSD n'ont aucun composant mécanique mobile, utilisantune mémoire flash au lieu de disques magnétiques.Ils peuvent être utilisésà la place des lecteursde disquesdurs magnétiquestraditionnels ou le long des lecteurstraditionnelspour plus de stockageou comme un moyen plus rapide de démarrer l'ordinateur.

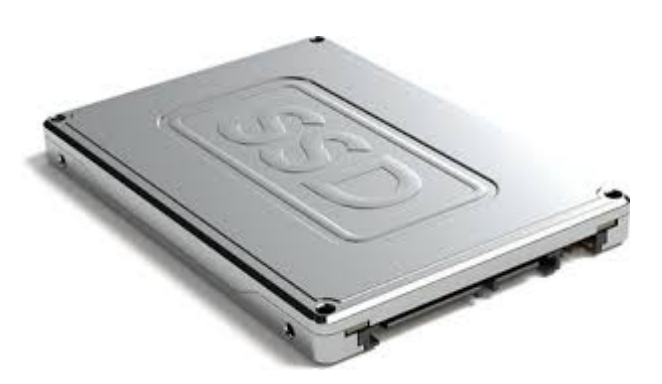

### *Fichiers fragmentés*

Après avoir mémorisé ou effacé plusieurs morceaux de données, le *disque dur* peut se fragmenter. L'information sur le même fichier est dispersée partout. Lorsque vous

rappelez ce fichier, les têtes se déplacent en aller-retour pour rappeler l'information. Lorsqu'un disque n'est pas fragmenté, les morceaux de l'information sont contenus ensembles et la performance de l'ordinateur est plus rapide.

Votre *système d'exploitation* peut vous offrir une option pour restructurer votre disque. Plusieurs programmes capables d'examiner ou de défragmenter votre *disque dur* sont disponibles.

#### *Fichiers effacés*

Si vous effacez un fichier par erreur, plusieurs systèmes d'exploitation vous permettent de le récupérer tout ou en partie. La probabilité de récupérer un fichier effacé après la sauvegarde de plusieurs autres fichiers ou données est très faible.

Puisque les fichiers effacés demeurent sur le disque, la protection des données est menacée. Si quelqu'un efface de l'information confidentielle emmagasinée sur une disquette ou sur un *disque dur*, et qu'une autre personne a accès à la disquette ou au *disque dur*, la sécurité est minimale. Pour prévenir que cela se produit, vous pouvez effectuer un formatage de bas-niveau du *disque dur* ou reformater la disquette. Les programmes de formatage de bas-niveau sont facilement disponibles.

#### **Stockage M.2**

Avec les ordinateurs de taille réduite, un nouveau facteur de forme pour le stockage à l'état solide a commencé à devenir populaire. Le facteur de forme M.2 est une carte d'extension qui s'intègre dans un emplacement dédié sur certaines cartes mères. Ces cartes peuvent fonctionner sur le bus PCI Express 3.0 (PCIe), le bus Serial ATA 3.0 (SATA) ou le Universal Serial Bus 3.0 (USB) en fonction de la configuration de la carte mère. Les slots M.2 peuvent également être utilisés à d'autres fins telles que cartes Wi-Fi, cartes Bluetooth, modules de navigation par satellite, modules de communication en champ proche (NFC), modules WAN sans fil (WWAN) et modules Gigabit Alliance sans fil (WiGig). limité par la configuration de la carte mère. Les modules M.2 ont des longueurs différentes car il n'y a des puces que sur un côté de la carte. Les dimensions des modules M.2 sont évidentes dans leurs noms. Les deux premiers chiffres de la taille M.2 indiquent la largeur et les chiffres restants indiquent la longueur. Par exemple, une carte M.2 2280 a une largeur de 22 mm et une longueur de 80 mm. Les facteurs de forme les plus communément pris en charge sont 2242 et 2280, mais il existe également des cartes 2230, 2260 et 22110. Les cartes M.2 sont également codées différemment, ce qui peut être utilisé par les fabricants pour fournir plus de bandes passantes. La fente sur la carte mère détermine quelle manipulation est requise. Actuellement, la saisie est appelée B, M ou B + M.

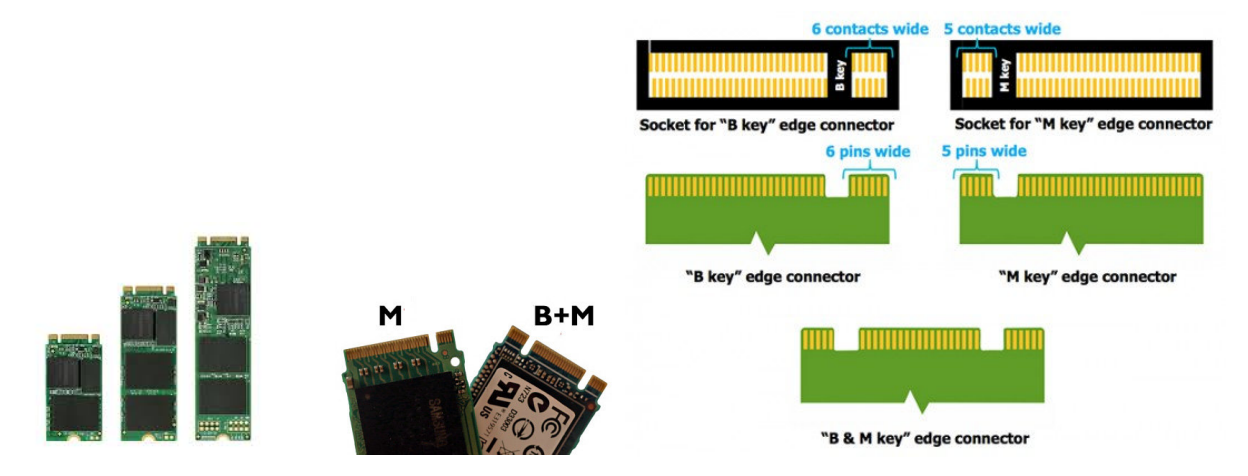

# **Mots de passe**

Un mot de passe de mise sous tensionverrouillele clavieret la *souris* pour éviterque les utilisateurs non autorisésutilisentvotre ordinateur.Lorsque l'ordinateurest mis sous tension,le mot de passe est exigé. Le bon mot de passe déverrouillele clavieret la *souris*.

Une autre option consisteà utiliserun mot de passe d'administrateurpour limiter l'accèsà l'utilitairede configuration.Cette option n'est pas totalementsécuritairepuisque l'utilitairede configurationpeut désactiverle mot de passe. Assurez-vousde garder votre mot de passe dans un endroit sécuritaire. Si vous oubliezvotre mot de passe d'administrateur,vous devez enlever la pile et reconfigurervotre ordinateurpour le faire fonctionnerde nouveau.

# **Virus Informatiques**

Un virus informatiquecontientdes instructionsde proliférationet possède un taux de danger potentiel très élevé. Certains virus informatiquespeuvent simplement afficher un message, tandis que plusieurs sont plus destructeurspour votre ordinateuret ses fichiers.Par exemple, certainsvirus détruisent l'adressede l'espacealloué au fichier,ainsi l'ordinateurne peut pas trouver le fichierou le *logiciel*. Certains virus sont programmés pour surgir à une certaine date (par exemple, le 1er avril ou le vendredi13); d'autressont activés lorsqu'unecertainecommande est exécutée.

Il existe des programmesqui détectentla présencede virus sur les disquetteset le *disque dur* . Certainsde ces programmespeuvent égalementenlever le virus.Ces programmespeuvent être installéspour vérifierla présencede virus chaque fois que vous mettez votre ordinateursous tension. Pour éviterd'infectervotre ordinateur,vérifieztoutes les disquettesavant de les utiliserdans votre ordinateur.Protégezles disquettescontre l'écritureavant de les utiliser.Évitez d'utiliserdes disquettes et des programmesappartenantà une source inconnue.Achetez des logicielssous emballagescellé seulement.

Les réseaux,l'*Internet*et les servicesde messageriepar réseau représententun grand risque.Utilisez seulement les services de messagerie connus. Renseignez-voussur les précautions à prendre contre les virus auprès du service.

Si votre ordinateurprésente un comportementincohérent, il pourraitêtre infecté par un virus. Vérifiez le problèmeavant d'allerplus loin.

Il y a plus de 50 000 virus connus à l'heureactuellesMême si des milliersde virus sont identifier chaque années,il y en toujoursqui existentseulementdans l'imaginationdu public et de la presse (canulars).

# **Protection de votre système**

### **Conseils sur l'électricité**

L'électricitécourantedes câbles d'alimentation,de téléphoneet de communicationpeut être dangereuse. Pour éviter tout risque de décharge, débranchez tous les cordons d'alimentationet les câbles tels que décritsdans les paragraphessuivants:

### *Avant d'enlever le boîtier :*

- Mettez l'ordinateurhors tensionainsi que tous les périphériquestels que les moniteurs,les imprimanteset autres périphériques.
- Débrancheztous les cordons d'alimentationdes prises de courant.
- Débrancheztous les cordons de communicationdes prises externes.
- Débrancheztous les câbles et les cordons d'alimentationdu panneau arrière de l'ordinateur.
- N'enlevezjamais le boîtierde la source d'alimentation.Si vous soupçonnezun problème, communiquezavec le départementde servicede NorthernMicro au (613) 226-1117.

### *Avertissement sur la configuration:*

- Afin de ne pas endommager l'ordinateur,il ne faut JAMAIS reconfigurerla carte de circuits pendant que l'appareilest sous tension.
- Si vous désirez reconfigurerl'ordinateur,assurez-vousque l'appareilest hors tensionavant de changer le réglagede la carte de circuitstel que les commutateursà positionsmultiplesou les cavaliers.

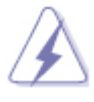

· Risque d'explosion si la batterie est remplacée par un type incorrect. Jetez les batteries conformément aux instructions du fabricant.

# **Règles de sécurité pour votre Moniteur**

- **·** Ne pas insérer d'objets métalliquesdans les ouverturesdu *moniteur*. Vous pourriez en effet être électrocuté.
- **Pour éviter une électrocution,ne pas toucher l'intérieurdu moniteur. Seul un technicienqualifié** devraitouvrir le boîtierdu *moniteur*.
- Ne pas utiliserun *moniteur*dont le fil d'alimentationélectriqueest endommagé.Éviterde coincer le fil d'alimentationsous des objets et le tenir à l'écartdes endroitsoù il pourraitfaire trébucher une personne.
- Tirer sur la fiche,et non sur le fil d'alimentation,pour débrancherle *moniteur*.
- Les ouverturesdu boîtierdu *moniteur*assurentla ventilationde l'appareil.Pour éviterune surchauffe,ne pas obstruerni couvrirces ouvertures.Ne pas placer le *moniteur* sur une surface molle, par exemple,un lit, un canapé,un tapis, car vous risquezde bloquer les ouverturesde ventilationsituées sous le *moniteur*. Si le *moniteur*est installédans une bibliothèqueou un endroitexigu, s'assurerqu'il y a suffisammentde ventilation.
- Placer le *moniteur*dans une pièce où l'airest sec et exempt de poussières.
- Ne pas exposer le *moniteur*à la pluie et ne pas l'utiliserprès de l'eau.Si, par accident,le *moniteur* est aspergé, le débrancheret communiquerimmédiatementavec un centre d'entretien autorisé.On peut nettoyer le *moniteur*avec un linge humecté,mais le débrancheravant de le nettoyer.
- Placer le *moniteur* sur une surface solide et y faire attention. L'écran est fait de verre et peut donc être endommagé s'il est échappé,frappé ou égratigné.
- Placer le *moniteur*près d'une prise de courant.
- Si le *moniteur* ne fonctionnepas correctement, particulièrements'il émet des bruits anormaux ou une odeur inhabituelle,le débrancheret communiquerimmédiatementavec un centre d'entretien.
- **E Les températuresélevées peuvent endommager le moniteur. Ne pas placer le moniteur** directementau soleilet le garder à l'écartdes appareilsde chauffageet des autres sourcesde chaleur.
- Débrancherle *moniteur* si on ne prévoitpas l'utiliserpendant une périodeprolongée.
- Débrancherle *moniteur*avant de le réparer.

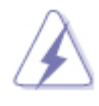

· Pour réduire les risques d'électrocution, ne pas enlever le boîtier. Aucune pièce réparable par l'usager à l'intérieur. Consulter un technicien qualifié.

## **Conformité aux limites d'interférence électromagnétiques**

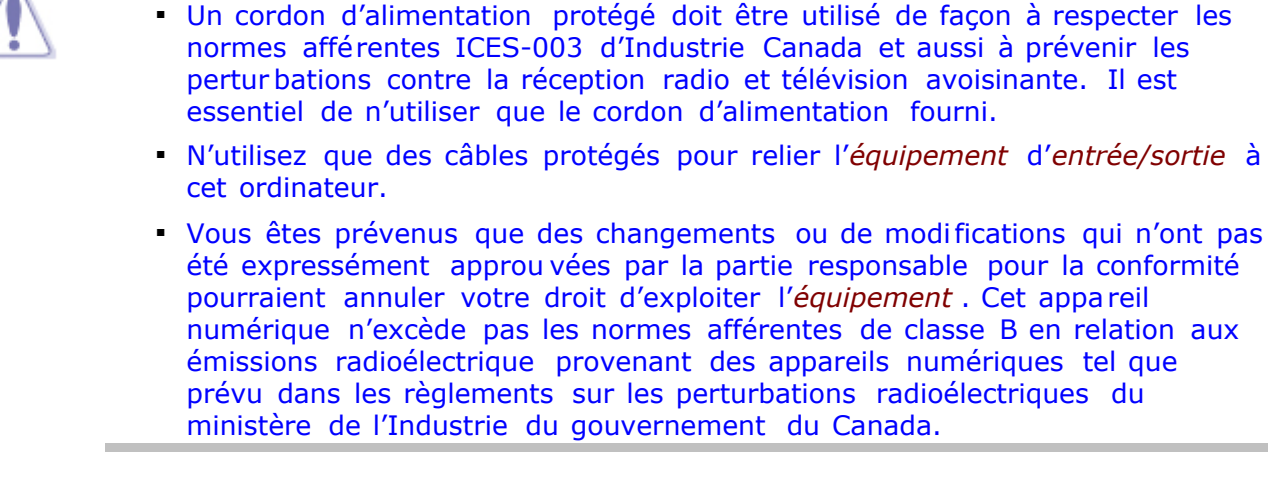

Ce matériela été mis à l'essaiet jugé conformeaux normes afférentesau matérielnumériquede classe B des règlements(ICES-003,Issue 2 Rev. 1) du département d'IndustrieCanada.Ces règlementsvisent essentiellementà assurerune protectionacceptablecontre des perturbationspour une exploitationen milieu résidentiel.Cet *équipement*génère, consomme et peut émettre de l'énergieen radiofréquenceet, s'il n'est pas installéet utiliséconformémentaux instructionsdu présentmanuel, peut donner lieu à des perturbationsradioélectriquesnuisiblesaux radiocommunications.Cependant,il n'y a aucune garantie que de tellesperturbationsn'aurontpas lieu dans une installationparticulière.Si cet *équipement*donne lieu à des perturbationscontre la réceptionradio ou télévision,nous encourageonsl'usagerà corrigerces perturbationsà l'aided'une ou de plusieursdes mesures suivantes:

- Réorienterou déplacer l'antenne de réception.
- Éloigner l'*équipement*du récepteur.
- **E Brancher l'équipementsur une prise de courant d'un circuit différent de celui sur lequel est branché** le récepteur.
- Consulterle représentantou un techniciende radio/télévision.

# **Politique générale de la garantie**

**Garantielimitée:** Tous les produitsde NorthernMicro n'ont aucun défaut matérielou de fabrication au moment de l'achatoriginal. Tous les produits de Northern Micro sont conformes à nos spécifications publiées ou celles dont Northern Micro et l'acheteuront convenu au moment de l'achatoriginal.

**Périodede garantie:** Toute périodede garantieachetée de NorthernMicro débute en date de l'achat du produit.Tous les défautsdoiventêtre signalésà NorthernMicro durantla périodede garantie.

**Droitsde garantie:** Pour tout produitdéfectueuxsignaléà NorthernMicro au cours de la périodede garantie,NorthernMicro, à sa discrétion,répareraou remplacerale produitdéfectueux.Tout produit réparé ou remplacé sera garanti pendant le reste de période de garantie ou jusqu'à concurrence de quatre-vingt-dix(90) jours de la date de réparationou d'échange.

**Exclusions de la garantie:** Northern Micro se réserve le droit d'annuler cette garantie limitée dans les cas suivants: toute installationou utilisationinadéquate;tout usage excédantles limitesdu système; tout accident non attribuableà Northern Micro; toute substitutionde pièces non approuvées par Northern Micro, ou toute modificationou réparationeffectuée par autruiqui, selon Northern Micro, est néfasteau produit.

**Limite des remèdes :** L'obligationde NorthernMicro face à un produitdéfectueuxse limiteà la réparationou au remplacement du produit, ou de certaines de ses pièces, tel qu'énoncé expressément dans cette garantielimitée. En aucun cas, Northern Micro ne sera tenu responsablede tout dommage direct, indirect, accessoire, ou spécial survenant de l'utilisationou du manque d'utilisationdu produit. NorthernMicro ne sera pas tenu responsablede tout coût d'obtentionde biens de substitution,de perte de profit,de coûts reliésau personnel,de paiementsà des tiercesparties,ou tout dommage indirect, accessoireou tout autre dommage découlant d'une violation de toute garantie exprimée ou impliciteapplicable, ou autrement concernant la vente de tout produit de Northern Micro.

**Exclusiond'autresgaranties:** La garantielimitéeénoncée ci-dessusconstituela seule garantieet le dédommagement exclusif de tout produit de Northern Micro défectueux tenant lieu de toute autre obligationou responsabilitéde Northern Micro. Toute autre garantie, exprimée ou implicite, est donc rejetée,comprenantmais ne se limitantpas à toute garantiede commercialisationou d'état à toute fin particulière.La responsabilitéde Northern Micro, qu'elle s'appuie sur un contrat, une garantie, une responsabilitéstricte, un délit, un quasi-délitou tout autre motif, n'excéderapas le prix du produit dont le défaut ou dommage fait l'objet de la réclamation.